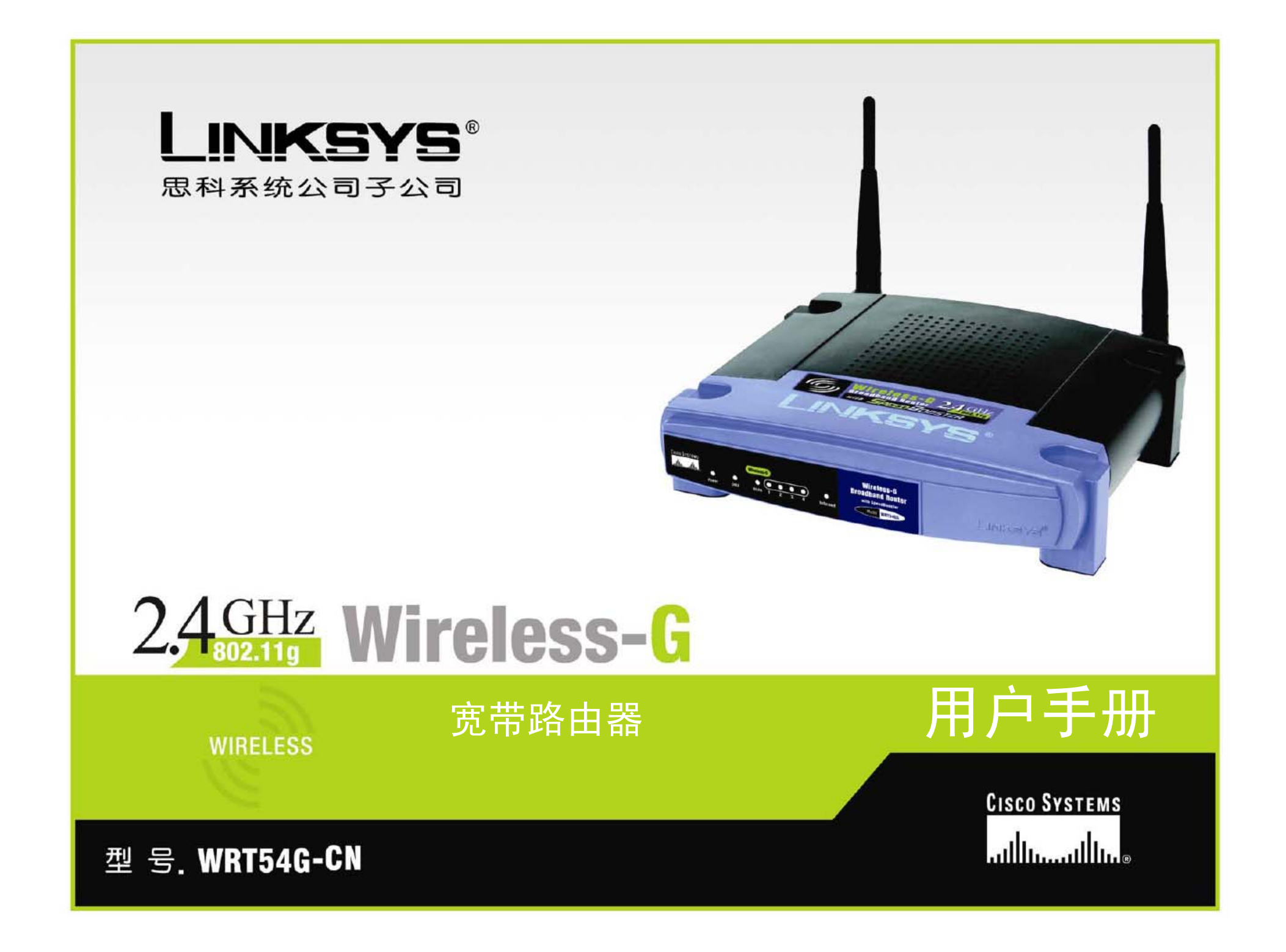

#### 版本与商标

规格如有变化,恕不另行通知。Linksys 为思科系统有限公司与/或其在美国以及其它国家子 公司的注册商标或商标。思科系统有限公司保留所有版权。其它的品牌以及产品名称为其 各自持有者的商标或注册商标。

警告:本产品中含有包括铅在内的化学物质,据加利福尼亚州所了解,这些物质可能会引 起癌症、生育缺陷或是其它的生殖疾病。所以,处理过本产品之后要洗手。

怎样使用本手册

本用户手册说明可以使与 Wireless-G 宽带路由器的组网更加容易。在阅读本用户手册的时 候,要注意以下方面内容:

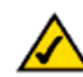

本校验标记意思是说有利害关系,在使用本 Wireless-G 路由器的时候要加 以特别的注意。

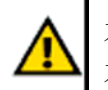

本感叹号意思是警告,意味着可能对你的财产或 Wireless-G 路由器 本身造成损害。

本问号意思是在使用本Wireless-G路由器的时候提醒你注意某些方 面的事情。

除了这些符号以外,也有对技术术语的定义,其形式如下: 词汇: 定义。

同时,每一幅图(图表、屏幕截图或其他图象)都配有数字与描述,其形式如下: 图 **0-1**:样本图形描述

对图的编号与描述在"图目录"一节中也有所表述。

WRT54G-CN\_V3.1-UG-50211NC JL

# 目录

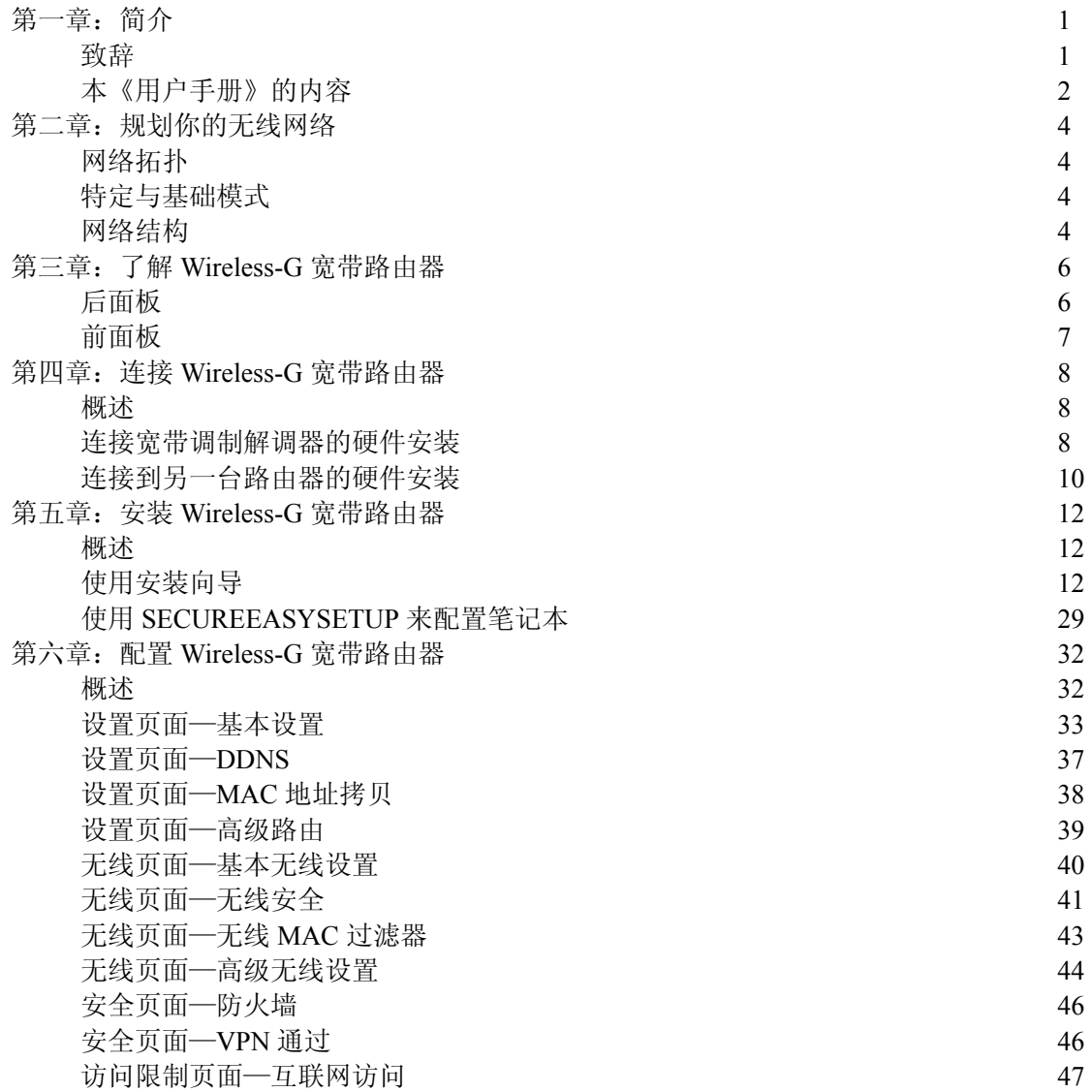

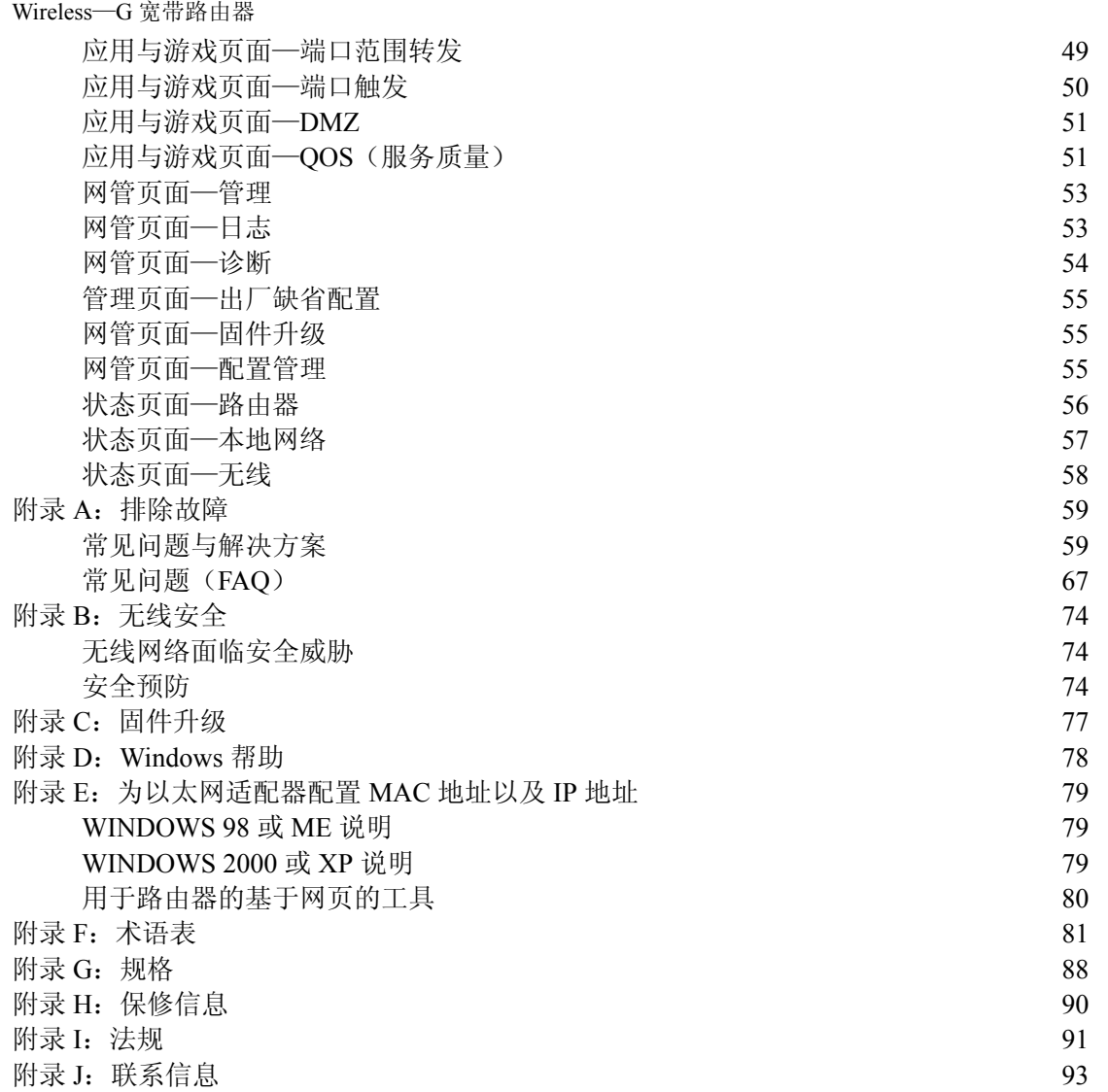

图目录

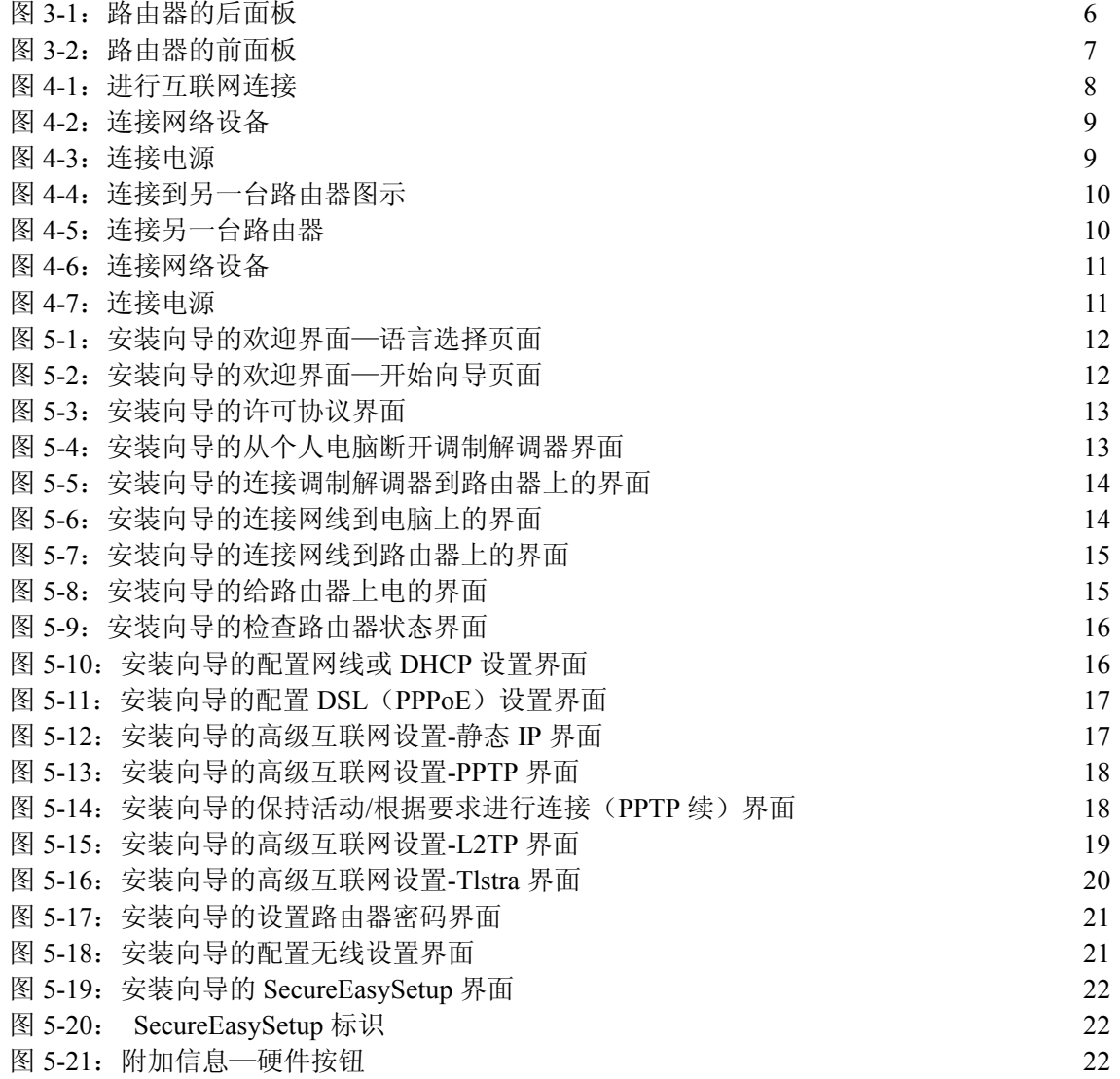

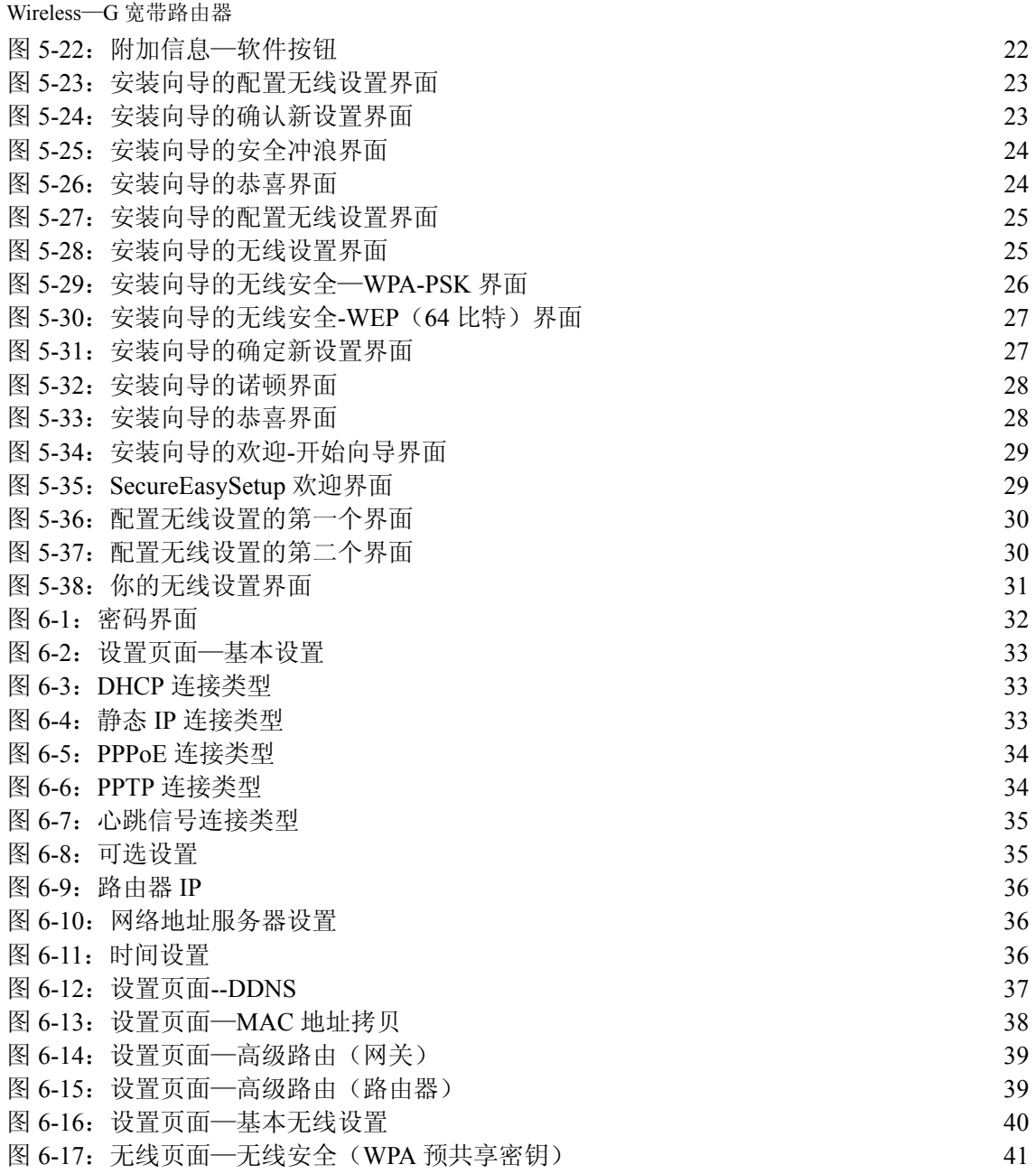

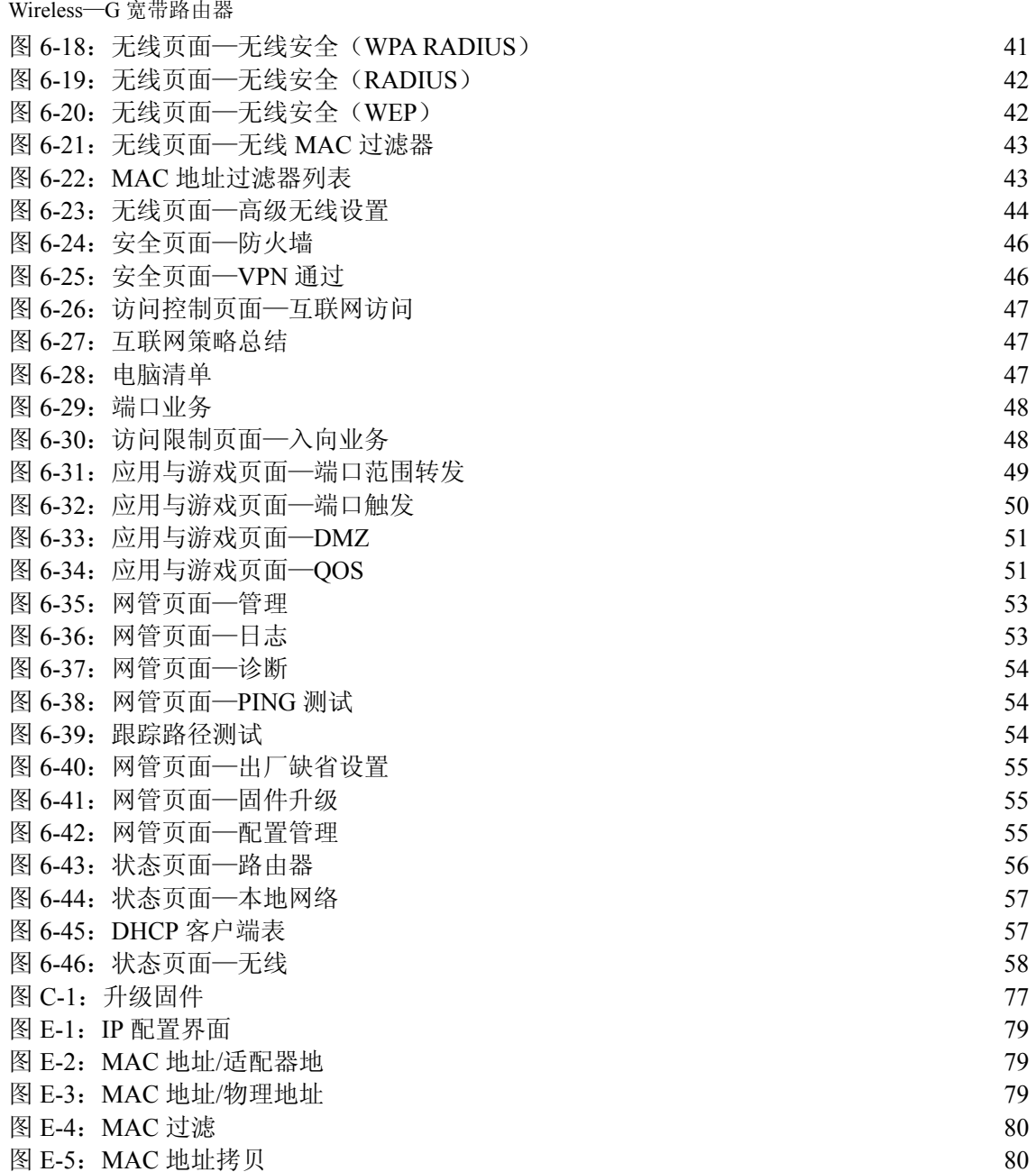

<span id="page-7-0"></span>第一章:简介

## <span id="page-7-1"></span>致辞

谢谢你选用 Linksys Wireless-G 宽带路由器。本 Wireless-G 宽带路由器可以使你更好地进行无线组 网,更轻松、更安全地共享互联网接入、文件与娱乐。

本Wireless-G宽带路由器是怎样做到这些的呢?路由器这种设备可以通过网络与互联网之间建立连 接。通过这种 Wireless-G 宽带路由器,这一接入可以通过四个交换端口进行共享, 或是通过具有用 于 Wireless-B 的高达 11 Mbps 或用于 Wireless-G 的高达 54 Mbps 的无线广播来进行共享。

WPA 标准用来接入无线网络,而整个网络则通过状态包检查(SPI)防火墙和网络地址转换(NAT) 技术来加以保护。如果你的网络当中有其它的 SecureEasySetup 设备比如笔记本、打印机以及其它 外设,则路由器的 SecureEasySetup™功能可以使安装 WPA 易如反掌。运行安装向导, 它会引导 你完成各个安装步骤。你也可以通过易于使用的基于浏览器的工具来使用路由器的这些功能。

不过, 这意味着什么呢?

网络是共享计算机资源的有力手段。你可以通过不同的计算机来对同一台打印机进行访问,并对位 于另一台计算机硬盘驱动的数据进行访问。网络甚至可以用于玩多播放器的视频游戏。因此,网络 不仅在家里与办公室中畅通无限,还可以带来无穷的乐趣。

有线网络中的个人电脑可以形成 LAN, 即局域网。这些个人电脑用以太网网线相连,这就是为什么 网络被称为"有线"。

配备有无线网卡或适配器的个人电脑可以更有效地进行相互访问,而无须配备笨重的网线。这些个 人电脑可以在其传输半径内来共享无线资源,从而组成无线网络。这种组网方式通常被称为 WLAN, 即无线局域网。Wireless-G 宽带路由器将 802.11b 与 802.11g 标准的无线网络与有线网络加以桥接, 从而可以使其进行互通。

在所有的网络包括有线、无线与互联网都进行互通时,则可以共享文件与互联网资源,甚至可以玩 游戏。同时, Wireless-G 宽带路由器可以保护你的网络, 使其免受非法或不受欢迎用户的访问。

对于第一次安装路由器,Linksys 建议使用安装光盘。如果你不希望在安装光盘上运行安装向导,则 可以参考本《用户手册》中的相关说明对 Wireless-G 宽带路由器进行连接与安装,并对其配置,以 桥接不同的网络。这些说明可以助你将 Wireless-G 宽带路由器的潜力发挥得淋漓尽致。

**WPA**(受 WI-FI 保护的接入):这是一种使用 TKIP (临时密钥完整临协议)加密技术的一种无线安全 协议,可以与 RADIUS 服务器一起使用。

**SPI**(状态包检查)防火墙:这种技术在信息包进 入网络前对其进行检查。

防火墙:这种安全措施用于保护本地网的资源,使 其免受非法入侵。

**NAT**(网络地址转换):这一技术将局域网的 IP 地 址转换成为用于互联网的不同的 IP 地址。

LAN (局域网): 在家中或是办公室中组成网络的 计算机以及组网产品。

# <span id="page-8-0"></span>本《用户手册》的内容

本《用户手册》说明了安装与使用 Wireless-G 宽带路由器的步骤。

- <sup>z</sup>第一章:简介 这一章描述了路由器的应用以及本《用户手册》的相关信息。
- 第二章: 规划你的无线网络 这一章描述了无线组网的基本常识。
- 第三章: 了解 Wireless-G 宽带路由器 这一章描述了本路由器的物理特征。
- 第四章: 连接 Wireless-G 宽带路由器 这一章说明如何将路由器连接到网络。
- 第五章: 安装 Wireless-G 宽带路由器 这一章指导如何使用 Wireless-G 宽带路由器的安装向导,并对其设置进行配置。本章还包括了使用 路由器 SecureEasySetup 功能的说明, 从而建立无线网络。
- 第六章: 配置 Wireless-G 宽带路由器 这一章说明如何使用基于网页的工具对 Wireless-G 宽带路由器进行配置。
- <sup>z</sup>附录 A:排除故障 本附录描述了一些可能发生的问题与解决方案,以及与 Wireless-G 宽带路由器安装与使用相关的经 常遇到的一些问题。
- 附录 B: 无线安全 本附录描述了无线组网的风险,以及降低这些风险的解决方案
- <sup>z</sup>附录 C:固件升级 本附录说明如何对路由器的固件进行升级。
- $\bullet$

附录 D: 窗口帮助 本附录描述怎样使用窗口帮助来进行组网,比如安装 TCP/IP 协议。

- 附录 E: 为以太网适配器配置 MAC 地址以及 IP 地址 本附录说明怎样为个人电脑以太网适配器找到 MAC 地址,从而可以使用 MAC 过滤与/或路由器的 MAC 地址拷贝功能。
- 附录 F: 术语表 本附录给出了在组网中经常用到的简要术语表。
- **附录 G: 规格** 本附录列示了路由器的技术规格。
- 附录 H: 保修信息 本附录列示了路由器的保修信息。
- **附录 I: 法规** 本附录列示了路由器的有关法规信息。
- <sup>z</sup>附录 J:联系信息 本附录列示了包括技术支持在内的数种 Linksys 联系信息。

# 第二章: 规划你的无线网络

# <span id="page-10-1"></span>网络拓扑

除了在 WLAN 中每一台计算机都使用无线设备与网络相连以外,无线局域网(WLAN)与一般的局 域网(LAN)一模一样。WLAN 中的计算机共享同一频率信道和 SSID, SSID 是指由同属于一个无 线网络的无线设备所共享的身份名称。

## 特定与基础模式

与有线网络不一样,无线网络具有两种组建模式,即基础模式与特定模式。基础配置指的是 WLAN 与有线 LAN 通过某一接入点来进行相互间的通讯。特定配置指的是无线配备的计算机彼此之间直接 进行通讯。这两者之间的取舍依赖于无线网络是否需要与有线网络共享数据或外设。

如果无线网络中的计算机需要有线网络的访问或是需要与有线网络的计算机共享外设比如打印机, 则无线网络需要以基础模式进行设置。基础模式的基础核心为无线路由器或接入点,比如 Wireless-G 络中。 宽带路由器,需要作为无线网络中的主要通讯点。路由器将数据传送到配备有无线网络适配器的个 人电脑,可以在特定的路由器半径范围内进行漫游。你可以设置路由器与多个接入点以连续的方式 进行工作,从而扩大漫游的范围,也可以设置无线网络与你的以太网硬件之间的通讯。

<span id="page-10-0"></span>如果无线网络相对较小,只需要与无线网络中的其它计算机共享资源,则可以用特定方式。特定方 式可以使配备有无线发送机与接收机的计算机相互之间直接通讯,从而没有必要使用无线路由器或 接入点。特定方式的缺点在于配备无线的计算机无法与有线网络上的计算机进行通讯。当然,无线 配备的计算机之间的通讯也要受限于它们之间的距离以及干扰。

# <span id="page-10-2"></span>网络结构

Wireless-G 宽带路由器专门设计用于 802.11b 与 802.11g 产品。现在,使用这些标准的产品之间可 以进行通讯。

**SSID**(业务包标识符):指的是无线网络的名称。

基础模式:指的是无线网络通过接入点桥接到有线网

特定模式:指的是一组无线设备之间直接进行通讯(端 对端),而不使用接入点。

Wireless-G 宽带路由器与所有的 802.11b 和 802.11g 适配器相兼容,比如用于膝上型电脑的笔记本 适配器(WPC54G 与 WPC11)、用于台式电脑的 PCI 适配器(WMP54G 与 WMP11)以及希望进行 USB 连接时所使用的 USB 适配器(WUSB54G 与 WUSB11)。宽带路由器也可以与无线 PrintServer (WPS54G)以及无线以太网网桥(WET54G 与 WET11)进行通讯。

如果希望将无线网络与有线网络连接,则可以使用 Wireless-G 宽带路由器的 4 个 LAN 端口。如果要 增加更多的端口,则可以把 Wireless-G 宽带路由器的 LAN 端口连接到 Linksys 交换机(比如 SD205 或 SD208)。

通过使用这些产品,组网方案可谓无穷无尽。有关 Wireless-G 宽带路由器更多的产品信息,请访问 Linksys 的网站: www.linksys.com。

# <span id="page-12-0"></span>第三章:了解 **Wireless-G** 宽带路由器 后面板

<span id="page-12-1"></span>路由器的端口处有网线进行连接,位于其后面板之上。

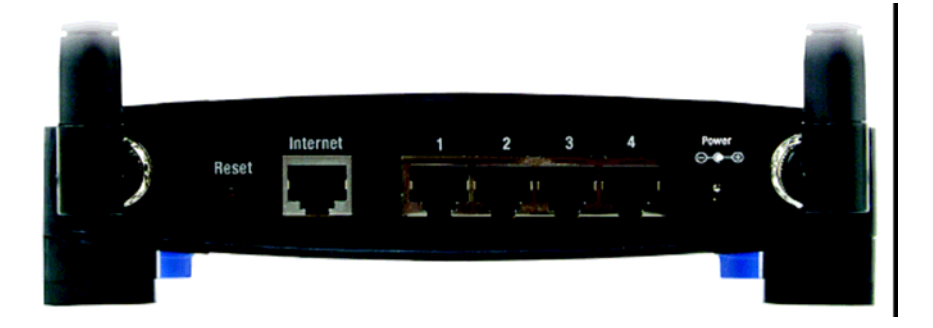

## 图 **3-1**:路由器的后面板

- 复位键: 复位键有两种方式可以对路由器的出厂缺省设置进行复位。可以按住复位键 5 秒 钟,或是通过管理页面—路由器基于网页工具的出厂缺省设置来恢复出厂值。
- 互联网:本互联网端口用于连接宽带互联网。
- **1**,**2**,**3**,**4**:这四个端口将路由器连接到网络的个人电脑以及其它的网络设备上。
- 电源:电源端口用于连接电源适配器。

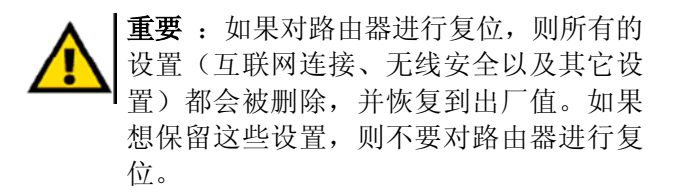

## 前面板

路由器的 SecureEasySetup 键(思科标志)与指示灯位于前面板上。

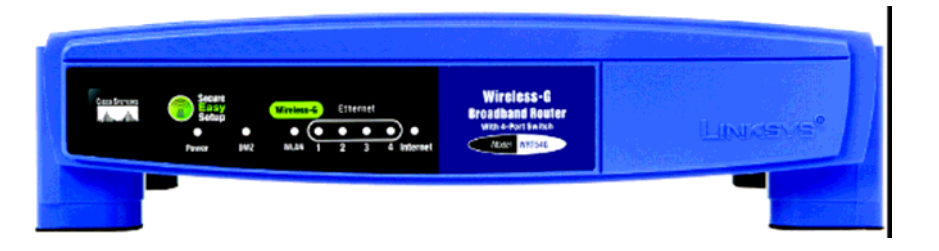

## 图 3-2: 路由器的前面板

(思科标志): 橙色/白色。这个思科标志为路由器的 SecureEasySetup 按键。在路由器上电的 时候,这一按键会点亮,并保持橙色。橙色表示路由器未使用 SecureEasySetup 功能,而白色则表示路由器正在使用 SecureEasySetup 功能。路由器进入到 SecureEasySetup 模式后,思科的标志变为白色,并开始闪烁。路由器上出现 SSID 与 WPA-PSK(也称为 WPA-个人)键后,思科标志会停止闪烁,并保持为 白色。

如欲清除 SSID 与 WPA-PSK 键, 按住思科标志 5 秒钟。当路由器自身复位时, 思科 标志会慢闪。思科标志变为橙色,表明复位成功。

- 电源: 绿色。路由器上电后,电源指示灯会亮起并保持。如果路由器在每次启动的时候 都要经过自诊断模式,则本指示灯会闪烁。诊断完成后,指示灯会保持常亮。
- **DMZ**:绿色。DMZ 指示灯显示正在使用 DMZ 功能。只要使用 DMZ 功能, 则这一指示 灯会 保持常亮。
- **WLAN**: 绿色。只要无线连接成功,则 **WLAN** 指示灯就会亮起。如果指示灯处于闪烁的状 态,则表明路由器正在通过网络传送或接收数据。
- **1**,**2**,**3**,**4**: 绿色。这些编号的指示灯与路由器后面板的编号端口之间相互对应。有两种用途: 如果指示灯常亮,则表示路由器通过该端口成功地进行了连接。如果指示灯闪烁, 则表示路由器正在通过该端口进行活动。
- 互联网:绿色。当通过**互联网**端口建立连接时,则互联网的指示灯亮起。

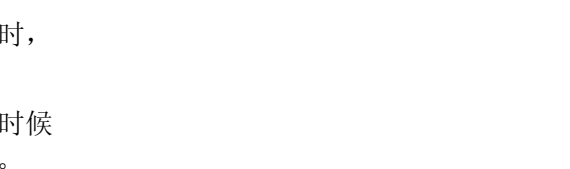

注意: SecureEasySetup 这一功能可以轻 松地助你进行无线网络安装。如果你有 SecureEasySetup 设备, 则运行路由器的 安装向导光盘,并按照屏幕上出现的提示

来使用 SecureEasySetup。

# <span id="page-14-1"></span><span id="page-14-0"></span>第四章:连接 **Wireless-G** 宽带路由器 概述

本章由两套说明构成。如果 Wireless-G 宽带路由器是你的网络中使用的唯一路由器, 则按照"连接 宽带调制解调器的硬件安装"的说明进行操作。如果你想在网络中另一个路由器后面安装 Wireless-G 宽带路由器,则按照"连接到另一台路由器的硬件安装"的说明进行操作。

# <span id="page-14-2"></span>连接宽带调制解调器的硬件安装

- 1、对网络设备进行断电。
- 2、为路由器选择最佳位置。路由器的最佳位置通常位于无线网络的中心,视距通向所有的移动基 站而定。
- 3、固定天线的方向。将路由器置于可以覆盖无线网络的最佳位置。通常,天线的位置越高,性能 越佳。
- 4、将一条标准以太网网线连接到路由器的互联网端口。之后,将以太网网线的另一端连接到你的 电缆或 DSL 宽带调制解调器上面。

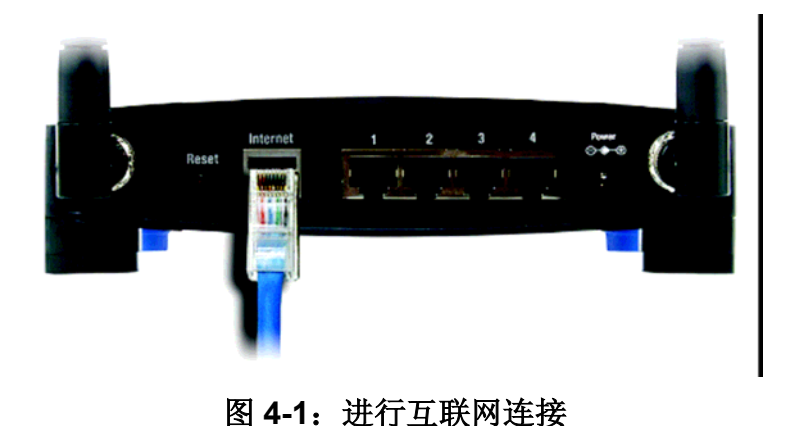

第四章: 连接 Wireless-G 宽带路由器 [概述](#page-14-1)

5、通过标准的以太网网络布线,将你的网络电脑或以太网设备连接到路由器的编号端口上面。

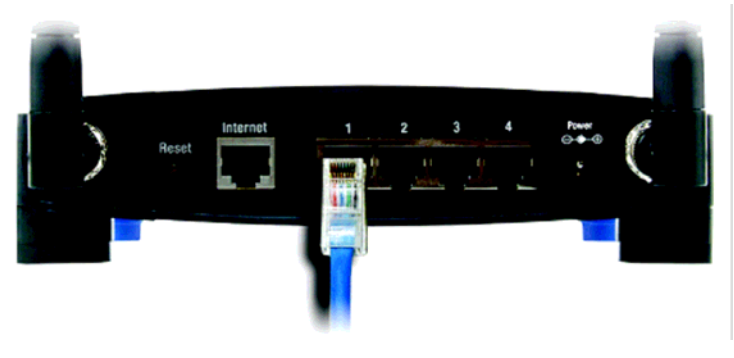

图 **4-2**:连接网络设备

6、将交流电源适配器连接到路由器的电源端口,将另一端连接到电源插座上。只使用专门为路由 器配备的电源适配器。使用其它的适配器可能会对产品造成损害。

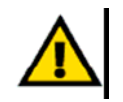

重要: 要确保使用与路由器相配套的电源 适配器。使用不配套的电源适配器可能会 对路由器产生伤害。

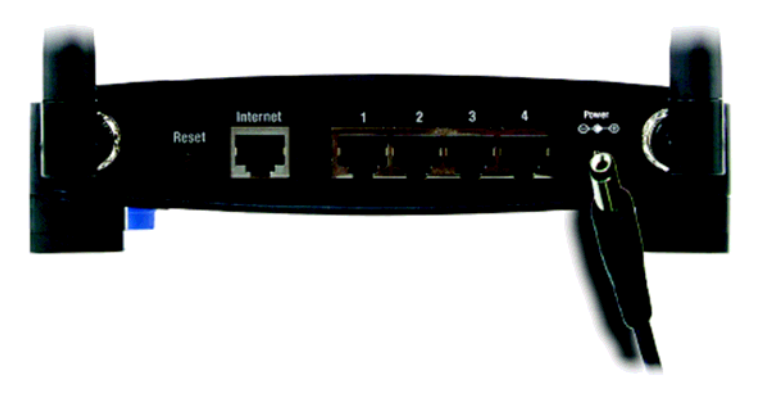

图 **4-3**:连接电源

如果硬件安装完成,关于路由器的配置指南,请参考**"**第五章:安装 **Wireless-G** 宽带路由器**"**。

## 连接到另一台路由器的硬件安装

在安装路由器之前,必须更改另一台路由器的缺省 IP 地址。必须这么做,因为两台路由器都要设置 为缺省的相同 IP 地址。如果不更改另一台路由器的缺省 IP 地址, 则可能无法安装路由器。

首先,要确保路由器未连接到网络中。之后,按照以下步骤进行操作:

- 1、如欲接入到另一台路由器的基于网页的工具,打开 IE 或是网景浏览器,在"地址"栏输入另一台 路由器的缺省 IP 地址 192.168.1.1。之后按回车键。
- 2、弹出密码输入提示页面。"用户名"一栏不填。在"密码"一栏,输入已经设定的密码(缺省密码为 admin)。之后,单击"确定"键。
- 3、首次出现的页面上会显示"安装"页面。在"网络设定"部分,有一种设置名为"本地 IP 地址",设为 192.168.1.1。将其更改为 192.168.2.1。
- 4、单击"保存设置"按钮,保存更改结果,退出基于网页的工具。
- 5、关闭网络设备。现在,你可以开始路由器的硬件安装工作了。
- 6、为路由器找到一个最佳的位置。路由器的最佳位置通常位于无线网络的中心,视距通向所有的 移动台。
- 7、固定天线的方向。将路由器置于可以最佳要覆盖无线网络的位置。通常,天线的位置越高,性 能越佳。
- <span id="page-16-0"></span>8、将一条标准以太网网线连接到路由器的互联网端口。之后,将以太网网线的另一端连接到另一 台路由器的一个编号的以太网端口上面。

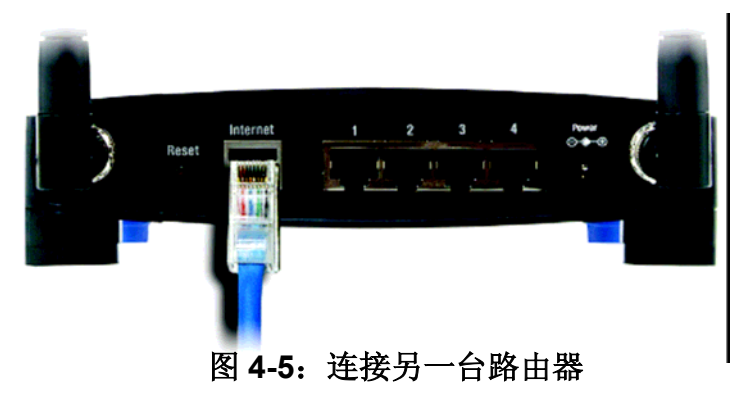

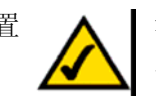

注意:步骤 1-4 的说明用于典型的 Linksys 路由器。不过,如果你使用的是非 Linksys 路由器,则请参见另一册路由器文档,以 了解怎 样 将其本地 IP 地址更改为 192.168.2.1。

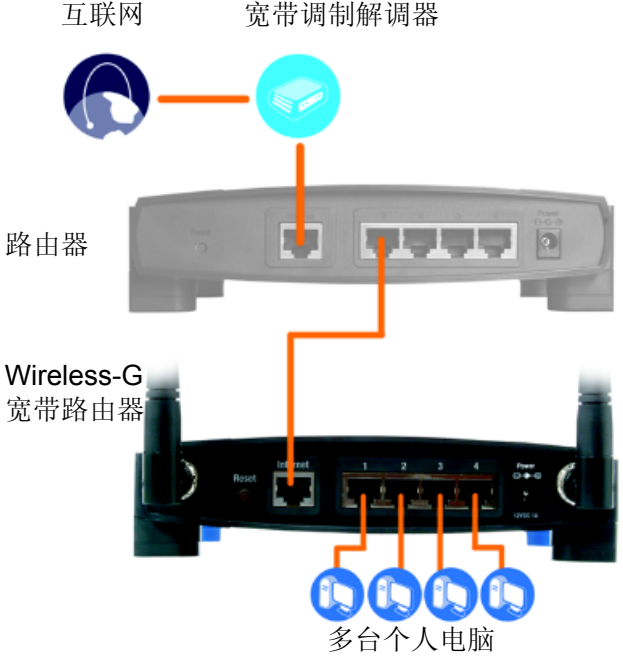

### 图 **4-4**:连接到另一台路由器图示

9、确定要连接到路由器上的网络计算机或以太网设备。 从另一台路由器上断开所选择的计算机或设备,之后,使用标准的以太网布线,将其连接到路 由器的编号端口上面。

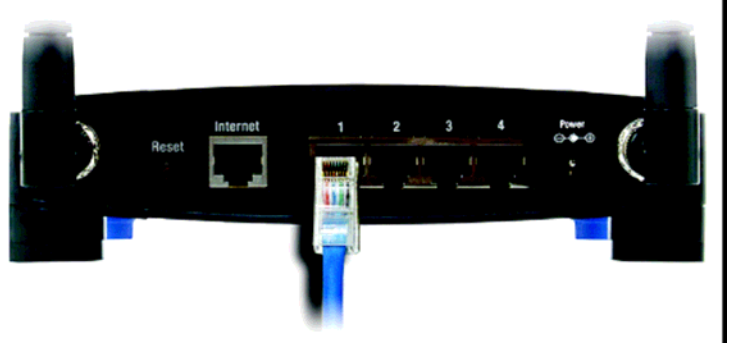

#### 图 **4-6**:连接网络设备

10、将交流电源适配器连接到路由器的电源端口,将另一端连接到电源插座上。只使用专门为路由 器配备的电源适配器。使用其它的适配器可能会对产品造成损害。

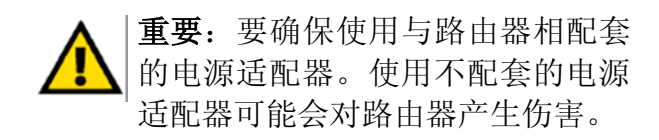

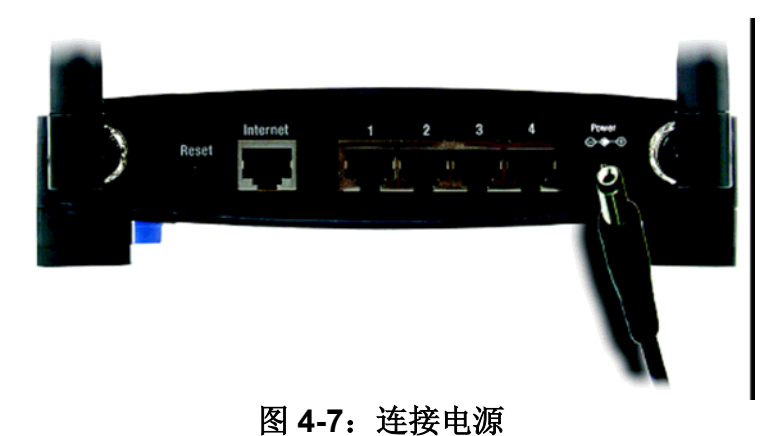

如果硬件安装完成,关于路由器的配置指南,请参考"第五章:安装 Wireless-G 宽带路由器"。

# <span id="page-18-0"></span>第五章:安装 **Wireless-G** 宽带路由器 概述

<span id="page-18-1"></span>Wireless-G 宽带路由器的安装向导可以指导你按照步骤安装路由器。该向导给出配置路由器网络与无 线设置的说明。

# 使用安装向导

- 1、请将安装向导光盘插入到计算机中的光驱里。安装向导会自动运行,并出现"欢迎"界面。如果 未出现安装界面,单击"开始"按钮,并选择"运行"。在出现的页面中,输入 D:\setup.exe(如果 "D"为光驱的盘符)。
- 2、安装向导会自动检测到你的个人电脑上的语言设置。在最初的"欢迎"界面,单击"下一步"按钮, 使用现在的语言操作安装向导。如欲使用另一种语言,则请选择相应的语言,并单击"下一步" 按钮。
- 3、在接下来的"欢迎"界面,如果你是第一次运行安装向导,则单击"单击此处开始"按钮。以下为可 选项:

无线安装—如果你的计算机上显示 SecureEasySetup 标识, 则单击"无线安装", 继续进行到本章结尾 处的部分: "使用 SecureEasySetup 配置你的笔记本"。

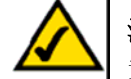

注:SecureEasySetup 使用的是 WPA-个人加密。如果你现在的无线设备不支持 WPA-个人 安全,则你无法在你的网络上使用 SecureEasySetup。你需要使用你现在设备所支持的加 密来手工配置你的网络安全。

诺顿互联网安全—单击"诺顿互联网安全"键来安装诺顿互联网安全软件程序。

使用说明—单击"使用说明"键来打开本使用说明的 PDF 文档。

退出—单击"退出"按钮来退出安装向导。

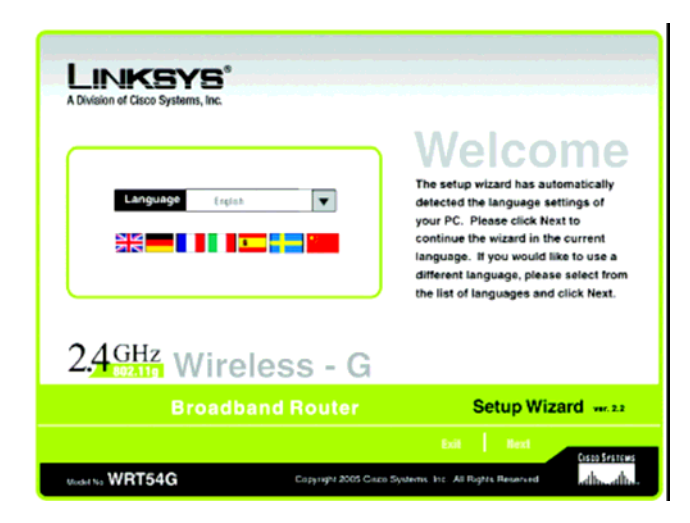

## 图 **5-1**:安装向导的欢迎界面 **—**语言选择页面

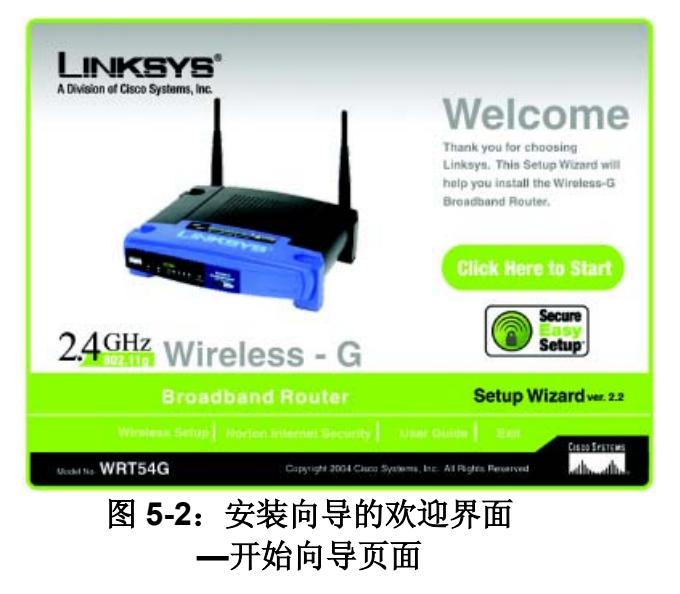

4、阅读"许可协议"后,如果你接受,则单击"下一步"按钮,或是单击"取消"按钮结束安装。

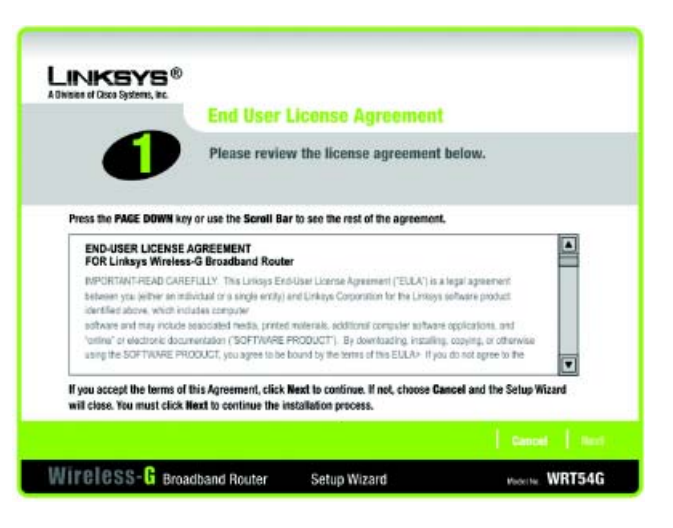

## 图 **5-3**:安装向导的许可协议界面

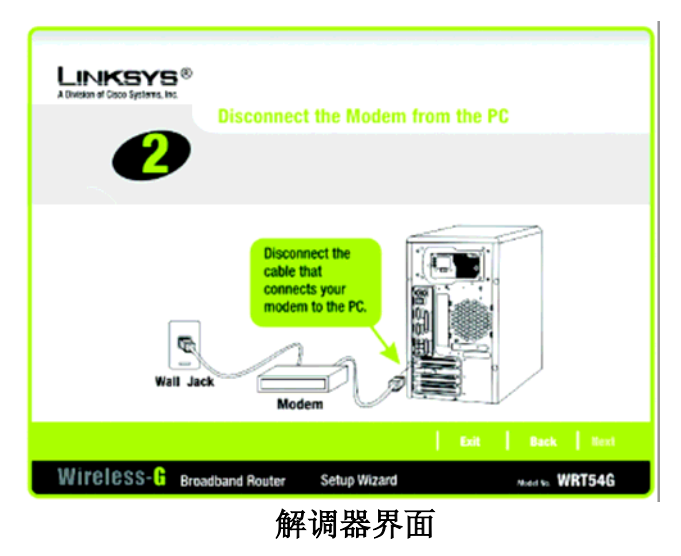

5、安装向导会要求从你的个人电脑上断开你的宽带调制解调器。操作完成后,请单击"下一步" 按钮。

6、安装向导会提示你将宽带调制解调器连接到路由器上。完成这一操作后,单击"下一步"按钮。

7、安装向导会提示你将网线连接到电脑上。完成这一操作后,单击"下一步"按钮。

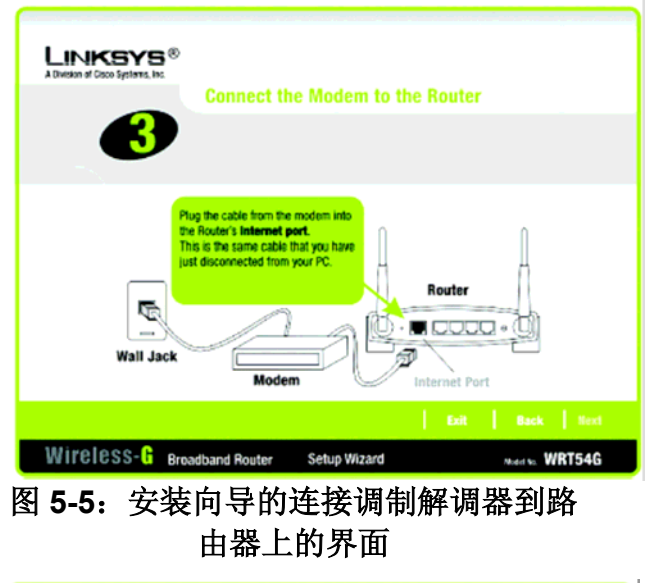

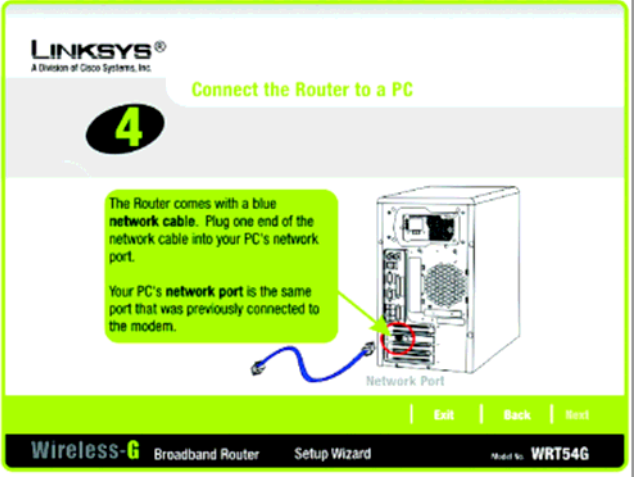

图 **5-6**:安装向导的连接网线到电脑上的 界面

8、安装向导会提示你将网线的另一端连接到路由器。之后,你也可以将更多的电脑连接到路由器上。完成这一操作后,单击"下一步"按钮。

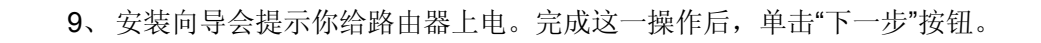

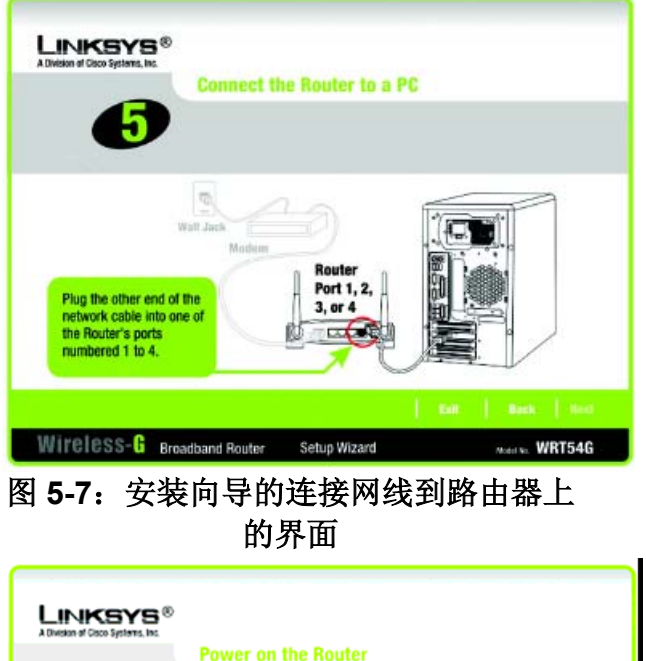

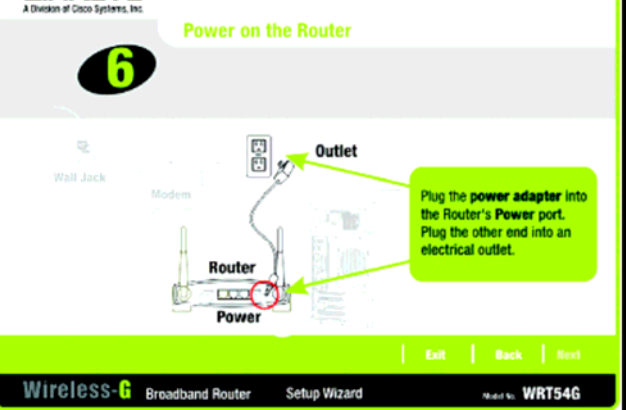

图 **5-8**:安装向导的给路由器上电的界面

10、 确保前面板上的路由器的电源、互联网以及编号的指示灯(取决于所连接的个人电脑的数量) 点亮。完成这一操作后,单击"下一步"按钮。

11、 安装向导将自动检测你所使用的互联网连接类型:网线或 **DHCP** 或 **DSL**(**PPPoE**)。如果安 装向导无法检测到你的互联网连接类型,则你会看到一个"高级互联网设置"界面,要求你选择 你的互联网连接类型:静态 **IP**、**PPTP**、**L2TP** 或 **Telstra**。选择相应的方式进行互联网连接。

#### 网线或 DHCP

主机名称—如果你的 ISP 要求, 则输入主机名称; 否则, 不填这一项。 域名—如果你的 ISP 要求,则输入域名;否则,不填这一项。 单击"下一步"按键继续, 或单击"返回"按钮返回到前一页面。

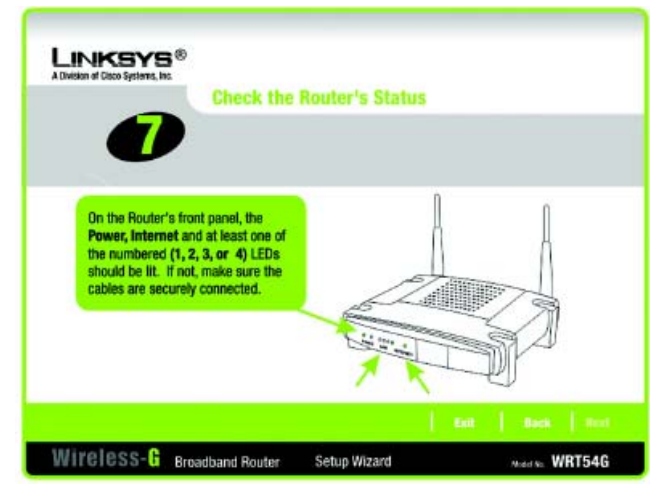

### 图 **5-9**:安装向导的检查路由器状态界面

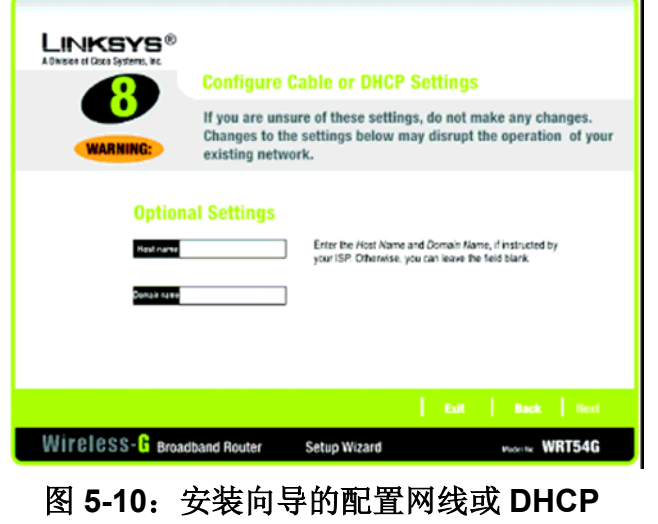

设置界面

DSL (PPP<sub>OE</sub>)

用户名—输入由你的 ISP 所提供的用户名。

密码—输入由你的 ISP 所提供的密码。

确定—用以确认密码,在本字段内再次输入。

保持活动—如果你希望路由器定期检查你的互联网连接,则选择"保持活动"。之后,确定你要以什 么样的周期来由路由器进行互联网连接检查。如果连接中断,则路由器会自动重新建立连接。

根据要求进行连接—如果你希望在路由器一段时间未活动后中断互联网连接,则选择"根据要求进行 连接",并指定你所希望的不活动持续的时间。

单击"下一步"按键继续, 或是单击"返回"按钮返回到前一页面。

静态 IP

连接—如果要求你使用一个永久性的 IP 地址来连接到互联网, 则从下拉菜单中选择"静态 IP"。

**IP** 地址—输入由你的 ISP 所提供的 IP 地址。

子网掩码—输入由你的 ISP 所提供的子网掩码。

网关—输入由你的 ISP 所提供的网关 IP 地址。

**DNS 1-2**—输入由你的 ISP 所提供的 DNS(域名系统)服务器 IP 地址。你至少需要输入一个 DNS 地址。

单击"下一步"按键继续,或是单击"返回"按钮返回到前一页面。

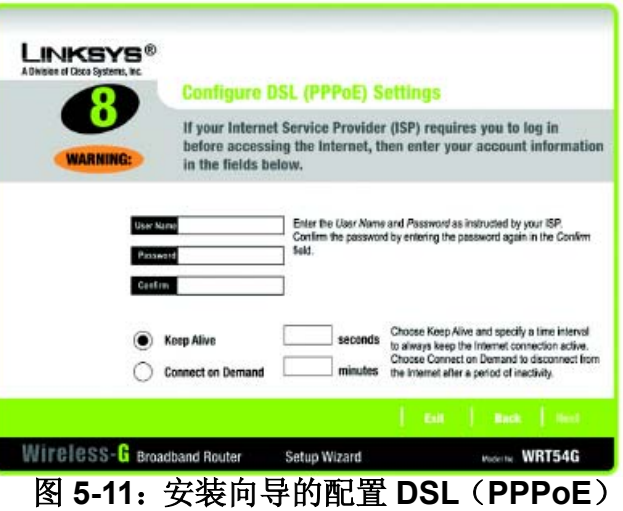

设置界面

**LINKSYS® Districts of Pices Customer In** dvanced Internet Setting Your Internet connection must be configured manually. Please contact your ISP and select the proper Internet Connection type **VARNIK** Servedton Statistic × Enter the settings provided by your Internat Service Provide P Address Subret Mask Gateway **DNS1** 0162 Wireless-G Broadband Router Setup Wizard WORTH. WRT54G 图 **5-12**:安装向导的高级互联网设置**-**静

态 **IP** 界面

PPTP

连接—PPTP(点对点通道协议)业务只适用于欧洲。如果你使用的是 PPTP 连接, 则从下拉菜单 中选择 **PPTP**。

用户名—输入由你的 ISP 所提供的用户名。

密码—输入由你的 ISP 所提供的密码。

确定—用以确认密码,在本字段内再次输入。

**IP** 地址—输入由你的 ISP 所提供的 IP 地址。

子网掩码—输入由你的 ISP 所提供的子网掩码。

网关—输入由你的 ISP 所提供的网关 IP 地址。

单击"下一步"按键继续, 或是单击"返回"按钮返回到前一页面。

保持活动—如果你希望路由器定期检查你的互联网连接,则选择"保持活动"。之后,确定你要以什 么样的周期来由路由器进行互联网连接检查。如果连接中断,则路由器会自动重新建立连接。

根据要求进行连接—如果你希望在路由器一段时间未活动后中断互联网连接,则选择"**根据要求进行** 连接",并指定你所希望的不活动持续的时间。

单击"下一步"按键继续,或是单击"返回"按钮返回到前一页面。

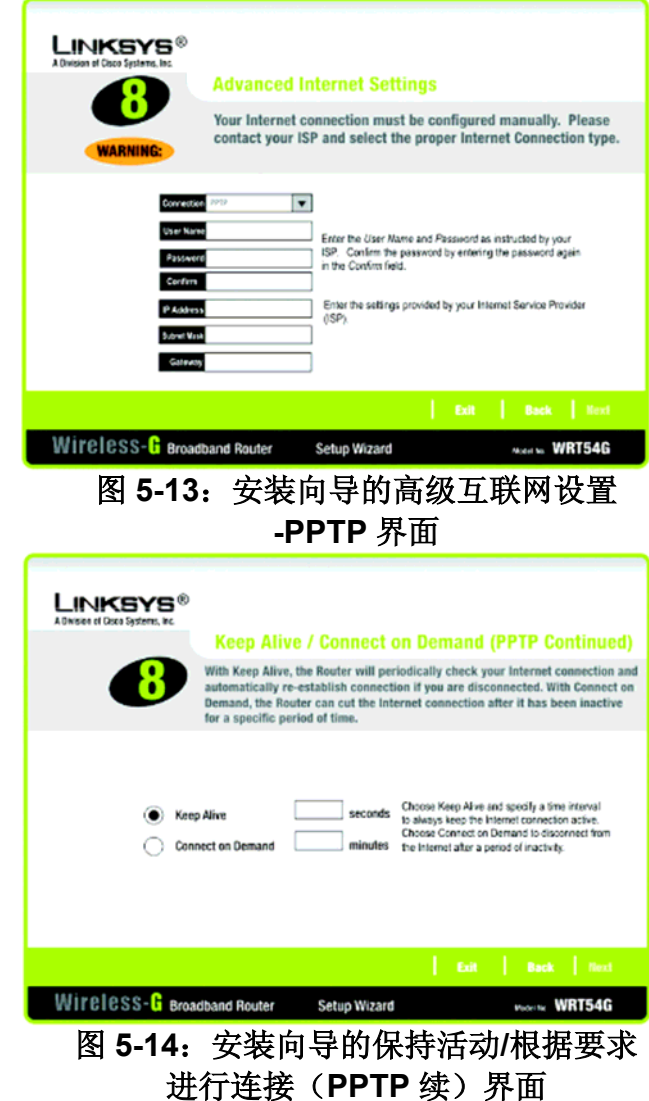

L2TP

连接—如果你使用的是 L2TP(第二层隧道协议)连接, 则从下拉菜单中选择 L2TP。

用户名—输入由你的 ISP 所提供的用户名。

密码—输入由你的 ISP 所提供的密码。

确定—用以确认密码,在本字段内再次输入。

**L2TP** 服务器—输入你正在使用的 L2TP 服务器的 IP 地址;应由你的 ISP 提供。

保持活动—如果你希望路由器定期检查你的互联网连接,则选择"保持活动"。之后,确定你要以什 么样的周期来由路由器进行互联网连接检查。如果连接中断,则路由器会自动重新建立连接。

根据要求进行连接—如果你希望在路由器一段时间未活动后中断互联网连接,则选择"根据要求进 行连接",并指定你所希望的不活动持续的时间。

单击"下一步"按键继续,或是单击"返回"按钮返回到前一页面。

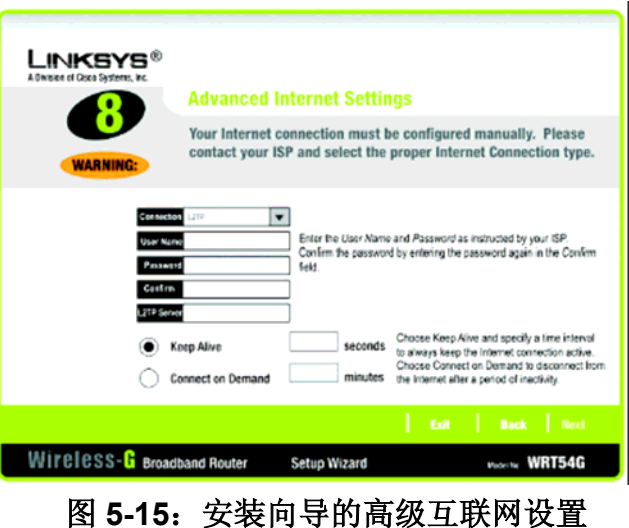

**-L2TP** 界面

Telstra

连接—Telstra 业务只适用于澳大利亚。如果你使用的是这一业务, 则从下拉菜单中选择 Telstra。 用户名—输入由你的 ISP 所提供的用户名。

密码—输入由你的 ISP 所提供的密码。

心跳服务器—输入你正在使用心跳服务器的 IP 地址(该地址应由你的 ISP 提供)。

保持活动—如果你希望路由器定期检查你的互联网连接,则选择"保持活动"。之后,确定你要以什 么样的周期来由路由器进行互联网连接检查。如果连接中断,则路由器会自动重新建立连接。

根据要求进行连接—如果你希望在路由器一段时间未活动后中断互联网连接,则选择"根据要求进 行连接",并指定你所希望的不活动持续的时间。

单击"下一步"按键继续,或是单击"返回"按钮返回到前一页面。

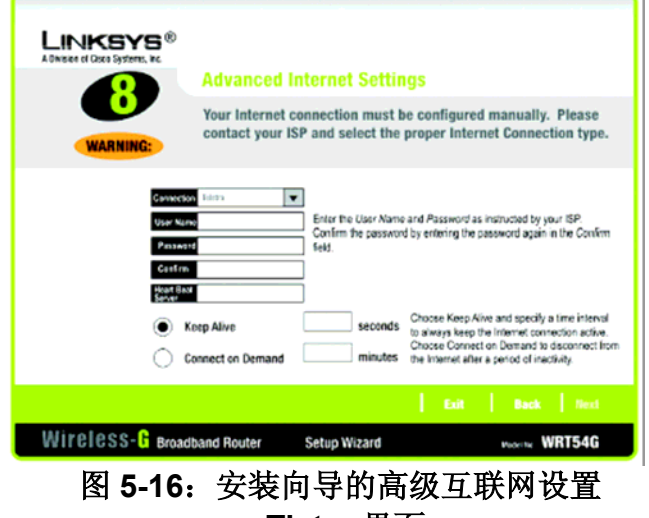

**-Tlstra** 界面

12、 本路由器提供了一种基于网页的工具,从而使你能够使用它来从任何组网的个人电脑上进行 路由器的配置。

密码—输入控制接入到工具中的密码。

- 确定—在"确定"字段内再次输入密码。
- 单击"下一步"按键继续,或是单击"返回"按钮返回到前一页面。

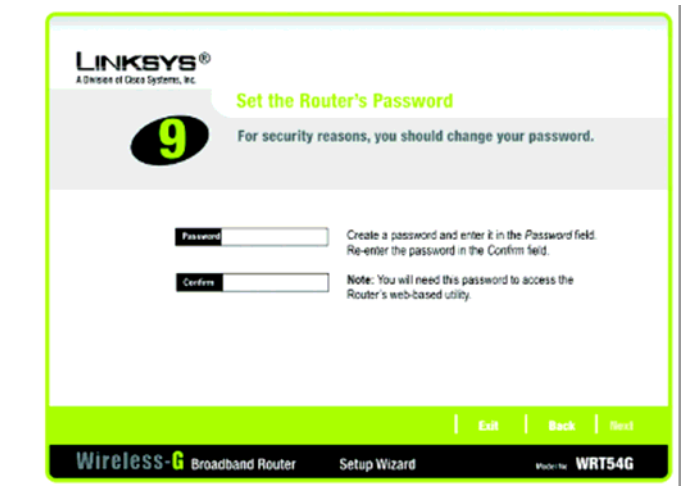

### 图 **5-17**:安装向导的设置路由器密码界面

13、 有两种方法进行路由器无线设置的配置,即 SecureEasySetup 和手动配置。 如果你有其它的 SecureEasySetup 设备比如笔记本适配器或打印机, 则你可以使用本路由器 的 SecureEasySetup 功能来创建你的无线网络。请参考"使用路由器的 SecureEasySetup 功 能"一节。

如果你没有其它的 SecureEasySetup 设备, 则请参考"手动配置路由器的无线设置"一节。

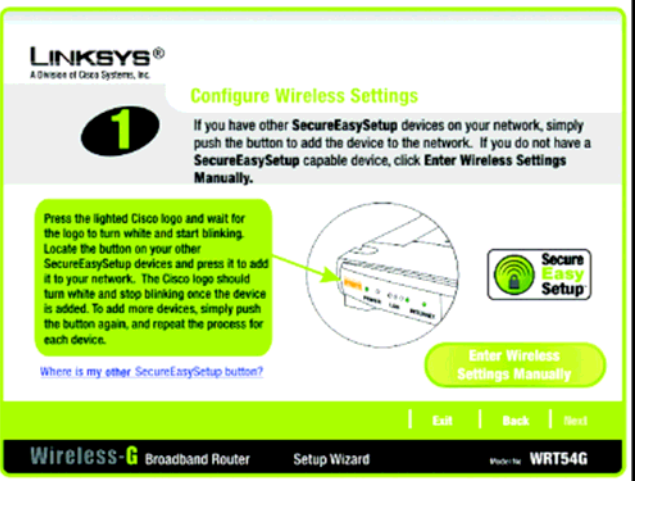

图 **5-18**:安装向导的配置无线设置界面

使用路由器的 SecureEasySetup 功能

在按 SecureEasySetup 的任何按钮之前,请阅读这些说明。在使用路由器的 SecureEasySetup 功 能之前,你应当首先找到设备的 SecureEasySetup 按钮。

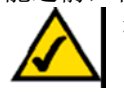

注意: SecureEasySetup 使用 WPA-个人加密。如果你现在的无线设备不支持 WPA-个人 安全,则你无法在你的网络上使用 SecureEasySetup。你需要使用你现在设备所支持的 加密来手工配置你的网络安全。

1、 在按 SecureEasySetup 的任何按钮之前,请为你的每一个另外的 SecureEasySetup 设备找到 SecureEasySetup 按钮。如果你不能肯定这一按钮在哪里, 则请单击"我的其它 SecureEasySetup 按钮在哪里?"按键。

你将看到一个界面出现,显示有 SecureEasySetup 标志。单击"下一步"按钮继续,或是单击"关闭" 按钮返回到"配置无线设置"界面。

你将看到一个说明界面,解释如何找到 SecureEasySetup 硬件按钮。如果你的设备没有硬件按钮, 则很有可能有软件按钮。单击"下一步"按钮出现找到软件按钮的说明,或是单击"关闭"按钮返回到"配 置无线设置"的界面。

你将看到弹出一个界面,上面说明如何找到 SecureEasySetup 软件按钮。单击"关闭"按钮返回到"配 置无线设置"界面。

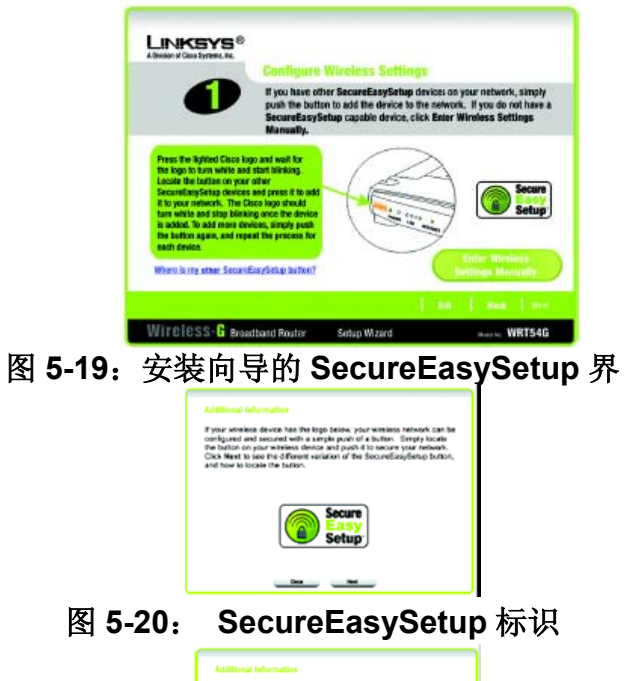

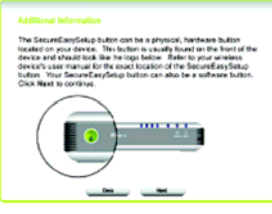

图 **5-21**:附加信息**—**硬件按钮

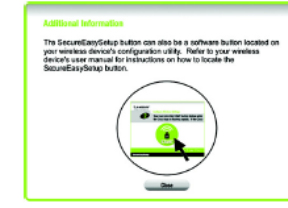

图 **5-22**:附加信息**—**软件按钮

2、 在其前面板上按下路由器的橙色思科标识。当标识变成白色并开始闪烁时,按下另一台设备上 的 SecureEasySetup 按钮。当设备已经添加到了网络中时, 路由器的思科标识会停止闪烁。 之后, 对每一台附加的 SecureEasySetup 设备重复这一步骤。

完成无线网络的设备配置后,请单击"下一步"按钮继续。

注: 你一次只能增加一台 SecureEasvSetup 设备。

3、 安装向导会提醒你复核设置,之后进行保存。如果你需要手动配置任何非 SecureEasySetup 设备,请记下这些设置。

如果你对自己的设置满意,则请单击"是"按钮,如果你不想保存新的设置,则请单击"否"按钮。

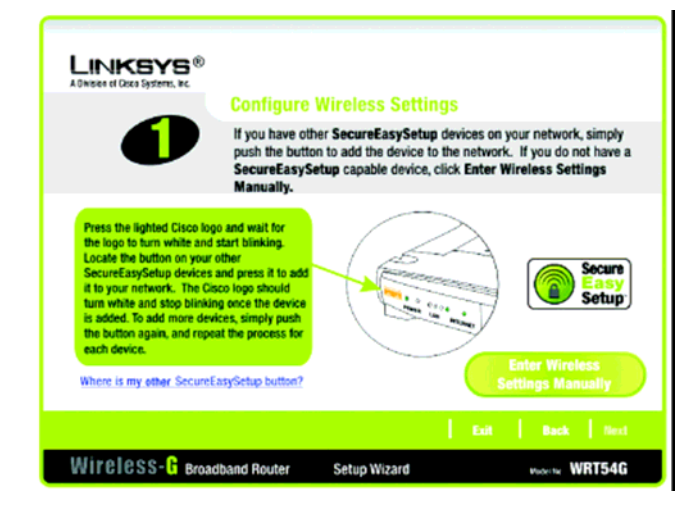

## 图 **5-23**:安装向导的配置无线设置界面

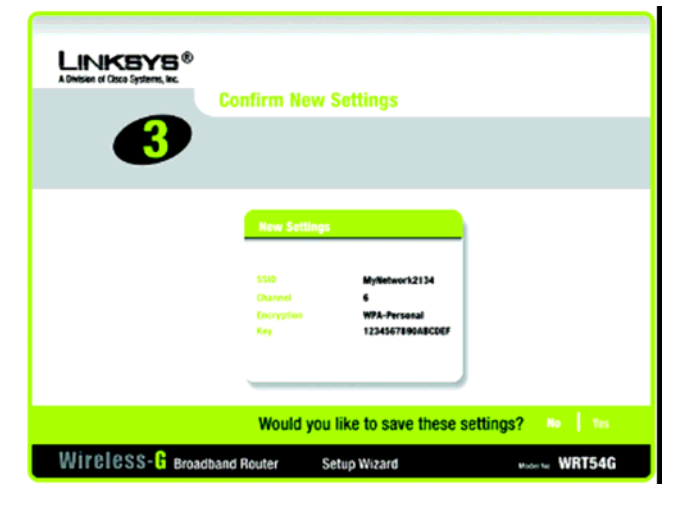

图 **5-24**:安装向导的确认新设置界面

4、 保存了设置后,会出现"*安全冲淀*"界面。单击"**诺顿互联网安全包**"按钮,在你的计算机上安 装诺顿互联网安全的特别版本,或是单击"完成"按钮,完成安装向导。

5、 会出现"*恭喜*"界面。单击"**在线注册**"按钮以注册路由器,或是单击"**退出**"按钮退出安装向导。

恭喜!成功安装了 **Wireless-G** 宽带路由器。

如果你希望进行高级配置更改,则参考**"**第六章:配置 **Wireless-G** 宽带路由器**"**。

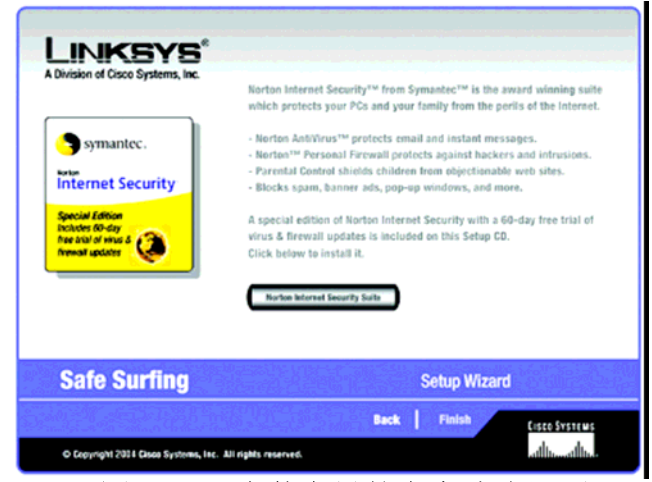

## 图 **5-25**:安装向导的安全冲浪界面

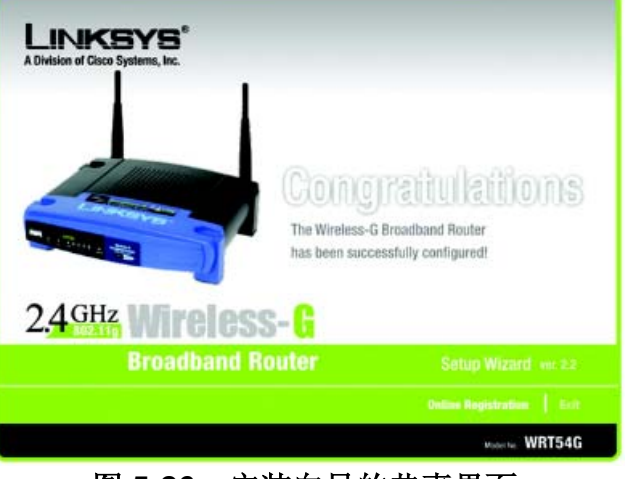

图 **5-26**:安装向导的恭喜界面

手动配置路由器的无线设置

1、如果你没有其它的 SecureEasvSetup 设备, 则请单击"手动输入无线设置"按钮。

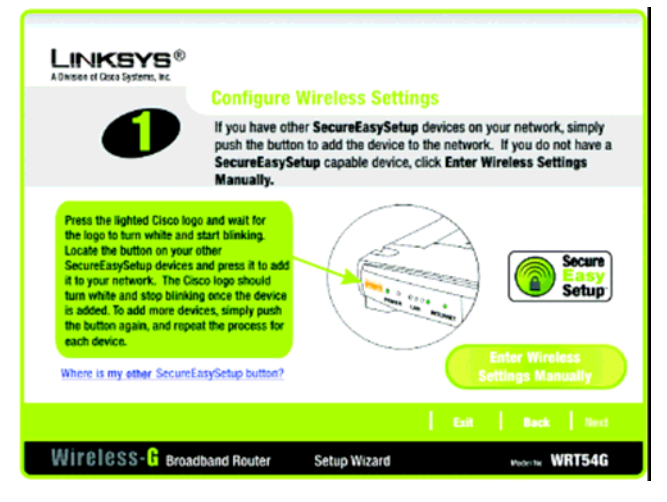

## 图 **5-27**:安装向导的配置无线设置界面

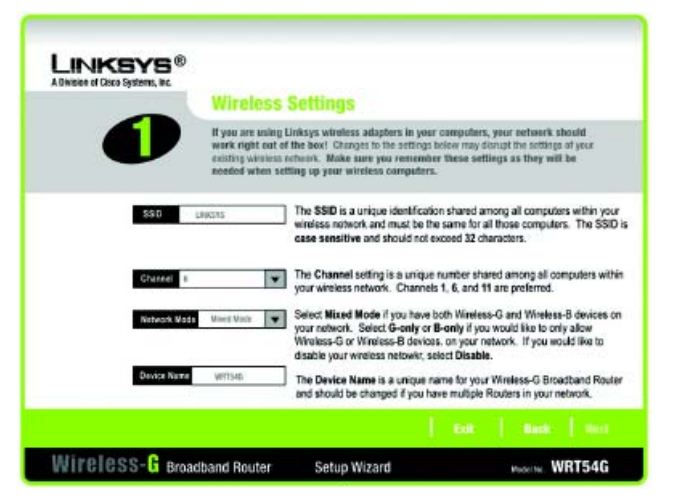

图 **5-28**:安装向导的无线设置界面

2、安装向导会提示你输入你的无线网络设置。

在 SSID 字段中,输入你的无线网络名称。SSID 必须对网络中所有设备一致。缺省的设置为 **linksys**(全部小写)。

注意:SSID 是无线网络中所有设备共享的网络名称。你的网络 SSID 对网络而言应 是唯一的,并对网络中所有的设备都一致。

为你的无线网络选择操作信道。你所有的无线设备都要使用这一信道进行通讯。

从"网络模式"下拉菜单中,选择在你的网络中运行的无线标准。如果你的网络中同时具有 802.11g 与 802.11b 设备, 则保持缺省的设置即"**混合模式**"。如果你只有 802.11g 设备, 则请选 择 G-Only。如果你只有 802.11b 设备, 则请选择 B-Only。如果你想禁用无线网络, 则请选择 "禁用"。

在"*设备名称*"字段中输入路由器的名称。

单击"下一步"按键继续, 或是单击"返回"按钮返回到前一页面。

3、选择你想要使用的安全方法: WPA-PSK(也称为 WPA-个人)、WEP(64 比特)或是 WEP(128 比特)。WPA 表示 Wi-Fi 受保护接入,而 WEP 表示有线对等保密性。WPA 这种方法比 WEP 安全功能更强大。有关你的安全方法使用,请参见相应的章节。

如果你希望使用 WPA-RADIUS(也称为 WPA-企业), 则你应当选择"禁用", 并使用路由器的基 于网页的工具来配置你的无线安全设置。单击"下一步"按钮,到第 4 步。

如果你不希望使用任何无线安全方法,则请选择"禁用",再单击"下一步"按钮。到第 4 步。

#### WPA-PSK

WPA-PSK 提供两种加密方法,即 TKIP 与 AES,都带有动态加密键。选择 TKIP 或 AES 进行 加密。之后输入长度为 8—32 个字符的密钥。

加密—在"加密"下拉菜单中, 选择你希望使用的算法, TKIP 或 AES。

密钥—在"密钥"字段中输入一个 8—32 个字符的密钥。密钥越长,则越复杂,而你的网络更加安 全。

单击"下一步"按键继续, 或是单击"返回"按钮返回到前一页面。

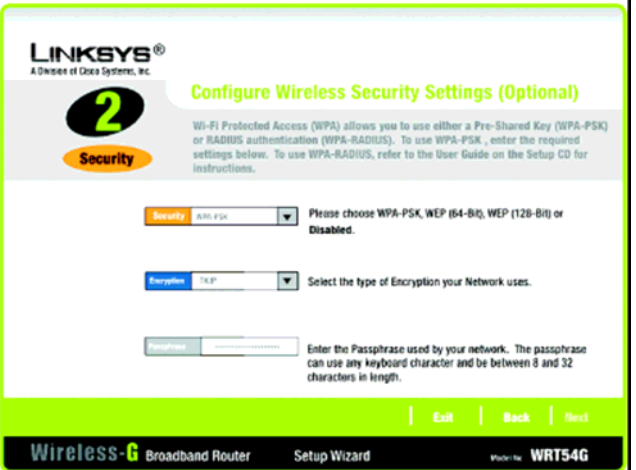

### 图 **5-29**:安装向导的无线安全**—WPA-PSK** 界面

**WPA**(受 WI-FI 保护的接入):这是一种使用 TKIP (临时密钥完整临协议)加密技术的一种无线安全 协议,可以与 RADIUS 服务器一起加以使用。 **WEP**(有线对等保密):这是一种对通过无一网络 传送的网络数据进行加密的方法,从而可以保证更 高的安全临能。 **RADIUS**(拨入用户远程确认服务):这种协议使用

认证服务器来控制网络的接入。

加密: 对网络中传送的数据进行加密。

WEP (64 比特)

输入一个密钥或 WEP 密钥。

密钥—在密钥字段内输入一个密钥,则会自动生成一个 WEP 密钥。密钥分大小写, 不应长于 16 个 字母数字符。它必须与你的其它无线网络设备的密钥相匹配,并只与 Linksys 的无线产品相兼容。 (如果你没有非 Linksys 产品, 则请在那些产品上手动输入 WEP 密钥。)

**WEP** 密钥—你所输入的 WEP 密钥必须与你的无线网络的 WEP 密钥一致。对于 64 比特加密来说, 要正确地输入 10 个十六进制的字符。十六进制字符的有效范围为"0"到"9"以及"A"到"F"。 单击"下一步"继续,或单击"返回"按钮返回到前一页面。

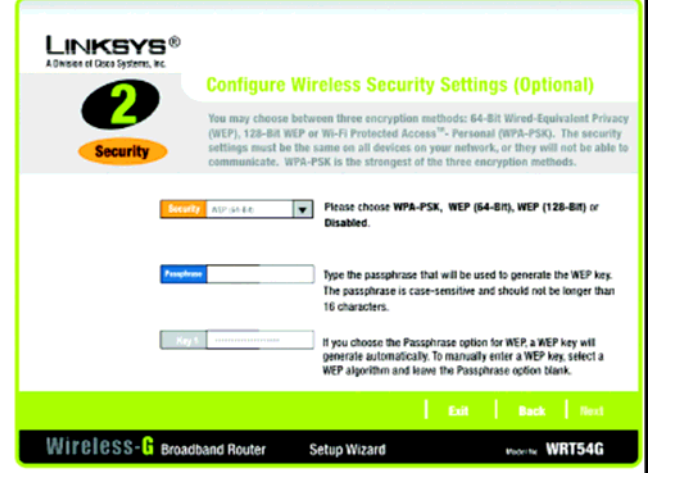

图 **5-30**:安装向导的无线安全**-WEP**(**64** 比 特)界面

WEP(128 比特)

输入一个密钥或 WEP 密钥。

密钥—在密钥字段内输入一个密钥,则会自动生成一个 WEP 密钥。密钥分大小写, 不应长于 16 个 字母数字符。它必须与你的其它无线网络设备的密钥相匹配,并只与 Linksys 的无线产品相兼容。 (如果你没有非 Linksys 产品, 则请在那些产品上手动输入 WEP 密钥。)

**WEP** 密钥—你所输入的 WEP 密钥必须与你的无线网络的 WEP 密钥一致。对于 128 比特加密来说, 要正确地输入 26 个十六进制的字符。十六进制字符的有效范围为"0"到"9"以及"A"到"F"。

单击"下一步"按键继续, 或是单击"返回"按钮返回到前一页面。

4、安装向导会提醒你复核设置,之后进行保存。如果你对自己的设置满意,则请单击"是"按钮, 如果你不想保存新的设置,则请单击"否"按钮。

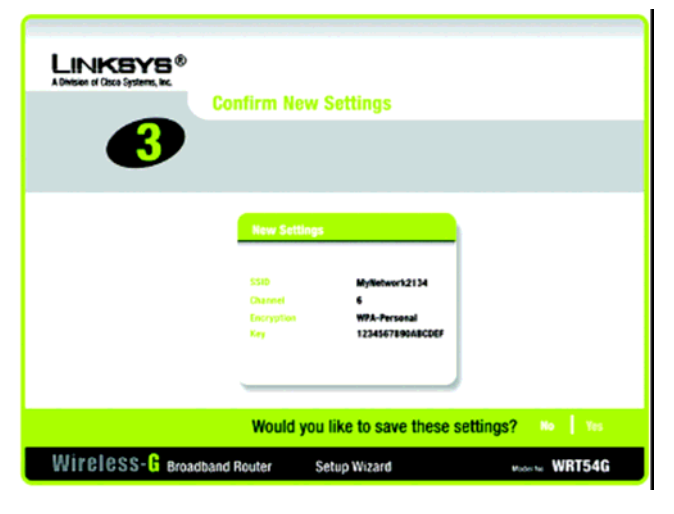

图 **5-32**:安装向导的确定新设置界面

5、在保存了设置之后,会出现"安全冲浪"界面。单击"诺顿互联网安全包"按钮,以在计算机上安 装诺顿互联网安全的特别版本,或是单击"完成"按钮来完成安装向导。

6、 会出现"*恭喜*"界面。单击"**在线注册**"按钮以注册路由器,或是单击"退出"按钮退出安 装向导。

恭喜!成功安装了 **Wireless-G** 宽带路由器。

如果你希望进行高级配置更改,则参考**"**第六章:配置 **Wireless-G** 宽带路由器**"**。

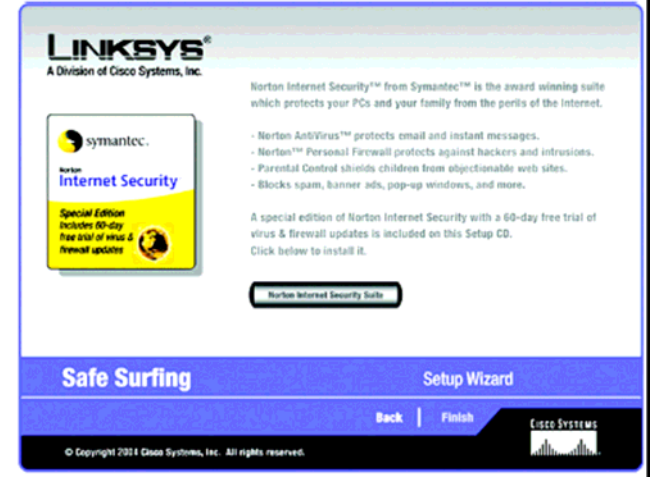

### 图 **5-31**:安装向导的诺顿界面

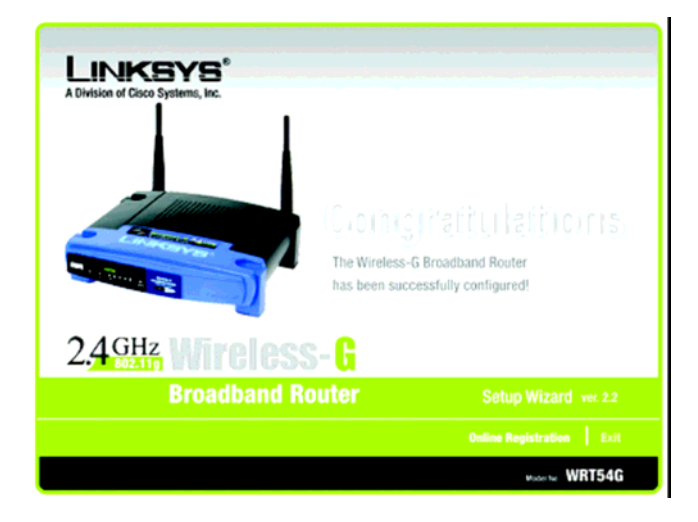

图 **5-33**:安装向导的恭喜界面

使用 SecureEasySetup 来配置笔记本

本章节说明如果你的计算机显示了 SecureEasySetup 标识, 如何来使用 SecureEasySetup。

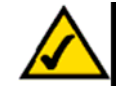

注意: SecureEasySetup 使用 WPA-个人加密。如果你现在的无线设备不支持 WPA-个 人安全,则你无法在你的网络上使用 SecureEasySetup。你需要使用你现在设备所支 持的加密来手工配置你的网络安全。

1、在"欢迎"界面上单击了"无线设置"后,所出现的第一个界面会说明配置笔记本的两个步骤。单击 "下一步"按钮继续。

如欲退出"无线安装向导",请单击"退出"按钮。有关更多信息,请单击"帮助"按钮。

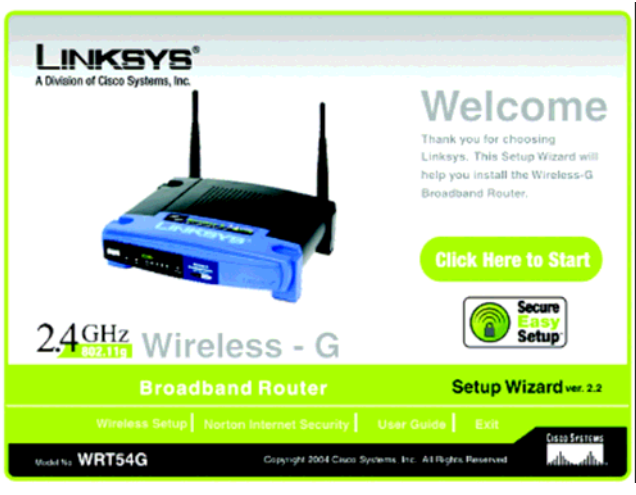

图 **5-34**:安装向导的欢迎**-**开始向导界面

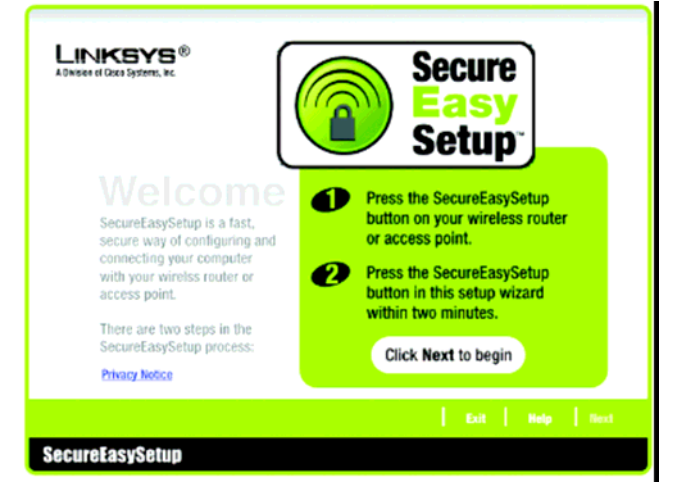

图 **5-35**:**SecureEasySetup** 欢迎界面
2、下一个界面会提示你按下路由器上点亮的思科标识。按下这一标识后,请单击"下一步"按钮继 续。

如欲退出"无线安装向导",请单击"退出"按钮。有关更多信息,请单击"帮助"按钮。

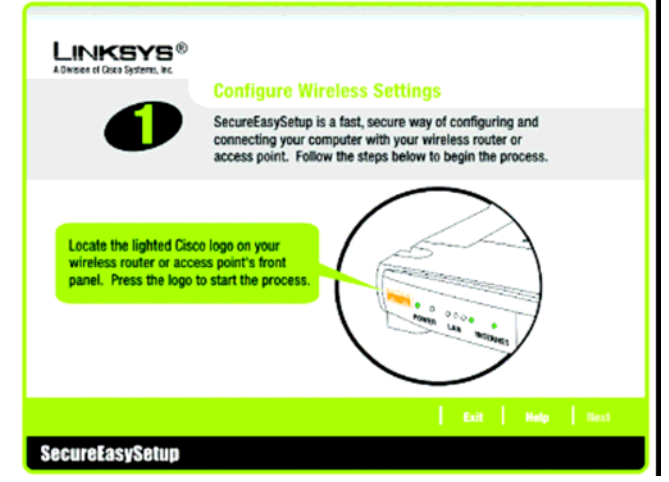

### 图 **5-36**:配置无线设置的第一个界面

3、单击屏幕上的"开始"按钮继续。

如欲退出"无线安装向导",请单击"退出"按钮。有关更多信息,请单击"帮助"按钮。如欲返回到 前一界面,请单击"返回"按钮。

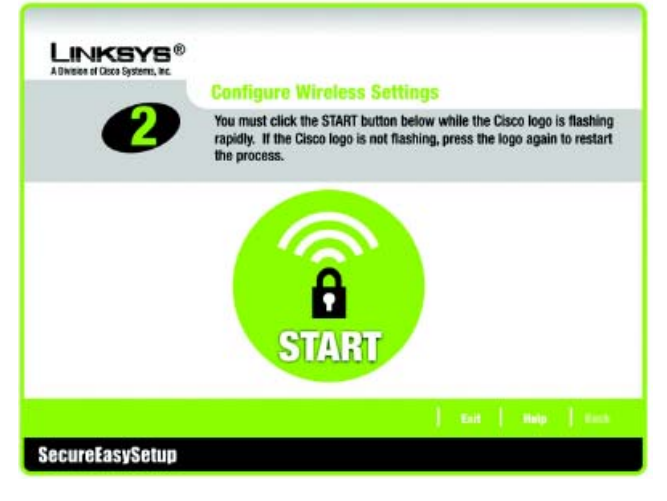

图 **5-37**:配置无线设置的第二个界面

4、配置完无线设置以后,会出现"你*的无线设置*"界面。如欲将你的配置设置另存为文本文件,请 单击"保存"按钮。如欲打印你的配置设置,请单击"打印"按钮。(为配置你的非 SecureEasySetup 设备,你可能需要这些设置。)

如欲退出无线安装向导,请单击"退出"按钮。如欲得到更多信息,请单击"帮助"按钮。如欲返回 前一个界面,请单击"返回"按钮。

恭喜!你已经完成了 **Wireless-G** 宽带路由器安装。

如果你希望进行高级配置更改,则参考**"**第六章:配置 **Wireless-G** 宽带路由器**"**。

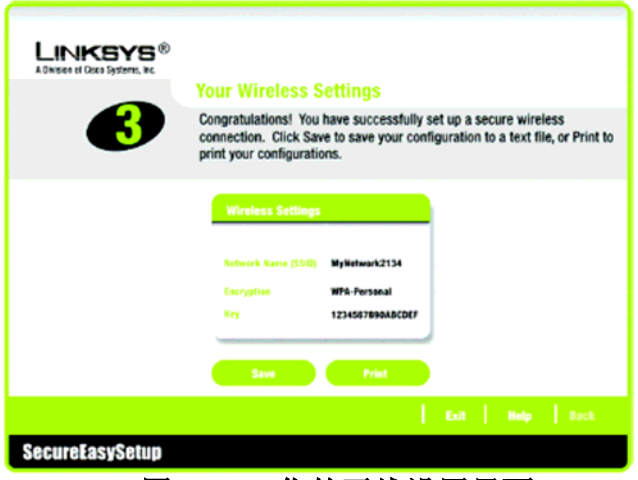

图 **5-38**:你的无线设置界面

# 第六章:配置 **Wireless-G** 宽带路由器 概述

<span id="page-38-1"></span>Linksys 推荐使用安装光盘进行路由器的第一次安装。如果你不希望在安装光盘上运行安装向导,则 可以使用基于网页的工具来对路由器进行配置。对于高级用户,可以通过基于网页的工具来进行路 由器的高级设置配置。

本章对每个工具网页以及每个网页的主要功能进行了描述。可以使用连接到路由器上的计算机通过 网页浏览器来对工具进行访问。对于基本的网络设置,大多数用户只要使用以下的工具界面就可以 了:

- 基本设置。在"基本设置"界面,输入由你的 ISP 所提供的设置。
- 管理。单击"网管"页面以及"管理"页面。路由器的缺省密码为"admin"。为了保证路由器的安全临, 要将其缺省密码进行更改。

<span id="page-38-0"></span>一共有七个主页面,即:设置、无线、安全、访问限制、应用与游戏、管理以及状态。单击一个主 页面, 则会出现更多的从页面。

为了访问路由器基于网页的工具,启动 IE 或网景浏览器,并在"地址"栏输入路由器的缺省 IP 地址 192.168.1.1。按回车键。

之后会出现一个界面,要求输入密码,如图 6-1 所示。(非 Windows XP 用户会看到一个相似的界面。) "用户名"一栏可以不填。如果是第一次使用基于网页的工具,则使用缺省密码"admin"。(可以通过管 理页面的"管理"界面来设置新密码。)之后单击"确认"键。

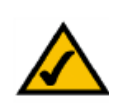

注意:如果是第一次安装,Linksys 推荐 使用安装光盘上的安装向导。如果你想配 置高级设置,则可阅读本章学习基于网页 的工具。

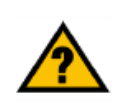

你 是 否已经 启 用了你 个 人电脑 上 的 TCP/IP。个人电脑要通过本协议与网络 进行通讯。有关 TCP/IP 的更多信息,请 参考附录 D:Windows 帮助。

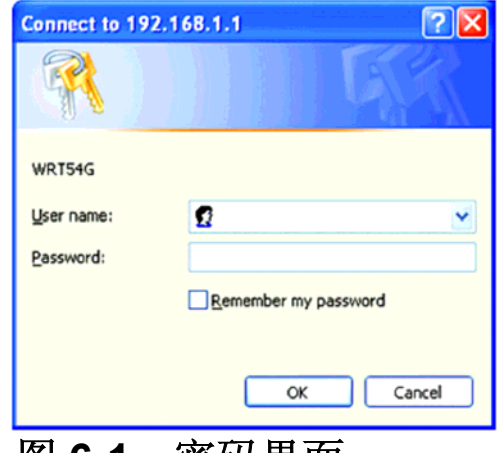

图 6-1: 密码芥囬

# <span id="page-39-0"></span>设置页面**—**基本设置

出现的第一个界面上会显示安装页面。通过此页面,你可以对路由器的一般设置进行更改。按照我 们的描述来对这些设置进行更改,并单击"**保存设置**"键来使更改生效,或是单击"取消更改"键来取消 更改。

### 互联网设置

"互联网设置"部分描述如何配置,将路由器连接到互联网。可以从你的 ISP 处取得这方面的大部分 信息。

互联网连接类型

从下拉菜单中选择你的 ISP 为你提供的互联网连接类型。

- **DHCP**: 路由器缺省的互联网连接类型设置成为"自动配置-DHCP", 只要你的 ISP 支持 DHCP 或是你通过动态 IP 地址进行连接,则你应当保留。
- **静态 IP**: 如果要求使用永久性 IP 地址与互联网讲行连接, 则选择"静态 IP"。

互联网 IP 地址:指的是从互联网的角度来观察时路由器的 IP 地址。你的 ISP 会提供你在这里要求 的 IP 地址。

子网掩码:指的是路由器的子网掩码,尤如用户从互联网上看到的一样(包括你的 ISP)。你的 ISP 会为你提供子网掩码。

网关: 你的 ISP 会为你提供网关地址, 即 ISP 服务器的 IP 地址。

DNS: 你的 ISP 会为你提供至少一个 DNS (域名系统) 服务器 IP 地址。

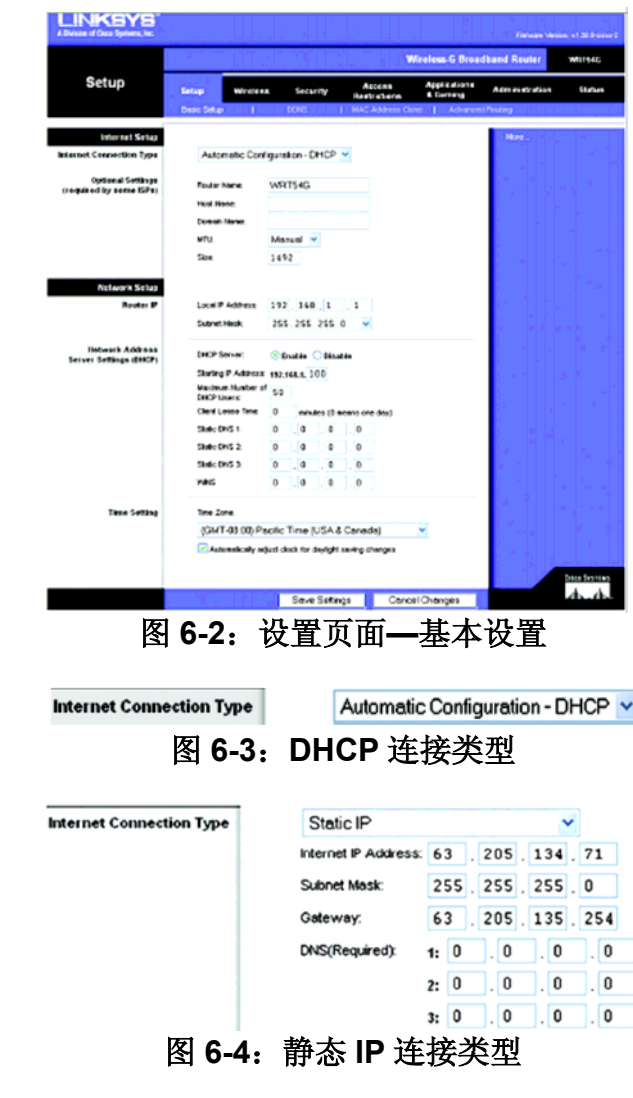

静态 *IP* 地址:这是分配到连接到了网络上的计算 机或设备的固定地址。

**PPPoE**:一些基于 DSL 的 ISP 使用 PPPoE(以太网点对点传输协议)进行互联网连接:如果使用 DSL 线连接到互联网,则要与你的 ISP 确认其是否使用 PPPoE 协议:如果答案是肯定的,则要对 其进行启用。

用户名与密码:输入你的 ISP 所提供的用户名与密码。

根据要求进行连接:最大空闲时间。可以对路由器进行配置,从而在特定时间内(最大空闲时间), 如果互联网处于不活动状态,则切断互联网的连接。如果因为不活动而使互联网中断连接,则可以 通过"根据要求进行连接"启用路由器,从而在再次访问互联网时,可以自动进行互联网连接重建。如 果想激活"根据要求进行连接"功能,则单击单选按钮。在"最大空闲时间"框处输入你希望的互联网连 接断开前所要求的时间。

保持活动: 重拨期间。选择这一选项, 则路由器会定期检查互联网的连接情况。如果连接断开, 则 路由器会自动地对连接进行再建。为使用这一功能,单击与"保持活动"挨着的单选按钮。在"重拨期 间"栏内可以定义你按照多长的周期来对由路由器对互联网的连接进行检查。缺省的"重拨期间"为 30 秒钟。

●**PPTP**。点对点通道协议(**PPTP**)业务只适用于欧洲的连接。

指定互联网的 IP 地址。这是从互联网进行浏览时路由器所具有的 IP 地址。ISP 可以提供你所要求 的 IP 地址。

子网掩码:这是外部用户在互联网(包括你的 ISP)上所看到的路由器的子网掩码。你的 ISP 会提 供子网掩码。

网关:你的 ISP 会提供网关地址。

用户名与密码:输入你的 ISP 所提供的用户名与密码。

根据要求进行连接:最大空闲时间。可以对路由器进行配置,从而在特定时间内(最大空闲时间), 如果互联网处于不活动状态,则切断互联网的连接。如果因为不活动而使互联网中断连接,则可以 通过"根据要求进行连接"启用路由器,从而在再次访问互联网时,可以自动进行互联网连接重建。如 果想激活"根据要求进行连接"功能,则单击单选按钮。在"最大空闲时间"框处输入你希望的互联网连 接断开前所要求的时间。

保持活动选项:重拨期间。选择这一选项,则路由器会定期检查互联网的连接情况。如果连接断开, 则路由器会自动地对连接进行再建。为使用这一功能,单击与"保持活动"挨着的单选按钮。在"重拨 期间"栏内可以定义你按照多长的周期来对由路由器对互联网的连接进行检查。缺省的"重拨期间"为 30 秒钟。

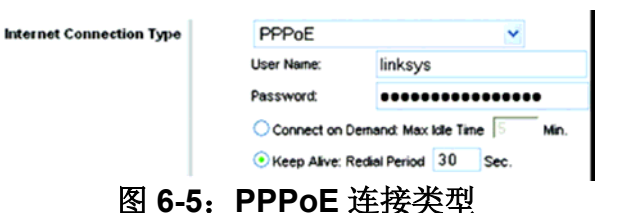

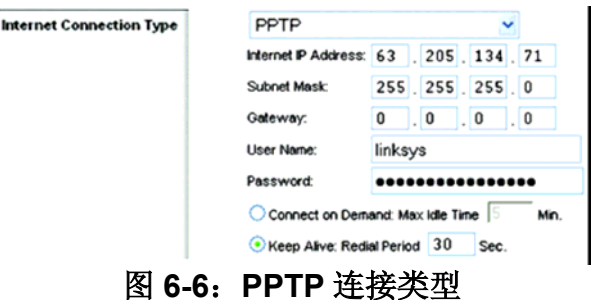

● 心跳信号: 心跳信号(HBS)业务只用于澳大利亚的连接。如果你的 ISP 是 Telstra, 则选择"心 跳信号**"**。

用户名与密码:输入你的 ISP 所提供的用户名与密码。

心跳服务器:这是从互联网上看时,路由器所具有的 IP 地址。该地址由你的 ISP 提供。

根据要求进行连接:最大空闲时间。可以对路由器进行配置,从而在特定时间内(最大空闲时间), 如果互联网处于不活动状态,则切断互联网的连接。如果因为不活动而使互联网中断连接,则可以 通过"根据要求进行连接"启用路由器,从而在再次访问互联网时,可以自动进行互联网连接重建。如 果想激活"根据要求进行连接"功能,则单击单选按钮。在"最大空闲时间"框处输入你希望的互联网连 接断开前所要求的时间。

保持活动:重拨期间。选择这一选项,则路由器会定期检查互联网的连接情况。如果连接断开,则 路由器会自动地对连接进行再建。为使用这一功能,单击与"保持活动"挨着的单选按钮。在"重拨期 间"栏内可以定义你按照多长的周期来对由路由器对互联网的连接进行检查。缺省的"重拨期间"为 30 秒钟。

可选设置

你的 ISP 可能会要求如下部分设置。在进行修改之前,要与你的 ISP 进行确认。

路由器名称: 在这个字段中, 你可以输入代表路由器的长达 39 个字符的名称。

主机名与域名:可以利用这些选项来提供主机名与域名。一些 ISP—通常是网线 ISP—要求提供这 些名称作为身份识别。你要与 ISP 确认你的宽带互联网业务中是否配置了主机名与域名。在大多数 情况下,保持这些信息空白就足够了。

**MTU**:MTU 指的是最大传输单元。最大传输单元设置规定了互联网传输中所允许的最大包尺寸。缺 省状态为"手动",可以手动输入将要进行传输的最大包尺寸。建议此值的范围为 1200 到 1500。对 于大多数 DSL 用户而言,建议使用数值 1492。你应当使这一数值处于 1200 到 1500 范围内。如果 希望路由器能够为你的互联网选择最佳的 MTU, 则选择"自动"选项。

#### 网络安装

网络安装部分可以对连接到路由器以太网端口上的网络设置进行修改。可以通过"无线"页面进行无线 设置。

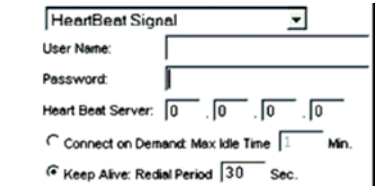

### 图 **6-7**:心跳信号连接类型

Internet Connection Type

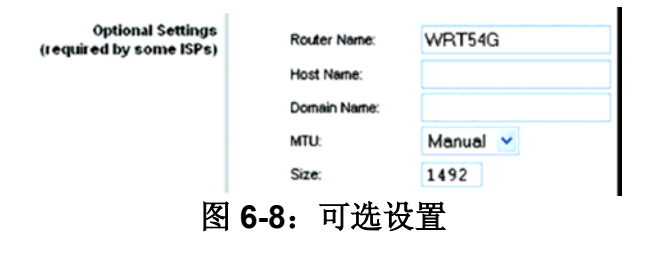

#### 路由器 IP

表示可以由你的网络看到的路由器 IP 地址以及子网掩码。

网络地址服务器设置(DHCP)

这些设置用于对路由器的动态宿主机配置协议(DHCP)服务器功能进行配置。路由器可以作为网 络的一个 DHCP 服务器。DHCP 服务器自动为网络中的每一台计算机分配一个 IP 地址。如果选择 启用路由器的 DHCP 服务器选项,则你必须将所有的网络上的电脑连接到 DHCP 服务器(路由器), 并确保在网络中没有其它的 DHCP 服务器。

**DHCP** 服务器。DHCP 在出厂的时候缺省启用。如果在网络中已经有 DHCP 服务器,或者你不希望 有 DHCP 服务器, 则单击"禁用"单选按钮(没有其它的 DHCP 功能)。

开始 **IP** 地址。输入一个数值,用于在发放 IP 地址时 DHCP 服务器的起始值。因为本路由器的缺省 IP 地址为 192.168.1.1,所以,开始 IP 地址必须为 192.168.1.2 或更大但又比 192.168.1.253 小的 数值。缺省的开始 IP 地址为 192.168.1.100。

**DHCP** 用户的最大数量。输入你希望 DHCP 服务器分配 IP 地址的最大电脑数量。这个数量不能超 过 253。缺省数值为 50。

客户端租用时间。指的是允许配有动态 IP 地址的网络用户连接到路由器的时间。输入以分钟为单位 的时间,这样,该用户"租用"了这个动态 **IP** 地址。动态 IP 地址到期后,会自动分配给用户一个新的 动态 IP 地址。缺省配置为 0 分钟,意思是 1 天。

静态 **DNS**(1-3)。域名系统(DNS)用于互联网将域名或是网页名翻译成为互联网地址或 URL(通 用资源定位器)。你的 ISP 至少会提供给你一个 DNS 服务器的 IP 地址。可以输入多达三个 DNS 服 务器 IP 地址。通过使用这些地址,可以达到对正在工作的 DNS 服务器的快速访问。

**WINS**。视窗系统因特网命名服务(WINS)管理与互联网进行互动的每一台电脑。如果使用的是 WINS 服务器,则要在这里输入该服务器的 IP 地址。否则,不填写任何数据。

#### 时间设置

从此下拉菜单中对你的网络所工作时区进行修改。(你甚至可以自动地对夏令时进行修改。)

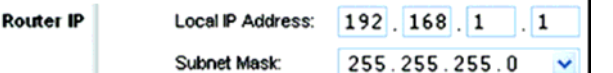

### 图 **6-9**:路由器 **IP**

Carver

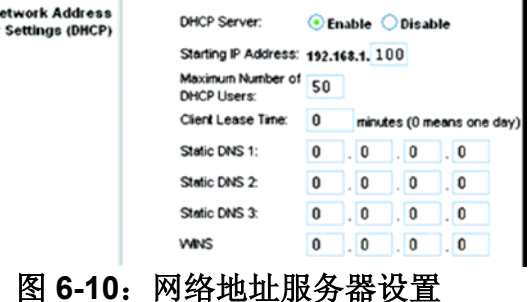

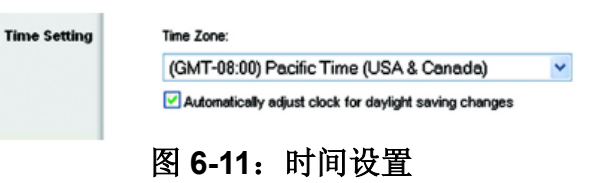

 $\blacksquare$ 

<span id="page-43-0"></span>设置页面**—DDNS** 

本路由器提供了动态域名系统(DDNS)功能。这一功能可以向动态互联网IP 地址分配一个固定的 主机名与域名。在主持你自己的网站、FTP 或是位于路由器后面的其它服务器时,这一功能是很有 帮助的。在使用这一功能之前,要与 DDNS 业务提供商订约,其网址为 www.dyndns.org 或 www.TZO.com。

**DDNS** 业务。如果你已经订购了 DDNS 业务,则从下拉框菜单中进入。

用户名。输入你的 DDNS 账户的用户名。

密码。输入你的 DDNS 账户的密码。

主机名。这是由 DDNS 业务所分配的 DDNS URL。

互联网 **IP** 地址。从互联网上看,目前路由器的 IP 地址。

状态。DDNS 业务连接的状态有这里有所显示。

完成设置的修改后,单击"保存设置"键,使所做的修改生效,或是单击"取消修改"键来取消修改。

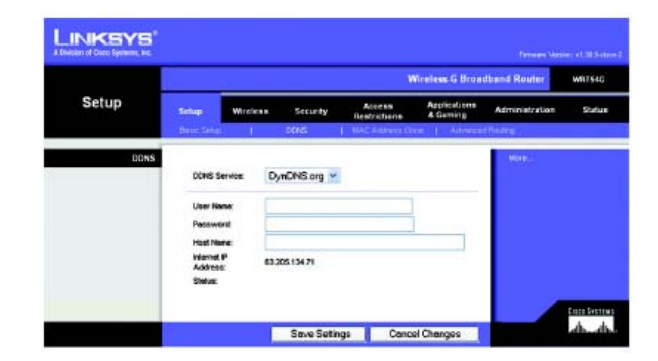

图 **6-12**:设置页面**--DDNS** 

# <span id="page-44-0"></span>设置页面**—MAC** 地址拷贝

MAC 地址是一个 12 位数的编码,分配给特定的硬件作为标识。在访问互联网的时候,一些 ISP 会 要求注册 MAC 地址。如果你不想在 ISP 处注册 MAC 地址, 则可以使用 MAC 地址拷贝功能将已经 向 ISP 注册的 MAC 地址分配给路由器。

启用**/**禁用。要使用 MAC 地址拷贝功能,单击"启用"按钮旁边的单选按钮。

用户定义的输入。在这里输入向你的 ISP 注册的 MAC 地址。

拷贝你电脑的 **MAC** 地址。单击此按钮对 MAC 地址进行拷贝。

按照描述进行这些设置的修改后,单击"保存设置"键,使所做的修改生效,或是单击"取消修改"键来 取消修改。

![](_page_44_Picture_7.jpeg)

图 **6-13**:设置页面**—MAC** 地址拷贝

<span id="page-45-0"></span>设置页面**—**高级路由

本页面用于设置路由器的高级功能。"操作模式"可以让你选择你使用的高级功能的类型。动态路由可 以自动调节包在你的网络中传送的方式。静态路由可以向另一个网络地址设置固定的路由。

操作模式。选择本路由器要进行动作的操作模式。如果本路由器在主持你的网络与互联网之间的连 接,则选择"网关"。如果在你的网络中还存在另外一台路由器,则选择"路由器"。选中路由器后,"动 态路由"会被启用。

动态路由。这一功能可以使路由器自动适应网络结构的物理变化,并与其它的路由器之间交换路由 表。基于最小数量的切换,路由器确定源地址与目的地址之间的网络包路径。这一功能的缺省设置 为"禁用"。你也可以从下拉菜单中选择"局域网与无线",在你的以太网与无线网中进行动态路由。你 也可以选择"广域网",可以对来自互联网的数据进行路由。最后,选择"两者"可以启用两种网络的动 态路由,以及来自互联网的数据。

静态路由。通过在"静态路由"下拉列表中选择某一数字,来设置路由器与其它网络之间的静态路由。 (静态路由指的是网络信息必须经过的预先确定的通路,从而达到具体的主机或网络。)为创建静态 路由,请对以下设置进行修改。(如欲删除某静态路由,请单击"删除本条目"按钮。)

输入路由名称。在这里输入路由器的名称,允许最长为 25 个字符的字母数字。

目的局域网 **IP**。目的局域网 IP 指的是你想要分配静态路由的远端网络或主机的地址。

子网掩码。子网掩码确定目的局域网 IP 地址的哪一部分为网络部分、哪一部分为主机部分。

缺省网关。这一网关设备的 IP 地址允许在路由器与远程网络或主机之间进行联系。

界面。这一界面可以告诉你是否目的 IP 地址在**局域网与无线**(以太网与无线网络)、广**域网**(互 联网)或环回(一种假网络,电脑在其中如网络一样工作,用于一些软件程序)。

单击"显示路由表"按钮来查看你已经设置的静态路由。

按照描述进行这些设置的修改后,单击"保存设置"键,使所做的修改生效,或是单击"取消修改"键来 取消修改。

![](_page_45_Picture_13.jpeg)

图 **6-14**:设置页面**—**高级路由(网关)

![](_page_45_Picture_225.jpeg)

### <span id="page-46-0"></span>无线页面**—**基本无线设置

本界面中显示了无线组网的基本设置。

无线网络模式。在这一下拉菜单中,你可以选择在你的网络中运行的无线标准。如果你的网络中即 有 802.11g 设备, 也有 802.11b 设备, 则保留缺省设置"混合"。如果你只有 802.11g 设备, 则请选 择 **G-Only**。如果你只有 802.11b 设备,则请选择 **B-Only**。如果你想禁用无线网络,则请选择"禁用"。

无线网络名称(**SSID**)。SSID 是无线网络中所有设备共享的网络名称。SSID 对无线网络中所有的 设备都是一致的。SSID 区分大小写,不得超过 32 个字符(使用键盘上任意字符)。要确保你的无线 网络中的所有设备的设置都是一样的。有关更多的安全事项,请将缺省的 SSID(**linksys**)更改为 唯一的名称。

无线信道。从提供的列表中选择合适的信道,与你的网络设置相对应。你的无线网络中的所有设备 都要通过同一信道进行广播,从而达到正常工作的目的。

无线 **SSID** 广播。在无线用户考察与无线网络相关的本地时,会探测到由路由器进行的 SSID 广播。 如欲对路由器的 SSID 进行广播,请保留缺省设置"启用"。如果你不希望对路由器的 SSID 进行广播, 则请选择"禁用"。

按照描述进行这些设置的修改后,单击"保存设置"键,使所做的修改生效,或是单击"取消修改"键来 取消修改。

![](_page_46_Picture_8.jpeg)

图 **6-16**:设置页面**—**基本无线设置

<span id="page-47-0"></span>无线页面**—**无线安全

无线安全设置用于对你的无线网络的安全临进行配置。本路由器支持四种无线安全选项:WPA 预共 享密钥、WPA RADIUS、RADIUS 以及 WEP。(WPA 代表 WI-FI 受保护接入, 这种安全标准的功能 比 WEP 加密还强大。WEP 代表有线对等保密,而 RADIUS 则代表拨入用户远程确认服务。)这里 对这四项都进行了简要的叙述。有关路由器无线安全配置更详细的说明,请参见"附件 B: 无线安全"。

WPA 预共享密钥。WPA 提供两种加密的方法,即 TKIP 与 AES,具有动态加密密钥。选择算法类 型, TKIP 或 AES。输入 8-63 个字符的 WPA 共享密钥。之后,输入群组密钥更新周期,用于设定 路由器要以什么样的频率来对加密密钥进行修改。

WPA RADIUS。这一选项具有与 RADIUS 服务器协同使用的 WPA。(只能在 RADIUS 服务器连接 到路由器的时候才能使用。)首先, 选择你所要使用的 WPA 算法, 即 TKIP 或 AES。输入 RADIUS 服务器的 IP 地址以及端口号, 路由器与服务器之间的共享密钥。最后, 输入密钥更新超时, 可以指 示路由器以什么样的频率来对加密密钥进行修改。

![](_page_47_Picture_5.jpeg)

重要: 如果你使用的是 WPA, 则要记得 你无线网络中的每一台设备都要使用相 同的 WPA 方法与共享密钥,否则,网络 将无法正常工作。

![](_page_47_Picture_229.jpeg)

图 **6-17**:无线页面**—**无线安全(**WPA** 预共 享密钥)

![](_page_47_Figure_9.jpeg)

图 6-18: 无线页面—无线安全(WPA **RADIUS**)

**RADIUS**。这一选项具有与 RADIUS 服务器协同使用的 WEP。(只能在 RADIUS 服务器连接到路由 器的时候才能使用。)首先,输入 RADIUS 服务器的 IP 地址以及端口号,路由器与服务器之间的共 享密钥。之后,选择一个缺省传送密钥(选择使用哪一个密钥)、WEP 加密的水平,**64** 比特 **10** 个 **16** 位数或 **128** 比特 **26** 个 **16** 位数。最后,利用密钥或手工输入 WEP 密钥来产生 WEP 密钥。

**WEP**。WEP 是一种基本的加密方法,它不如 WPA 安全。如欲使用 WEP,选择一个缺省传送密钥 (选择使用哪一个密钥)、WEP 加密的水平,64 比特 10 个 16 位数或 128 比特 26 个 16 位数。之 后,利用密钥或手工输入 WEP 密钥来产生 WEP 密钥。

按照描述进行这些设置的修改后,单击"保存设置"键,使所做的修改生效,或是单击"取消修改"键来 取消修改。有关配置路由器无线安全的更详细信息,请参见"附录 B: 无线安全。"

![](_page_48_Picture_4.jpeg)

重要:如果你使用的是 WEP,则要记 得你无线网络中的每一台设备都要使 用相同的 WEP 方法与共享密钥, 否 则,你的无线网络将无法正常工作。

![](_page_48_Picture_226.jpeg)

图 **6-19**:无线页面**—**无线安全(**RADIUS**)

![](_page_48_Figure_8.jpeg)

### <span id="page-49-0"></span>无线页面**—**无线 **MAC** 过滤器

可以利用在你的网络半径中传输的无线设备的 MAC 地址来对无线接入进行过滤。

无线 **MAC** 过滤器。如欲使用 MAC 地址来对无线用户进行过滤,不管是允许还是防止 访问,请单击"启用"。如果你不希望用 MAC 地址来对用户进行过滤,则请选择"禁用。"

防止。单击此按钮使用 MAC 地址对无线接入进行阻止。

只允许。单击此按钮使用 MAC 地址允许无线接入。

编辑 **MAC** 地址过滤器列表。单击此按钮,则打开 MAC 地址过滤列表。在这个界面上, 你可以用 MAC 地址对用户进行列表,允许或防止其进行访问。有关简单的说明,请单 击"无线客户 MAC 列表"键, 则显示 MAC 地址的网络用户列表。

按照描述进行这些设置的修改后,单击"保存设置"键,使所做的修改生效,或是单击"取 消修改"键来取消修改。

![](_page_49_Picture_8.jpeg)

### 图 **6-21**:无线页面**—**无线 **MAC** 过滤器

![](_page_49_Picture_173.jpeg)

### <span id="page-50-0"></span>无线页面**—**高级无线设置

本页面用于设置路由器的高级无线功能。这些设置只能通过专家管理员来进行调整,因为不正确的 设置会降低无线临能。

认证类型。缺省设置为"自动",允许使用开放系统或共享密钥认证。在开放系统认证模式下,发送者 与接收者不使用 WEP 密钥进行认证。在共享密钥认证模式下,发送者与接收者使用 WEP 密钥进行 认证。

基本速率。基本速率实际上不是一种传输速率,而是路由器所能进行传送的一系列速率。路由器会 把其基本速率通知给网络中的其它无线设备,从而使其了解所要使用的基本速率。路由器也会发出 通知,自动选择最佳的传输速率。缺省设置为"缺省",这时,路由器可以用各种标准的无线速率(1-2 Mbps、5.5 Mbps、11 Mbps、18 Mbps 以及 24 Mbps)进行传送。当路由器可以以各种无线速率进 行传送时,其它的可选项为 1-2 Mbps, 用于旧式的无线技术, 以及"所有"。基本速率实际上不是一 种传输速率。如果你想要确定路由器的数据传输速率,则要对"传输速率"设置进行配置。

传输速率。要根据无线网络的速度来对数据传输速率进行设置。可以选择一系列的传输速度,或者 选择"自动"来使路由器自动使用最快可能的数据速率,并激活"自动回落"功能。"自动回落"功能会在 路由器与无线客户之间协商最佳可能的连接速度。缺省数值为"自动。"

**CTS** 保护模式。CTS(清除-至-发送)保护模式应保持禁用,除非你的 Wireless-G 产品出现严重的 问题,无法在大量 802.11b 业务的环境中向路由器进行传送。这一功能提高了路由器的能力,使其 能够抓住所有的 Wireless-G 传输, 不过, 会极大地降低其性能。

帧突发。根据你的无线产品生产厂家的情况,这一功能可以为你的网络提供更佳的临能。如果你不 知道如何使用这一选项,请保留其缺省状态"禁用。"

信标间隔。缺省值为 **100**。输入在 1 与 65535 毫秒间的一个数值。信标间隔表明信标的频率间隔。 信标指的是路由器所发广播的用于同步无线网络的包。

**DTIM** 间隔。这一数值的范围在 1 到 255 之间,表明发送业务表示消息的间隔。DTIM 为倒计数字段, 通知客户收听广播与组播的下一个窗口。当路由器已经对相关客户的广播或组播消息进行了缓冲时, 它会向下一个 DTIM 发送 DTIM 间隔数值。其客户听到信标,醒来并接收广播与组播消息。缺省数 值为 1。

![](_page_50_Picture_10.jpeg)

片断门限。这一数值用于确定在将数据分割为几个包之前的包最大尺寸。如果包的错 误率较高,则可以稍微提高片断门限。如果片断门限设置得太低,则可能导致不好的 网络临能。只推荐缺省值的微小降低。在大多数情况下,这一数值应保留为其缺省数 值 **2346**。

**RTS** 门限。如果碰到不一致的数据流,则只推荐缺省数值的微小减少值 2347。如果网 张包比预先设置的RTS 门限尺寸小,则不能启用 RTS/CTS 机制。路由器将"请求发送 (RTS)"帧发送到一个特定的接收站,并对数据帧的发送进行协商。在收到 RTS 后, 无线站会用"清除发送(CTS)"帧来作为应答,认同进行发送的权利。RTS 门限值应 保持在其缺省状态 **2347**。

按照描述进行这些设置的修改后,单击"保存设置"键,使所做的修改生效,或是单击"取 消修改"键来取消修改。

安全页面**—**防火墙

防火墙保护。如欲对进入你的网络环境的数据包进行更详细的审核,则使用静态包检查(SPI)启用 这一功能。

阻止 **WAN** 要求。通过选中"阻止匿名互联网请求"旁的选项框,启用**"**阻止 **WAN** 要求**"**功能,从而防 止你的网络遭受其他互联网用户的 PING 或是探测。阻止 WAN 要求这一功能也可以通过隐藏你的 网络端口来提高你的网络安全临能。阻止 WAN 要求的两种功能使外部用户更加难以侵入你的网络。 这一功能的缺省状态为启用。选择**"**禁用**"**可以允许匿名互联网请求。

过滤器组播。组播功能允许同时对特定的接收者进行数种传输。如果允许组播,则路由器会允许 IP 组播包转发到相应的计算机上。选择**"**启用**"**项来对组播进行过滤,或是选择**"**禁用**"**来禁用这一功能。

过滤器互联网 **NAT** 重定向。这一功能使用端口转发来阻止从本地组网的计算机访问本地服务器。选 择**"**启用**"**项来对互联网 NAT 重定向进行过滤,或是选择**"**禁用**"**来去使这一功能。

过滤器 **IDENT**(**113** 端口)。这一功能可以使 113 端口免于被你的本地网络之外的设备进行扫描。 选择"启用"来对113 端口进行过滤,或是选择"禁用"来禁用这一功能。

按照描述进行这些设置的修改后,单击**"**保存设置**"**键,使所做的修改生效,或是单击**"**取消修改**"**键 来取消修改。

# 安全页面**—VPN** 通过

通过本页面的设置,可以允许 VPN 通道使用 IPSec、PPTP 或是 L2TP 协议来通过路由器的防火墙。

**IPSec** 通过。IPSec(互联网协议安全)是一套协议,用于在 IP 层进行安全的包交换。为允"IPSec 通道通过路由器,单击**"**启用**"**键。"IPSec 通过"的缺省状态为启用。

**PPTP** 通过。PPTP(点对点通道协议)通过允许通过 IP 网络进行点对点(PPP)协议导通。为允 许 PPTP 通道通过路由器,单击**"**启用**"**按钮。PPTP 通过的缺省状态为**"**启用**"**。

<span id="page-52-0"></span>L2TP 通过。第二层隧道协议(L2TP)是一种通过第二层水平上的互联网启用点对点进程的方法。 为允许 L2TP 通道通过路由器,单击**"**启用**"**按钮。L2TP 通过的缺省状态为**"**启用**"**。

![](_page_52_Figure_13.jpeg)

图 **6-24**:安全页面**—**防火墙

![](_page_52_Picture_305.jpeg)

完成界面的修改后,单击**"**保存设置**"**键,对所做的修改进行保存,或是单击**"**取消修改**"**键来取消修 改。

# <span id="page-53-0"></span>访问限制页面**—**互联网访问

互联网访问界面可以使你能够限制或允许特殊种类的互联网使用与业务,比如在特定天数与时间里 互联网访问、指定业务、网站以及入向的业务。

互联网访问策略。互联网的访问可以通过某种策略来进行。使用这一界面上的设置来建立访问策略 (在单击**"**保存设置**"**按钮后)。在下拉菜单中选择一种策略,则会显示该策略的设置。如欲删除某一 策略,则选中该策略的编号,并单击**"**删除**"**按钮。如欲查看所有策略,则单击**"**总结**"**按钮。(可以选 择一个策略或是数个策略,从**"**总结**"**界面中删除策略,并单击**"**删除**"**按钮。如欲返回到互联网访问 页面,单击**"**关闭**"**按钮。)

状态。策略的缺省状态为禁用。如欲启用某一策略,则从下拉菜单中选择策略的编号,并单击**"**启用**"** 旁边的单击按钮。

你可以创建两种策略,一种用于管理互联网访问,而另一种则用于管理入向的业务。

#### 创建互联网访问策略:

- 1、从**"**互联网访问策略**"**下拉菜单中选择数量。
- 2、如欲启用这一策略,单击**"**启用**"**旁边的单选按钮。
- 3、在所提供的字段中输入策略名称。
- 4、选择**"**互联网访问**"**作为策略类型。
- 5、单击**"**编辑清单**"**按钮,选择要受到该策略影响的电脑。会出现**"**电脑清单**"**界面。可以使用 MAC 地址或 IP 地址来选择电脑。如果你希望这一策略影响到一组电脑,则可以输入一系列 IP 地址。 完成界面的修改后,单击**"**保存设置**"**键,对所做的修改进行保存,或是单击**"**取消修改**"**键来取 消修改。之后,单击**"**关闭**"**按钮。
- 6、根据你是否想阻止或允许互联网访问在**"**电脑清单**"**界面中列示的电脑,单击相应的选项**"**拒绝**"** 或**"**允许**"**。
- 7、确定这种策略生效的时间。选择这一策略生效的具体日期或是选择**"**每一天**"**。之后,输入这一 策略生效的小时及分钟范围,或选择**"24** 小时。**"**

![](_page_53_Picture_15.jpeg)

图 6-26: 访问控制页面-- 互联网访问

![](_page_53_Picture_17.jpeg)

8、你可以从**"**被阻止业务**"**的下拉菜单中选择业务,来对通过互联网进行访问的各种业务过滤,比 如 FTP 或 telnet。(你可以阻止多达 20 种业务。)之后,输入你想要进行过滤的端口范围。 如果你想阻止的业务未列在其中或是你想对某一业务的设置进行编辑,则单击**"**增加**/**编辑业务**"**

按钮。之后,会出现"端口业务**"**界面。

如欲增加一项业务,在**"**业务名称**"**字段内输入业务的名称。从**"**协议**"**下拉菜单中选择其协议, 并在**"**端口范围**"**字段内输入其范围。之后,单击**"**增加**"**按钮。

如欲修改某一业务,从右边的列表中进行业务选择。更改其名称、协议设置或端口范围。之后, 单击**"**修改**"**按钮。

如欲删除某一业务,从右边的列表中进行业务选择。之后,单击**"**删除**"**按钮。

在**"**端口业务**"**界面中完成更改之后,单击**"**应用**"**按钮来对更改进行保存。如果你想取消更改, 则单击**"**取消**"**按钮。如欲关闭**"**端口业务**"**界面并返回到**"**访问限制**"**界面,单击**"**关闭**"**按钮。

- 9、如欲屏蔽带有特定 URL 地址的网站,则在**"**通过 **URL** 地址对网站屏蔽**"**旁边的单独字段内输入 每一个 URL。
- $10<sup>1</sup>$  如欲屏蔽带有特定密码的网站,则在**"**通过密码对网站屏蔽**"**旁边的单独字段内输入每一个 密码。
- 11、 单击**"**保存设置**"**按钮来保存对策略的设置。如欲取消对策略的设置,则单击**"**取消更改**"**按 钮。

创建入向业务策略:

- 1、选择**"**入向业务**"**作为策略类型。
- 2、从**"**互联网访问策略**"**下拉菜单中选择数量。
- 3、如欲启用这一策略,单击**"**启用**"**旁边的单选按钮。
- 4、在所提供的字段中输入策略名称。
- 5、输入你要进行管理的源 IP 地址。选择相应的协议:**TCP**、**UDP** 或两者都选。输入相应的端口范 围,或是选择**"**任意**"**。输入你要进行管理的目标 IP 地址,或是选择**"**任意。**"**

![](_page_54_Picture_16.jpeg)

图 **6-29**:端口业务

![](_page_54_Picture_282.jpeg)

图 10-30: 切冋限刪贝囬━ノ冋业务

- 6、根据你是否想阻止或允许网络业务,单击相应的选项**"**拒绝**"**或**"**允许**"**。
- 7、确定这种策略哪一天何时生效。选择这一策略生效的具体日期或是选择**"**每一天**"**。之后,输入 这一策略生效的小时及分钟范围,或选择**"24** 小时**"**。

8、单击**"**保存设置**"**按钮来保存对策略的设置。如欲取消对策略的设置,则单击**"**取消更改**"**按钮。 完成界面的修改后,单击**"**保存设置**"**键,对所做的修改进行保存,或是单击**"**取消修改**"**键来取消修 改。

# 应用与游戏页面**—**端口范围转发

应用与游戏页面可以对对网络上的公共业务进行设置,比如网页服务器、FTP 服务器、电子邮件服 务器或是其它的专业互联网应用。(专用互联网应用使用互联网访问来实现以下功能:会议电视或是 在线游戏等。一些互联网应用可能不会要求进行任何转发。)

如欲进行端口转发,在每一行输入要求标准的信息。这里进行了标准的描述。

应用。在这一字段中,输入你想要给出的应用的名称。每一个名称最多可由 12 个字符组成。

开始与结束。这是端口范围。在**"**开始**"**项下输入端口范围开始的编号,在**"**结束**"**项下输入端口范围 结束的编号。

协议。输入用于本应用的协议,可以是 **TCP** 或 **UD**P 或同时选择两者。

**IP** 地址。对每一个应用,输入运行特定应用的个人电脑的 IP 地址。

启用。单击**"**启用**"**选择框,启用相关应用的端口转发。

完成界面的修改后,单击**"**保存设置**"**键,对所做的修改进行保存,或是单击**"**取消修改**"**键来取消修 改。

![](_page_55_Picture_183.jpeg)

图 **6-31**:应用与游戏页面**—**端口范围转发

# 应用与游戏页面**—**端口触发

端口触发界面可以使路由器观察特定端口号的出局数据。路由器记住了发送匹配数据的计算机的 IP 地址,这样,当所请求的数据通过路由器返回的时候,则会通过 IP 地址与端口映射规则来拉回到相 应的计算机。

#### 端口触发

应用。输入触发应用的名称。

### 触发范围

为每一个应用列出触发端口号的需要的端口号的信息,请参见互联网应用文件。

开始端口。输入触发范围的开始端口号。

结束端口。办入触发范围的结束端口号。

#### 转发范围

对每一种应用列出转发端口号范围。有关所需要的端口号的信息,请参见互联网应用文件。

开始端口。输入转发范围的开始端口号。

结束端口。办入转发范围的结束端口号。

完成界面的修改后,单击**"**保存设置**"**键,对所做的修改进行保存,或是单击**"**取消修改**"**键来取消修 改。在界面右手边会出现帮助信息。

![](_page_56_Picture_114.jpeg)

### 图 **6-32**:应用与游戏页面**—**端口触发

应用与游戏页面**—DMZ** 

DMZ 功能允许一个网络用户暴露于互联网,从而使用特定服务比如互联网游戏以及会议电视。DMZ 主机同时向一台个人电脑转发所有的端口。因为只有你想要的端口被打开,所以端口范围转发更为 安全,而 DMZ 主机则打开所有的端口,使计算机暴露于互联网。

所有进行端口转发的个人电脑都要将其 DHCP 客户端功能禁用,并要给它分配一个新的动态 IP 地 址,因为在使用 DHCP 功能的时候,它的 IP 地址可能会发生变化。

为暴露一台个人电脑,选择**"**启用**"**。之后,在*"DMZ* 主机 *IP* 地址*"*字段中输入计算机的 IP 地址。 完成界面的修改后,单击**"**保存设置**"**键,对所做的修改进行保存,或是单击**"**取消修改**"**键来取消修 改。

# 应用与游戏页面**—QoS**(服务质量)

QoS 确保高优先权类型的网络业务的更高质量,可能会包括要求很高的实时应用,比如会议电视。 有三种 QoS 可供选择,即设备优先、应用优先以及以太网端口优先。

启用**/**禁用。如欲限制使用中的 QoS 策略出局带宽,选择**"**启用**"**。否则,选择**"**禁用**"**。

上行带宽。从下拉菜单中选择要使用的带宽。这一设置可以使你能够限制使用中的 QoS 策略的出局 带宽,从而可以控制允许使用的特定应用的带宽数量。

### 设备优先

在**"**设备名称**"**字段中输入你的网络设备的名称,输入它的 MAC 地址,然后从下拉菜单中选择其优 先级。

#### 以太网端口优先

以及网端口优先 QoS 可以使你对四个路由器端口即局域网端口 1-4 进行临能优先化。对于每一个端 口,选择**"**高**"**或**"**低**"**优先权。对于流量控制,如果你想让路由器对网络设备之间的数据传送进行控 制,则选择**"**启用**"**。为禁用这一功能,请选择**"**禁用**"**。路由器的其它四个端口则会自动被分配低优 先权。入局速率限制功能限制了入局的带宽。如欲使用这一功能,选择 **8M**、**4M**、**2M**、**512K**、**256K** 或 **128K**(<sup>M</sup> 代表 Mbps,而 <sup>K</sup> 代表 kbps)。如果你不想使用这一功能,则保持缺省配置**"**禁用**"**。

![](_page_57_Picture_13.jpeg)

图 **6-33**:应用与游戏页面**—DMZ** 

![](_page_57_Picture_268.jpeg)

图 6-34: 应用与游戏贝囬—QOS

以太网端口优先权 QoS 不要求你的 ISP 支持,因为优先化端口为出局到你的网络中的局域网端口。

应用优先权

应用优先权 QoS 对传送与接收的信息进行管理。根据 QoS 界面的不同设置, 这一功能会对你所指定 的五个预定应用与三个附加应用分配高或低的优先权。对每一个应用,选择**"**高**"**或**"**低**"**优先权。对特 定的端口号,可以通过在特定端口号字段内输入各自的端口号来添加附加的应用。

**FTP**(文件传送协议)。这是一种用于通过 TCP/IP 网络(互联网以及 UNIX 等)来进行文件传送的协 议。例如,在一台本地机器上为网站开发 HTML 网页后,则一般使用 FTP 协议来将其上传到网页服 务器上。

**HTTP**(超文本传送协议)。用于连接到万维网(WWW)服务器上的通讯协议。其主要功能就是与网 页服务器建立连接,从而向客户端浏览器传送 HTML 格式的网页。

远程登录(**Telnet**)。这是一种终端模拟协议,通常用于互联网以及基于 TCP/IP 的网络。它可以允 许终端用户或计算机登录到远程设备并进行程序运行。

**SMTP**(简单邮件传输协议)。这是一种标准互联网邮件协议。这也是一种 TCP/IP 协议,用于定义消 息格式以及消息传送代理(MTA)。MTA 用于储存与转发邮件。

**POP3**(邮局协议 **3**)。这是一种标准的邮件服务器,通常用于互联网。这一协议进行消息储存,从而 保留入局的电子邮件,直到用户登录并对邮件进行下载。POP3 是一种简单系统,具有很少的可选择 临。所有的待处理消息与附件都同时进行下载。POP3 使用的是 SMTP 消息协议。

应用名称。你可以通过在**"**应用名称**"**字段输入名称,来添加三个附加应用。

根据说明来对这些设置进行更改,单击**"**保存设置**"**按钮来保存修改,或是单击**"**取消修改**"**来取消所做 的修改。

网管页面**—**管理

这一界面可以允许网络管理员管理特定的路由器功能,从而保证访问与安全。

本地路由器访问。可以在这里对路由器的密码进行修改。输入一个新的路由器密码,之后,再向*"*重 新输入确认*"*字段内输入。

网页访问。HTTP(超级文本传输协议)--这种通讯协议用于在万维网上连接到服务器。HTTPS—使 用 SSL(安全套接层)对数据进行加密,从而进行具有更高安全保障的传输。选择 **HTTP** 或 **HTTPS** 无线接入网页—如果你的无线路由器是在公共域内,你在使用无线接入到你的客人,你可以禁用接 入到路由器的基于网页的工具。如果禁用设置,则你只能通过有线连接来对基于网页的工具进行访 问。选择**"**启用**"**来启用接入到路由器的基于网页的工具,或选择**"**禁用**"**来禁用接入到该工具。

远程路由器访问。如欲从网络的外部对路由器进行远程访问,确认选择了**"**启用**"**。之后,输入将向 外部接入开放的端口号。在这样接入到路由器时,要象正常一样输入路由器的密码。

**UPnP**。使用 UPnP 功能时,选择**"**启用**"**。因为这样可能会对安全造成不利影响,所以这一功能的 缺省状态是"禁用"。

根据说明来对这些设置进行更改,单击**"**保存设置**"**按钮来保存修改,或是单击**"**取消修改**"**来取消所 做的修改。

# **LINKSYS Administration Boundary Management** *Ing What* Save Setings Concel Changes

图 **6-35**:网管页面**—**管理

# 网管页面**—**日志

日志界面可以为互联网连接保留所有的业务的日志。如欲禁用这一功能,则保留缺省设置**"**禁用**"**。 如欲监控网络与互联网之间的业务,则选择**"**启用**"**。如欲查看日志,则根据你想要查看的内容,单 击**"**入局日志**"**或**"**出局日志**"**。

完成界面的修改后,单击**"**保存设置**"**键,对所做的修改进行保存,或是单击取消修改键来取消修改。

![](_page_59_Picture_13.jpeg)

网管页面**—**诊断

诊断测试(PING 与跟踪路径)可以使你对网络元件的连接进行检查。

**PING** 测试。PING 测试用于检测连接的状态。单击 **PING** 按钮打开 PING 测试界面。输入你想测试 的连接地址以及计划测试的次数。之后,单击**"PING"**按钮。PING 测试界面会显示测试的结果。如 欲停止测试,则单击**"**停止**"**按钮。单击**"**清除日志**"**键来清除界面。单击**"**关闭**"**按钮返回到**"**诊断**"**界 面。

跟踪路径测试。如欲测试连接的临能,单击**"**跟踪路径**"**按钮。输入你想要测试的连接的电脑地址, 并单击**"**跟踪路径**"**按钮。**"**跟踪路径**"**按钮会显示测试的结果。如欲停止测试,请单击**"**停止**"**按钮。 单击**"**清除日志**"**键来清除界面。单击**"**关闭**"**按钮返回到**"**诊断**"**界面。

完成界面的修改后,单击**"**保存设置**"**键,对所做的修改进行保存,或是单击**"**取消修改**"**键来取消修 改。

![](_page_60_Picture_6.jpeg)

### 图 **6-37**:网管页面**—**诊断

![](_page_60_Picture_8.jpeg)

# 管理页面**—**出厂缺省配置

单击**"**是**"**按钮将所有配置设置复位到缺省数值。之后,单击**"**保存设置**"**按钮。在恢复到缺省设置时, 你所做的所有保存会丢失。这一功能的缺省配置为**"**禁用**"**。

# 网管页面**—**固件升级

在对固件进行浏览后,可以单击**"**升级**"**按钮来对固件进行升级。固件可以从 Linksys 的网站下载。 除非路由器发生了问题,否则不要对固件进行升级。有关固件升级更多的信息,请参见"附件 C: 固 件升级"。

# 网管页面**—**配置管理

本界面用于对路由器的配置文件进行备份或恢复。

如欲对路由器的配置文件进行备份,请单击**"**备份**"**按钮。之后,请按照屏幕上的说明进行操作。 如欲恢复路由器的配置文件,单击**"**浏览**"**按钮,找到文件,之后,请按照屏幕上的说明进行操作。 选择了文件后,单击**"**恢复**"**按钮。

根据说明来对这些设置进行更改,单击**"**保存设置**"**按钮来保存修改,或是单击**"**取消修改**"**来取消所 做的修改。

![](_page_61_Picture_9.jpeg)

### 图 **6-40**:网管页面**—**出厂缺省设置

![](_page_61_Figure_11.jpeg)

![](_page_61_Picture_12.jpeg)

# 状态页面**—**路由器

状态页面上的路由器界面显示了路由器当前的有关信息。

固件版本。显示路由器的当前固件。

现在的时间。显示了你在设置页面上设置的时间。

**MAC** 地址。显示路由器的 MAC 地址,正如你的 ISP 所见到的一样。

路由器名称。路由器的特定名称,是你在安装页面上进行设置的。

主机名称。如果你的 ISP 有所要求, 则已经在安装页面上进行输入。

域名。如果你的 ISP 有所要求, 则已经在安装页面上进行输入。

配置类型。显示了你的 ISP 所要求的连接到互联网上的信息。这一信息是通过安装页面来进行输入 的。你可以单击按钮,对进行连接或断开连接。

![](_page_62_Picture_10.jpeg)

图 **6-43**:状态页面**—**路由器

# 状态页面**—**本地网络

状态页面上的*本地网络*界面显示了你的网络状态。

**MAC** 地址。显示了路由器的 MAC 地址,如同在你的本地以太网上看到的一样。

IP 地址。显示了路由器的 IP 地址,如同在你的本地以太网上看到的一样。

子网掩码。当路由器使用子网掩码时,显示在这里。

**DHCP** 服务器。如果你使用路由器作为 DHCP 服务器,将显示在这里。

开始 **IP** 地址。对于在你的本地以太网络中设备所使用的 IP 地址范围,该范围的起始显示在这里。

结束 IP 地址。对于在你的本地以太网络中设备所使用的 IP 地址范围,该范围的结束显示在这里。

**DHCP** 客户端表。单击此按钮,会出现一个界面,显示哪些电脑在使用路由器作为 DHCP 服务器。 你可以通过选中**"**删除**"**框并单击**"**删除**"**按钮来从电脑上删除该电脑并断开他们的连接。

![](_page_63_Picture_139.jpeg)

### 图 **6-44**:状态页面**—**本地网络

![](_page_63_Picture_140.jpeg)

图 **6-45**:**DHCP** 客户端表

状态页面**—**无线

状态页面上的*无线*界面显示了你的无线网络的状态。

**MAC** 地址。这是路由器的 MAC 地址,如同在你的本地无线网络上看到的一样。

模式。因为是从无线页面上选择的,将显示由网络所使用折无线模式(混合、只有 G 或禁用)。

**SSID**。因为输入到无线页面上,将显示无线网络的名称或 SSID。

**DHCP** 服务器。如果你使用路由器作为 DHCP 服务器,将显示在这里。

信道。因为输入到无线页面上,将显示你的无线网络进行广播的信道。

加密功能。因为是从安全页面上选择的,将显示路由器所使用的安全加密类型。

![](_page_64_Picture_91.jpeg)

图 **6-46**:状态页面**—**无线

# 附录 **A**:排除故障

本附录由两部分组成:"常见问题与解决方案"和"常见问题"。提供了在安装与操作路由器的过程中可 能会出现的问题的解决方案。阅读以下的说明来解决所出现的问题。如果无法在这里找到答案,请 咨询 Linksys 的网站 www.linksys.com。

常见问题与解决方案

#### **1**.我试图访问路由器基于网页的工具,但是我无法看到登录界面,只能看见一个界面上写着:**"**禁 止 **404"**。

如果你使用的是 Windows 浏览器,则按照以下步骤进行操作,从而可以看到基于网页的工具登 录界面(网景浏览器要求的步骤大致相同):

- 1. 单击"文件"。确保没有选择"离线工作"。
- 2. 按 CTRL+F5。这是一种硬刷新,可以强制 Windows 浏览器载入新的页面,而不是缓冲页 面。
- 3. 单击"工具"。单击"互联网选项"。单击"安全"页面。单击"缺省水平"按钮。确保安全水平为中 等或较低。然后单击"确认"按钮。
- **2**.我需要在个人电脑上进行静态 **IP** 地址设置。

你可以通过以下步骤给个人电脑分配静态 IP 地址。

- $\bullet$   $\forall$   $\forall$   $\forall$  Windows 98SE  $\cup$   $\forall$   $\forall$  ME:
	- 1. 单击"开始"、"设置"与"控制面板"。双击"网络"。
	- 2. 在"安装了下列网络元件"框中,选择 TCP-IP->与你的以太网话配器相关。如果只安装了一 个以太网适配器,则只能看见一行 TCP/IP,而没有与以太网适配器的联系。点亮这一选项, 并单击"属性"按钮。
	- 3. 在"*TCP/IP 属性*"窗口, 选择"IP 地址"页面, 并选择"指配 IP 地址"。输入未被连接到路由器 网络上任何其它计算机使用的唯一 IP 地址。确保每一个 IP 地址对每一台个人电脑或网络 设备都是唯一的。
	- 4. 单击"网关"页面,在"新网关"提示框中,输入 192.168.1.1,这是路由器的缺省 IP 地址。单 击"添加"按钮接受输入。
	- 5. 单击"DNS"页面,确保选择了"启用 DNS"选项。输入主机与域名(比如: John 用于主机, home 用于域名)。输入由你的 ISP 所提供的 DNS 条目。如果你的 ISP 未提供 DNS IP 地 址,则请与他们联系,或访问其网站来取得相关的信息。
	- 6. 在"*TCP/IP* 属临"窗口单击"确定"按钮,并在**"**网络**"**窗口单击**"**关闭**"**或**"**确定**"**按钮。
	- 7. 在有要求的时候,重新启动计算机。

附录 A: 排除故障 常见问题与解决方案

- $\bullet$   $\forall x \in \mathbb{N}$  Windows 2000:
	- 1. 单击"开始"、"设置"与"控制面板"。双击"网络与拨号连接"。
	- 2. 右键单击与正在使用的以太网适配器相关的"局域连接",并选择"属性"选项。
	- 3. 在"*所选择的元件被本连接使用*"框中,点亮"**互联网协议(TCP/IP**)",并单击"属性"按钮。 选择"使用以下 IP 地址"选项。
	- 4. 输入未被连接到路由器网络上任何其它计算机使用的唯一 IP 地址。
	- 5. 输入子网掩码 **255.255.255.0**。
	- 6. 输入缺省网关 **192.168.1.1**(路由器的缺省 IP 地址)。
	- 7. 在窗口的底部,选择"使用以下 **DNS** 服务器地址",输入所喜爱的 DNS 服务器与替换 DNS 服务器(由 ISP 提供)。请与你的 ISP 进行联系, 或登录其网站以获得相关信息。
	- 8. 在"*互联网协议(TCP/IP)属性*"窗口单击"确定"按钮,并在"*局域连接属性"*窗口单击"确定" 按钮。
	- 9. 在有要求的时候,重新启动计算机。
- 对于 Windows  $XP:$ 
	- 以下说明是假设你在以缺省界面运行 Windows XP。如果你使用的是古典界面(图标与菜单与 以前的 Windows 版本很相似), 则按照 Windows 2000 的说明进行操作。
	- 1. 单击"开始"与"控制面板"。
	- 2. 单击"网络与互联网连接"图标,之后单击"网络连接"图标。
	- 3. 右键单击你正在使用的以太网适配器相连的"局域连接",选择"属性"选项。
	- 4. 在"*本连接使用以下项目*"框中,点亮"互联网协议(TCP/IP)"。单击"属性"按钮。
	- 5. 输入未被连接到路由器网络上任何其它计算机使用的唯一 IP 地址。
	- 6. 输入子网掩码 **255.255.255.0**。
	- 7. 输入缺省网关 **192.16.1.1**(路由器的缺省 IP 地址)。
	- 8. 在窗口的底部,选择"使用以下 **DNS** 服务器地址",输入所喜爱的 DNS 服务器 与替换 DNS 服务器(由 ISP 提供)。请与你的 ISP 进行联系, 或登录其网站以 获得相关信息。
	- 9. 在"*互联网协议(TCP/IP)属性*"窗口单击"确定"按钮,并在"局域连接属性"窗口 单击"确定"按钮。
- 3. 我想要测试我的互联网连接。
	- A. 检查你的 TCP/IP 设置。
	- 对于 Windows 98SE, ME, 2000 和 XP:
	- **●** 参照 Windows 帮助获取详细信息。确定在设置中选择了"自动获取 IP 地址"。

附录 A: 排除故障 60

常见问题与解决方案

B.打开命令提示符

对于 Windows 98 以及 ME:

- **●** 单击"**开始"与"运行"**。在"打开"字段内,输入"command"。按"回车"键或单击"确定"按钮。 对于 Windows 2000 和 XP.
- **●** 单击"开始"与"运行"。在"打开"字段内,输入"cmd"。按"回车"键或单击"确定"按钮。在命令 提示符内,输入 **ping 192.168.1.1** 并按"回车"键。
- z 如果有回应,计算机正在与路由器进行信息交换。
- 如果没有回应,则要检查一下网线,确保以太网适配器中的 TCP/IP 设置已经选中了"自动 获取 **IP** 地址"。
- C. 在命令提示符中,输入 **ping+**你的互联网或 WAN IP 地址,并按"回车"键。互联 网或 WAN IP 地址可在路由器基于网页的工具状态界面找到。例如,如果你的互联网或 WAN IP 地址是 1.2.3.4,你就应该输入 ping 1.2.3.4 并按"回车"键。
- 如果有回应,计算机正在与路由器进行信息交换。
- **●** 如果没有回应,则要检查一下网线,则从另一台计算机输入 ping 命令, 从而确认不是因为 你的计算机本身引发的问题。
- D. 在命令提示符中,输入 **ping www.yahoo.com** 并按"回车"键。
- 如果得到回应, 意味着计算机已经连接到了互联网上。如果无法打开网页, 则从另一台计 算机输入 ping 命令, 从而确认不是因为你的计算机本身引发的问题。
- **●** 如果没有得到回应,则可能是连接出了问题。从另一台计算机输入 ping 命令, 从而确认 不是因为你的计算机本身引发的问题。
- **4**.我没有为我的互联网连接在互联网上找到 **IP** 地址。
	- 参考"第3个问题:我想要测试我的互联网连接",以确认你已经进行了连接。
	- 如果你想要在 ISP 处注册你的以太网适配器的 MAC 地址, 请参考"附录 E: 为以太网适配 器配置 MAC 地址以及 IP 地址"。如果要将你的以太网适配器的 MAC 地址复制到路由器 上,请参考"第六章: 配置 Wireless-G 宽带路由器"的"系统"一节。
	- 确保你使用的互联网设置的正确临。与你的 ISP 联系,确认你的互联网连接类型属于 DHCP、静态 IP 地址还是 PPPoE(通常由 DSL 用户使用)。有关互联网连接类型的设置, 请参考"第六章:配置 Wireless-G 宽带路由器"的"设置"一节。
	- 确保你使用的网线正确。检查互联网指示灯是否常亮。
	- 确保从你的网线或 DSL 调制解调器连接的网线连接到了路由器的互联网端口。确认路由 器基于网页的工具中的"状态"页面显示有你的 ISP 所提供的有效 IP 地址。
	- **●** 关掉计算机、路由器与网线/DSL 调制解调器。等待 30 秒,再打开路由器、网线/DSL 调 制解调器与计算机。检查路由器基于网页的工具中的"状态"页面,看是否得到 IP 地址。

#### **5**.我无法访问路由器基于网页的工具设置页面。

- 参考"第 3 个问题: 我想要测试我的互联网连接",以确认你已经正确地将计算机连接到了 路由器上。
- 请参考"附录 E: 为以太网适配器配置 MAC 地址以及 IP 地址", 以确认你的计算机已经有 了 IP 地址、子网掩码、网关以及 DNS。
- 在你的系统上面设置一个静态 IP 地址。请参考"第 2 个问题: 我需要在个人电脑上进行动 态 IP 地址设置"。
- 请参考"第 10 个问题:我是一个 PPPoE 用户,我需要取消代理设置或拨号弹出窗口"。

#### **6**.我需要在我的路由器的后面设置一台服务器,并让其能公共使用。

如果要使用像网页、ftp 或邮件之类的服务器, 则需要知道它们各自使用的端口编号。例如, 端 口 80 (HTTP) 用于网页; 端口 21 (FTP) 用于 FTP, 端口 25 (SMTP 出局) 与端口 110 (POP3 入局)用于邮件服务器。有关更多这方面的信息,可以参考与安装的服务器一起提供的文档。 通过路由器基于网页的工具,按照这些步骤来设置端口转发。我们将设置网页、ftp 以及邮件服 务器。

- 1. 通过访问 **http://192.168.1.1** 或路由器的 IP 地址接入路由器基于网页的工具。进入"应用与 游戏→端口范围转发"页面。
- 2. 输入你想用于"应用"的任何名称。
- 3. 输入你正在使用的业务端口范围。比如,如果你有一个网页服务器,则输入范围为 80 到 80。
- 4. 选择你要使用的协议:**TCP** 或 **UDP**,或两者都选。
- 5. 输入你想要端口服务器接入的个人电脑或网络设备的 IP 地址。例如,如果网页服务器的以 太网适配器 IP 地址为 192.168.1.100,则要在所提供的字段内输入 100。有关获得 IP 地址 的更多信息,请参考"附录 E: 为以太网适配器配置 MAC 地址以及 IP 地址"。
- 6. 选择你想要使用的端口业务的"启用"选项。请参考下例:

![](_page_68_Picture_365.jpeg)

完成配置后,单击"**保存设置**"键。

#### **7**.我需要设置在线游戏主机或使用其它互联网应用

如果你想玩在线游戏或是使用互联网应用程序,大多数情况下不用作任何端口转发或 DMZ 主 机。有时,你可能想主持在线游戏或互联网应用程序。这就要求设置路由器,以向特定的计算 机发送入局包或数据。这也适用于你在使用的互联网应用。想要得到要使用的端口业务的信息, 最好的办法就是访问你想要使用的在线游戏或应用程序的网站。为设置在线游戏主机或是使用 某项互联网应用,请遵循以下步骤:

- 1. 通过访问 **http://192.168.1.1** 或路由器的 IP 地址接入路由器基于网页的工具。进入"应用 与游戏→端口范围转发"页面。
- 2. 输入你想用于"应用"的任何名称。
- 3. 输入你正在使用的开始和结束业务端口范围。比如,如果你有一个虚幻竞技场(UT),则 输入范围为 7777 到 27900。
- 4. 选择你要使用的协议:**TCP** 或 **UDP**,或两者都选。
- 5. 输入你想要端口服务器接入的个人电脑或网络设备的 IP 地址。例如,如如果网页服务器的 以太网适配器 IP 地址为 192.168.1.100,则要在所提供的字段内输入 100。有关获得 IP 地址的更多信息,请参考"附录 E:为以太网适配器配置 MAC 地址以及 IP 地址"。
- 6. 选择你想要使用的端口业务的"启用"选项。请参考下例:

![](_page_69_Picture_289.jpeg)

完成配置后,单击"**保存设置**"键。

#### **8**.我无法使互联网游戏、服务器或应用进行工作。

如果互联网游戏、服务器或是应用程序出现了问题, 则要考虑使用 DeMilitarized Zone (DMZ) 主 机把一台个人电脑暴露于互联网。在应用程序要求很多端口而你无法确定使用哪些业务时,可以使 用这一选项。因为转发比 DMZ 主机有更高的优先权,因此如果要想成功地使用 DMZ 主机,则要确 保你已经禁用所有的转发条目。(换句话说,进入到路由器的数据首先要由转发设置进行检查。如果 数据进入的端口编号不具备端口转发,则路由器会将数据传送到你为 DMZ 主机所设置的任何个人 电脑或网络设备上。)

按照以下的步骤来完成 DMZ 设置:

- 1. 通过访问 **http://192.168.1.1** 或路由器的 IP 地址接入路由器基于网页的工具。进入"应用与游 戏→端口范围转发"页面。
- 2. 禁用或删除先前输入的转发条目,记录此信息以备不时之需。
- 3. 进入"应用与游戏→端口范围转发"页面。
- 4. 选择靠近 DMZ 的"启用"选项。在客户 PC IP 地址域, 输入你想要暴露于互联网的计算机的 IP 地址。这样,就可以绕开这台计算机的 NAT 安全机制。有关获得 IP 地址的更多信息,请参考 "附录 E:为以太网适配器配置 MAC 地址以及 IP 地址"。
- 5. 一旦完成配置,单击"保存设置"按钮。
- 9. 我忘记了密码, 或是在向路由器保存设置的时候, 总是出现密码提示。 按下"复位"按钮 10 秒钟然后松开,将路由器复位到出厂缺省设置。如果在保存设置的时候,仍然

有密码提示,则按照以下步骤进行操作:

- 1. 通过访问 **http://192.168.1.1** 或路由器的 IP 地址接入路由器基于网页的工具。输入缺省的密 码 admin,单击"管理→管理"页面。
- 2. 在*"*路由器密码*"*字段内,输入一个不同的密码,并在第二个字段内输入同样的密码,对其进行 确认。
- 3. 单击"保存设置"按钮。

#### **10**.我是一个 **PPPoE** 用户,我需要取消代理设置或拨号弹出窗口。

如果你有代理设置,则需要在你的计算机上对其进行禁用。因为路由器是互联网连接的网关,计算 机不需要任何代理设置进行访问。请按照以下说明操作,从而确认已经没有代理,并且,你使用的 浏览器设置为直接连接到局域网上。

对于微软 IE5.0 或是更高版本:

- 1. 单击"开始"、"设置"与"控制面板"。双击"互联网选项"。
- 2. 单击"连接"页面。
- 3. 单击"局域网设置"按钮,清除选定的项目。
- 4. 单击"确定"按钮,返回到前一个界面。
- 5. 单击"从不拨号连接"选项。这样,就会清除 PPPoE 用户的拨号连接弹出窗口。

对于网景 4.7 或更高版本:

- 1. 运行网景浏览器,单击"编辑"、"常用"、"高级"与"代理"。
- 2. 确保在本界面上选择了"**直接连接到互联网**"选项。
- 3. 关闭所有窗口,完成。

#### **11**.如果重新启动,我需要把路由器设置为出厂缺省配置。

按住"复位"按钮 10 秒钟,然后放开。这样,就会将密码、转发以及其它的路由器设置返回到出厂 缺省配置。换句话说,路由器会返回到最初的出厂配置。

**12**.我需要对固件进行升级。

为了将固件升级到最新功能,需要访问 Linksys 网站,从 *www.linksys.com* 下载最新版本的固件。 请按照以下步骤进行操作:

- 1. 访问 Linksys 网站, 从 www.linksys.com 下载最新版本的固件。
- 2. 为了升级固件,请参考 "附录 C:升级固件"中的步骤。

#### **13**.固件升级失败,和**/**或电源指示灯闪烁。

出现固件升级失败的原因多种多样。请按照以下的步骤对固件进行升级:

- 1. 如果固件升级失败,使用 TFTP 程序(与固件一起下载)。打开与固件及 TFTP 程序一起下载 的 pdf 文件, 并按照 pdf 说明文件进行操作。
- 2. 设置个人电脑的静态 IP 地址: 请参考"第2个问题:我需要在个人电脑上进行静态 IP 地址设 置"。对于你使用的计算机,使用以下 IP 地址设置:
	- IP 地址:192.168.1.50

子网掩码:255.255.255.0

- 网关:192.168.1.1
- 3. 使用 TFTP 程序或是路由器基于网页的工具中"管理→固件升级"页面进行升级。

#### **14**.我的 **DSL** 服务的 **PPPoE** 总是断掉。

PPPoE 实际上不是专用的或总在线的连接。如果经过一段时间仍然处于非活动状态,则 DSL ISP 会断掉业务,正象通过正常的拨号连接上网一样。

- z 有一种设置,可以对连接进行保持。也许这项功能并不能时时起作用,因此,你可能需要定期地重 新建立连接。
	- 1. 要连接到路由器上,须通过网页浏览器,并输入 **http://192.168.1.1** 或是路由器的 IP 地址。
	- 2. 如果有所要求,则输入密码。(缺省密码为 admin。)
	- 3. 在"基本设置"页面,选择"保持"选项,并把"重拨期间"选项设置为20(秒钟)。
	- 4. 单击"保存设置"按钮。
	- 5. 单击"**状态**"页面,并单击"**连接**"按钮。
	- 6. 如果可以看见登录的状态显示为"正在连接",则按下 **F5** 键对界面进行刷新,直到看到登录的 状态显示为"**已连接**"。
- 单击"保存设置"按钮来继续操作。
- 如果连接再次丢失,则按照步骤 1 与 6 重新建立连接。

附录 A:排除故障 2008年 2009年 2009年 2009年 2009年 2009年 2009年 2009年 2009年 2009年 2009年 2009年 2009年 2009年 2009年 2009年 2009 常见问题与解决方案
#### **15**.我无法访问我的电子邮件,网页,或我从互联网得到的数据被损坏。

可能需要对最大传输单元(MTU)的设置进行调整。在缺省状态下,MTU 设置为 1500。对于 大多数 DSL 用户, 强烈推荐使用 MTU 1492。

- z 如果有困难,则按照以下的步骤进行操作:
	- 1. 要连接到路由器上,须通过网页浏览器,并输入 **http://192.168.1.1** 或是路由器的 IP 地址。
	- 2. 如果有所要求,则输入密码。(缺省密码为 admin。)
	- 3. 找到 MTU 选项, 选择"手册"选项。在"尺寸"字段内, 输入 1492。
	- 4. 单击"保存设置"按钮继续。
- <sup>z</sup>如果问题没有解决,则将"尺寸"更改为不同的数值。请按照以下顺序试试这些数值,一次一个, 直到问题得到解决:
	- 1462

1400

1362

1300

**16**.电源指示灯一直闪烁

当设备第一次通电时,电源指示灯一直闪烁。同时,系统会会启动并检查正确的操作。当检查 程序完成后,指示灯就不闪烁,表明系统运转正常。如果检查程序完成后指示灯还闪烁,表明 设备运转不正常。通过给你的计算机指定一个静态 IP 地址闪一下固件,然后后对固件进行升级。 使用以下设置:IP 地址:192.168.1.50;子网掩码:255.255.255.0.

#### 17. 在输入一个 URL 或 IP 地址时,我会遇到超时错误或提示再试一次。

- **●** 检查其它的个人电脑是否在工作。如果出现故障,则要确保你的工作站 IP 设置正确(IP 地址、子网掩码、缺省网关以及 DNS)。重启有问题的计算机。
- 如果个人电脑配置正确,但是仍然无法工作,则对路由器进行检查。确保其连接正确并已 经上电。与其进行连接并对其设置进行检查。(如果你无法与其连接,则对局域网以及电 源连接情况进行检查。)
- 如果路由器配置正确,则对互联网连接(DSL/电缆调制解调器等)进行检查,以确认其是 否工作正常。可以去除路由器,以验证其是否连接正确。
- 使用由 ISP 提供的 DNS 地址对 TCP/IP 讲行手动配置。
- **●** 确保你的浏览器连接正确,所有的拨号设置都已经禁用。对于 IE,单击"工具"、"互**联网选** 项**"**,以及"连接"页面。确保 IE 的设置为"从不进行拨号连接"。对于网景浏览器,单击"编 辑"、"常用"、"高级"以及"代理"。确保网景浏览器设置为"直接连接到互联网"。

### 常见问题(**FAQ**)

#### 在使用了 *SecureEasySetup* 系统后,已有的无线设备就不能再连接到路由器。

SecureEasySetup 系统使用 WPA 个人编码技术。如果你现有的无线设备不支持 WPA 个人安全系 统,你就不能在你的网络上使用 SecureEasySetup 系统。你需要使用现有的无线设备支持编码技 术来对你的网络进行手动配置。重新运行安装向导。在安装向导的欢迎屏幕上,单击"单击这里启动" 并根据屏幕上的操作说明进行操作。在"配置无线设置"屏幕上,单击"手**动输入无线设置**"并根据屏幕 上的操作说明进行操作。更多信息,请参考"第五章: 设置 Wireless-G 宽带路由器"。

#### 我怎样使用 *SecureEasySetup* 系统设定附加的设备?

对每一个设备, 重复 SecureEasySetup 系统设置步骤, 知道完成所有设备的配置。

#### *SecureEasySetup* 系统的按钮在什么地方?

SecureEasySetup 的按钮在路由器的前板上。按钮应显示为橙色或白色。对其它 SecureEasySetup 设备,参考每一个设备的按钮的无线设备文档。

#### 我有能支持 WPA-个人安全的设备, 但没有 SecureEasySetup, 我还能使用 SecureEasySetup 吗?

能使用。在 SecureEasySetup 程序的末尾,打印出无线安全设置,然后对你的非 SecureEasySetup 设置进行手动配置。如何进入这些设置,请参考每一个无线设备的文档。

#### 本路由器所能支持的最大 *IP* 地址数量为多少?

本路由器最多可支持 253 个 IP 地址。

#### 本路由器是否支持 *IPSec* 通过?

是的。IPSec 通过的内置特征能让路由器自动启动。

#### 本路由器安装在网络的什么位置上?

在典型环境中,本路由器安装在网线/DSL 调制解调器与局域网(LAN)之间。将本路由器插入到 网线/DSL 调制解调器的以太网端口即可。

#### 本路由器是否支持 *IPX* 或 *AppleTalk*?

否。TCP/IP 是互联网的唯一协议标准,并已经成为全球通讯的统一标准。IPX 是一种 NetWare 通 讯协议,仅用于从一个节点到另一个节点的消息路由;而 AppleTalk 这种通讯协议仅适用于苹果与 麦金托什网络,可以用于局域网到局域网的连接,不过,这些协议无法完成从互联网到局域网的连 接。

#### 本路由器的因特网连接是否支持 *100Mbps* 的以太网?

当前的路由器硬件设计在因特网端口支持 100Mbps 的以太网;然而,根据你的宽带连接的速度, 因特网连接速度会有不同。通过路由器 LAN 上自动感测的快速以太网 10/100 开关,本路由器也支 持 100Mbps 的以太网。

#### 网络地址转换是什么?是用来做什么的?

网络地址转换(NAT)会将私人 LAN 上的多个 IP 地址转换为发送到因特网的公共地址。由于连接 到私人 LAN 的 PC 地址永远都不会传送到因特网,NAT 增加了安全级别。此外,当 ISP 只提供一 个 TCP/IP 地址时,NAT 允许路由器和低廉的因特网帐户一起使用,如 DSL 或缆线调制解调器。在 ISP 提供的单一的地址背后,用户可以拥有许多的私人地址。

#### 除 *Windows98SE*,*Windowsm ME*,*Windows2000* 或 *Windows XP* 外,本路由器支持还支持 其它操作系统吗?

是的。但现在 Linksys 不为非 Windows 操作系统提供设置, 配置或故障排除提供技术支持。

#### 本路由器是否支持 *ICQ* 传送文件?

是。可以按照以下步骤操作:单击"ICQ 菜单→常用→连接"页面,选择"我在防火墙或代理的后面"。 之后在防火墙设置中将防火墙超时设置为 80 秒钟。之后,互联网用户就可以将文件发送到在路由 器后面的用户了。

#### 我安装了"虚幻竞技场服务器(Unreal Tournament Server)", 但是其他的局域网用户无法参加 游戏。我需要做什么?

如果你在专门运行"虚幻竞技场服务器",则需要为每一个局域网计算机创建一个静态 IP,并将端口 7777、7778、7779、7780、7781 以及 27900 转发到服务器的 IP 地址。你也可以使用端口转发范 围 7777 到 27900。如果你想使用 UT 服务器管理员, 则需要转发另一个端口(一般 8080 即可, 不 过是用于远程管理员。你可以禁用这一项。),然后在服务器初始化文件的[Uweb.WebServer]部分 中,将 ListenPort 设置为 8080 (与上述的映射端口相配),将 ServerName 设置为 ISP 分配给路由 器的 IP。

## 在局域网中的几个游戏者是否可以使用同一个游戏服务器,并只使用一个公用*IP*地址同时玩游戏?

这要取决于你所使用的网络游戏或游戏服务器的种类是什么样的。例如, "虚拟锦标赛"就支持几个 游戏者使用同一个公共 IP 进行登录。

#### 我怎样才能使 Half-Life: 团队堡垒与本路由器一起工作?

Half-Life 的缺省客户端端口为 27005。你的局域网中的计算机要将"+clientport 2700x"添加到 HL 快 捷命令行中; x 的数值可能为 6、7、8, 等等。这样, 几台计算机就可以连接到同一台服务器上。 有一个问题:1.0.1.6 版本不会让数台具有同样 CD 密钥的计算机同时相连,即使是在同一个局域网

附录 A: 排除故障 常见问题(FAQ)

中(对于 1.0.1.3 而言,不成问题)。就主持游戏而言, HL 服务器不需要在 DMZ 之中。只要将端口 27015 转发到服务器的本地 IP 地址即可。

#### 我怎样才能阻止被损坏的 *FTP* 下载?

如果使用 FTP 客户端下载文件时遇到被破坏的文件,可以试试用另一种 FTP 程序。

#### 网页被挂起;下载被损坏,或是除了乱码之外界面上无法显示其它内容。我需要怎样做?

强行将你的以太网适配器变换为10Mbps 或是半双工模式,作为一种临时措施,关闭你的以太网适 配器的"自动协商"功能。(请参见你的"以太网适配器高级属性"页面中的"网络控制面板"。)确保你的 代理设置在浏览器中已经禁用。有关更多信息,请参见我们的网站:*www.linksys.com*。

#### 如果在安装过程中所有其它项目都失败,我该怎么办?

按下"复位"按钮直到电源指示灯完全打开和关闭,重新设置路由器。通过启动与关闭设备,对网线 或 DSL 调制解调器进行复位。通过 Linksys 网站 *www.linksys.com* 获取最新的固件版本。

#### 对于新的路由器固件升级,我怎样才能得到通知?

所有的 Linksys 固件升级都在 Linksys 的网站 *www.linksys.com* 上贴出来,并可以免费下载。使用 基于路由器网页工具的"管理-固件升级"页面。如果路由器的互联网连接正常工作,则没有必要下载 更新的固件版本,除非该版本中含有你希望使用的新功能。下载路由器固件更新版本并不能改善互 联网连接的质量或提高速度,相反,可能会对现在连接的稳定性造成破坏。

#### 本路由器在麦金托什机环境下可以工作吗?

可以。不过,对于麦金托什机,只有使用 IE5.0 或网景浏览器 5.0 及更高的版本才能访问本路由器 的设置页面。

#### 我无法进入到路由器的网页配置界面,我该怎么办?

也许,你需要取消你的互联网浏览器比如网景浏览器或是 I.E.上的代理设置。或者,要取消浏览器 上的拨号设置。研究一下你的浏览器随机文档,确保你的浏览器直接设置成为连接,并且禁用了拨 号访问方式。对于 LE.,单击"工具"、"互联网选项",之后单击"连接"页面。确保 IE 设置为"从不拨 号连接"。对于网景浏览器,单击"编辑"、"常用"、"高级"以及"代理"。要确保网景浏览器设置为"直接 连接到互联网"。

#### 什么是 *DMZ* 主机?

DMZ 允许 IP 地址(计算机)暴露于互联网。一些应用程序要求数个 TCP/IP 端口打开。如果你想 要使用 DMZ 主机, 建议将计算机设置成静态 IP。如何取得局域网 IP 地址, 请参见"附录 E: 为以 太网适配器配置 MAC 地址以及 IP 地址"。

#### 如果使用 *DMZ* 主机,暴露的用户与路由器共享公用 *IP* 吗?

否。

#### 本路由器传递 *PPTP* 包还是主动路由 *PPTP* 对话?

本路由器允许 PPTP 包通过。

#### 路由器跨平台兼容吗?

所有支持以太网与 TCP/IP 的平台都与本路由器兼容。

#### 可同时转发多少个端口?

理论上说,本路由器可同时建立 520 个对话,但你只能转发 10 个端口范围。

#### 本路由器的先进功能有哪些*?*

包括先进的无线设置,过滤器,进入限制政策,端口转发,先进的路径和 DDNS。

#### 我怎样获得 *mIRC* 和路由器一起工作?

在"端口转发"页面下,为使用 mIRC 的个人计算机设置端口转发到 113。

#### 本路由器可作为我的 *DHCP* 服务器使用吗?

可以。本路由器已装入 DHCP 服务器软件。

#### 我能通过无线网络遥控运行一个应用程序吗?

这取决于该应用程序的设计是否能在网络上使用。参考应用程序的文档来确定该程序是否支持网络 操作。

#### 什么是 *IEEE802.11g* 标准?

无线网络 IEEE 标准中的一种。如果不同厂家的无线网络硬件符合 IEEE802.11g 标准,IEEE802.11g 允许标准这些硬件相通。IEEE802.11g 标准规定最大数据传输率为 54Mbps,操作频率为 2.4GHz。

#### 什么是 *IEEE802.11b* 标准?

无线网络 IEEE 标准中的一种。如果不同厂家的无线网络硬件符合 IEEE802.11b 标准,IEEE802.11g 允许标准这些硬件相通。IEEE802.11b 标准规定最大数据传输率为 11Mbps,操作频率为 2.4GHz。

#### 产品支持 *IEEE802.11g* 标准的什么功能?

产品支持以下 IEEE802.11g 标准的功能:

- CSMA/CA+许可协议
- OFDM 协议
- z 多频道漫游
- 自动选择传递速率
- RTS/CTS 功能
- 分段存储
- z 电源管理

#### 产品支持 *IEEE802.11b* 标准的什么功能?

产品支持以下 IEEE802.11b 标准的功能:

- CSMA/CA+许可协议
- z 多频道漫游
- 自动选择传递速率
- RTS/CTS 功能
- 分段存储
- z 电源管理

#### 什么是特别(*ad-hoc*)模式?

当无线网络设置到 ad-hoc 模式时,无线安装的计算机会被配置到彼此间直接相通。ad-hoc 无线网 络不会和其它有限网络相通。

#### 什么是基础建设(*infrastructure*)模式?

当无线网络设置到基础建设模式时,无线网络会被配置到通过无线接入点与有线网络相通。

#### 漫游是什么?

漫游是指,当便携式电脑用户在一个比单接入点覆盖范围大自由移动时,该用户能持续进行沟通的 能力。在使用漫游功能之前,工作室要确保漫游和专门的覆盖范围接入点具有相同的频道。

为达到真正的无缝连通性,无线 LAN 必须结合许多不同的功能。例如,每一个节点和访问点必须 能确认每一条讯息的接收情况。甚至当数据没有实际传输时,每一接点必须保持和无线网络的联系。 要同时实现这些功能,需要连接访问点和节点的动态 RF 网络技术。在这样一个系统下,用户的端 节点会搜索可能进入系统的最佳路径。第一,用户的端节点会评估如信号强度和质量等因素,同时

附录 A: 排除故障 常见问题(FAQ)

也会评估正在由接入点运载的讯息负载,以及连接到有线广域网中高速链路的接入点的距离。根据 这些信息,节点会选择正确的接入点并注册其地址。这样,端节点和主机之间的通信就可以通过广 域网中高速链路来回传输了。

一旦用户移动,端节点的 RF 变送器就会有规则地检查系统,并确定该端节点是否和原始接入点接 触,或需要搜寻一个新的接入点。当一个节点不再接收到来自于原始接入点的确认信息时,它就会 去搜寻一个新的接入点。发现新的接入点后,节点就会重新注册,通信程序开始。

#### *ISM* 频带是什么?

美国联邦通讯委员会(FCC)及其国外的同等机构决定取消无证使用三个 ISM(工业, 科技和医学) 频带的带宽限制。特别是频率接近 2.4GHz 的频谱在世界范围内得到广泛使用。这对定位全球用户 手中便利的高速无线可容临来说,真是一个改革的良机。

#### 扩展频谱是什么?

扩展频谱技术是一项宽带无线频率技术, 是开发来用于可靠,安全和重要任务的军事用途的通信 系统。它是设计来交换可靠,完整和安全的带宽功效的。换句话说,扩展频谱消耗比窄带传输更多 的带宽,但是,这种交换产生的信号在效果上声音更大。因此,假设接收方知道正在传播的扩展频 谱信号的参数,他就能更容易监听到这种交换产生的信号。如果接收器的频率未调正确,扩展频谱 信号似乎像背景噪声。扩展频谱主要有两中实现方式:直序扩展频谱(DSSS)和跳频扩展频谱 (FHSS)。

#### *DSSS* 是什么?*FHSS* 是什么?它们的区别是什么?

跳频扩展频谱使用能改变传送器和接收器都能辨别的频率窄带载波器。在适当的同步条件下,净效 应将会保持在单一的逻辑频道。对不识别的接收器,FHSS 将会出现一个时间的脉冲噪音。直序扩 展频谱会对每一个即将被传输的比特产生一个冗余位组合。该冗余位组合被叫做碎片(或碎码)。 碎片越长原始数据恢复的可能性就越大。即令在传输过程中碎片的一个比特或多个比特的数据被损 坏, 嵌入无线电内的统计技术也能恢复原始数据,而不需要重新传输。对不识别的接收器, DSSS 将会呈现为低功能宽带噪音,而大多数窄带接收器都会拒绝(忽略)这种噪音。

#### *WEP* 是什么?

WEP 是有线等效加密。正如 IEEE802.11 标准所述,WEP 是基于 64 和 128 比特的钥算法的一种 数据加密机制

#### *MAC* 地址是什么?

媒体访问控制(MAC)地址是生产商分配给所有以太网网络设备(如网络适配器)的一个唯一的数 字,允许网络在硬件级别下辨别它。出于应用的目的,该数字是永久的。IP 地址能在计算机每一次 登录网络时改变,而设备的媒体访问控制(MAC)地址一直都是相同的,这使得它成为一个有价值 的网络辨别器。

#### 我这样才能重新设置我的路由器?

按下后板上的"重设"按钮约五秒钟。你的路由器就会被重新设置到缺省设置值。

#### 我这样才能解决信号丢失的问题?

在没有接受测试的情况下,我们无法知道你的无线网络的确切范围。在路由器和无线计算机之间的 任何障碍都会导致数据丢失。含铅玻璃,金属,混凝土地板,水和墙都会抑制信号传输和降低传输 范围。在同一房间启动你的路由器和无线计算机,然后慢慢的移开路由器,以确定在你的环境下的 最大传输范围。

你可以尝试使用不同的频道,这样可以消除只针对某一频道的干扰。

#### 信号强度非常棒,但我还不能找到我的网络。

在你的路由器上可能启动了无线安全,但在无线适配器上却没有启动(反之亦然)。确保你的所有 无线网络设备都使用相同的无线安全方法和密码/密钥。

#### 我的路由器具有多少个可用的频道*/*频率?

在北美,你的路由器具共有从 1-11 的十一个频道。根据你的地区和或国家个规定,在其它地区可 能会有附加的频道。

如果你的遇到的问题在这里无法找到答案,请登录 Linksys 网站 *www.linksys.com*。

# 附录 B: 无线安全

Linksys 会尽能的使你的无线网络安全便利。当前的这一代 Linksys 产品提供了几种网络安全功能, 但这需要你仔细的执行。所以,不论你在何时设置或使用你的无线网络,请你记住按下列要求进行。

## 安全预防

以下是所有的安全预防措施(至少应遵循 1-5 步):

- 1. 改变缺省 SSID。
- 2. 禁止使用 SSID 播送。
- 3. 改变网络管理员帐户的缺省密码。
- 4. 禁止使用 MAC 地址过滤。
- 5. 定期改变 SSID。
- 6. 使用可能的最高的加密算法。使用 WPA (如果有)。请注明这会降低网络性能。
- 7. 定期改变 WEP 加密钥。

更多关于执行这些安全功能的信息,请参考"第六章:配置 Wireless-G 宽带路由器"。

## 无线网络面临安全威胁

无线网络很容易就会被找到。为了加入无线网络,电脑黑客知道无线网络产品首先要 倾听"信标信息"。这些信息很容易就能加密和包括许多网络信息,如网络 SSID 等。你 可以参考下列步骤:

有规律地更改网络管理员的密码。请记住:你所使用的每一个无线网络设备,网络设 置(如 SSID, WEP 钥等)都是储存在固件内的。你的网络管理员是唯一可以更改网 络设置的人。如果电脑黑客知道网络管理员的密码,他也能更改那些设置。因此,要 让黑客不容易获得密码信息。定期更改网络管理员的密码。

▲ 注: 一些安全功能只有通过网络路 由器或接入点才能使用。更多信息,请参 考路由器或接入点的文档。 无线网络面临的安全威胁

**SSID**。关于 SSID,有几条是需要记住的:

- 1. 禁止使用 SSID 播送。
- 2. 使其是单一的。
- 3. 经常改变 SSID。

大多数无线网络设备都能提供 SSID 播送的选择。当这一选择更便利时,它会允许任何人登录你的 无线网络,包括黑客。所以,不要进行 SSID 播送。

无线网络产品的 SSID 缺省值由厂家设置。(Linksys 的 SSID 缺省值是"linksys")。黑客知道这些 SSID 缺省值,他们会使用这些 SSID 缺省值检查你的网络。设置一个特殊的,与你的公司或你使 用的网络产品无关的 SSID 缺省值。

有规律地改变你的 SSID, 这样, 想闯入你的无线网络的黑客就必须得从头进行尝试。

**MAC** 地址。启用 MAC 地址过滤。MAC 地址过滤条件下,你只有使用特定的 MAC 地址,才能访 问仅有的那些无线接入点。这样黑客要使用一个任意的的 MAC 地址访问你的无线网络就会更难了。

**WEP** 加密。有线等效加密(WEP)常被看做是无线网络安全问题的万能药。从这里我们就可以看出 WEP 的功能。话又说回来,WEP 只能提供的安全临能只能让黑客的侵入更难。

以下几种方法能使 WEP 的安全临能最大化:

- 1.可能使用最高的加密级别。
- 2.使用"共享钥"加密。
- 3.有规律地更改你的 WEP 密钥。

**WPA**。Wi-Fi 访问受保护访问协议(WPA)是现行的 Wi-Fi 安全最新和最好的标准。两种模式是可用 的:预分配密钥和远程身份验证拨入用户服务。预分配密钥能为你提供以下两种加密方法中的一种选择: 临时密钥完整性协议(TKIP)。TKIP 使用了更强大功能的加密方法和消息完整性代码来防范黑客;高级 加密系统(AES)。AES 使用对称式 128 比特数据块加密。远程身份验证拨入用户服务使用远程身份验 证拨入用户服务服务器来加密并使用动态 TKIP, AES 或 WEP。

**WPA** 预分配密钥。如果你没有远程身份验证拨入用户服务服务器,选择算法,TKIP 或 AES 中的形式, 在 8-64 字符的预分配密钥域内输入密码,然后输入组密钥更新时间(0 到 99, 999 秒),这样你的路由 器或其它设备就回定时更改加密钥了。

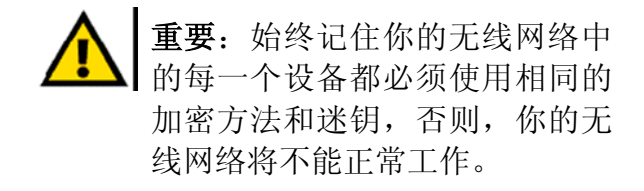

**WPA** 远程身份验证拨入用户服务。和远程身份验证拨入用户服务服务器配合使用的 WPA(仅当远程身 份验证拨入用户服务服务器连接到路由器或其它设备时才能使用)。首先,选择算法,TKIP 或 AES 中 的形式。输入远程身份验证拨入用户服务服务器 IP 地址和端口号,设备和服务器间共享一个密钥。最 后,输入组密钥更新时间,这样你的路由器或其它设备就回定时更改加密钥了。

**RADIUS**。和远程身份验证拨入用户服务服务器配合使用的 WEP(仅当远程身份验证拨入用户服务服务 器连接到路由器或其它设备时才能使用)。首先,输入远程身份验证拨入用户服务服务器 IP 地址和端口 号,设备和服务器间共享一个密钥。然后, 选择 WEP 密钥和 WEP 加密级别, 以及通过密码产生 WEP 密钥或手动输入 WEP 密钥。

使用这种加密方法可能会对你的网络性能产生负面影响。但是,如果你是通过网络传输敏感的数据,就 应该采用这种加密。

在你享受 Linksys 提供的最灵活和最便捷的技术时,我们推荐的这些安全方法能让你的心里轻松,自在。

## 附录 **C**:固件升级

使用路由器基于网页的工具管理页面对固件进行升级。请按照以下的步骤进行操作:

- 1. 从 Linksys 网站 www.linksys.com 网站下载路由器的固件升级文件。
- 2. 将文件提取到你的计算机上。
- 3. 打开路由器基于网页的工具,并单击"管理"页面。
- 4. 然后单击路由器基于网页的工具中"固件升级"页面。"固件升级"界面就会出现。
- 5. 输入提取固件升级文件的位置, 或是单击"浏览"按钮找到这一文件。
- 6. 单击"升级"按钮,并遵照界面上的说明进行操作。

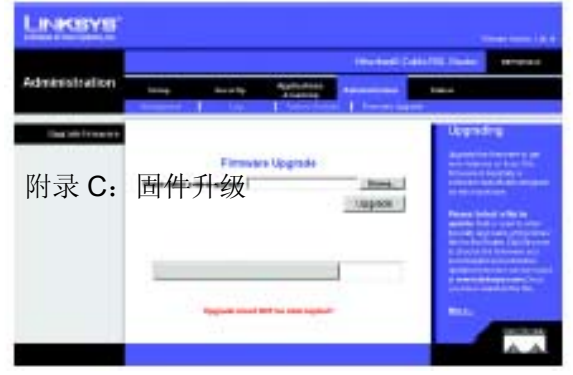

图 **C-1**:升级固件

# 附录 **D**:**Windows** 帮助

几乎所有的组网产品都要求配有微软的视窗系统。Windows 是世界上应用最广泛的操作系统,有很多功能可以使组网变得更容易。 这些功能可以通过"Windows 帮助"得到, 在本附录中进行描述。

### TCP/IP

在计算机能够与路由器进行通讯前,必须启用 TCP/IP。TCP/IP 是一套所有的个人电脑都要遵循的指令或协议,用于通过有线或无线 网络来进行通讯。如果 TCP/IP 未启用,你的个人电脑就无法利用组网。"Windows 帮助"提供了启用 TCP/IP 的完整说明。

### 共享资源

如果你想通过网络共享资源如打印机、文件夹或文件, "Windows 帮助"可以提供一整套的利用共享资源说明。

网络邻居/我的网络位置

你的网络上的其它个人电脑会出现于网络邻居或我的网络位置(根据运行的不同版本的 Windows)。"Windows 帮助"提供了为你的网 络添加个人电脑的一整套说明。

## 附录 E:为以太网适配器配置 MAC 地址以及 IP 地址

这一节描述了怎样为你的计算机以太网适配器找到 MAC 地址,从而你可以使用本路由器的 MAC 过 滤与/或 MAC 地址拷贝功能。你也可以找到计算机以太网适配器的 IP 地址。这一 IP 地址用于路由 器的过滤、转发与/或 DMZ 功能。按照本附录中所列的步骤在 Windows 98、ME、2000 或 XP 中找 到适配器的 MAC 或 IP 地址。

## **Windows 98** 或 **ME** 说明

- <sup>1</sup>、单击"开始"与"运行"。在"打开"字段,输入 **winipcfg**。之后按"回车"键或单击"确定"按钮。
- 2、 "*IP* 配置"界面出现时,选择你已经通过五类线以太网线连接到路由器上的以太网适配器。见图 E-1。
- 3、按照计算机界面(见图 E-2)所示写下适配器地址。这是用于你以太网适配器的 MAC 地址,列 示了一系列的数字与字母。

图 E-3MAC 地址/适配器地址是你要用于 MAC 地址拷贝或 MAC 过滤用的。 例子中所示的以太网适配器的 IP 地址为 192.168.1.100。你的计算机可能显示略有不同。

注:MAC 地址也称为适配器地址。

## **Windows 2000** 或 **XP** 说明

- 1、单击"开始"与"运行"。在"打开"字段,输入"**cmd**"。按"回车"键或单击"确定"按钮。
- <sup>2</sup>、出现命令提示符后,输入"**ipconfig/all**"。之后按"回车"键。

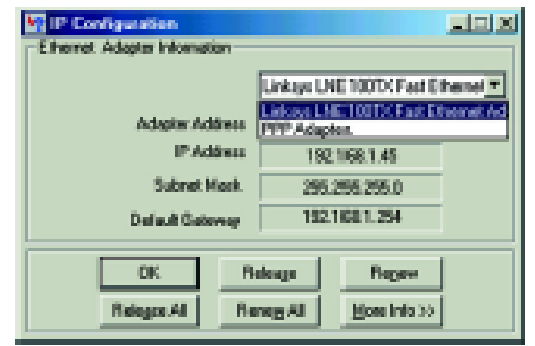

#### 图 **E-1**:**IP** 配置界面

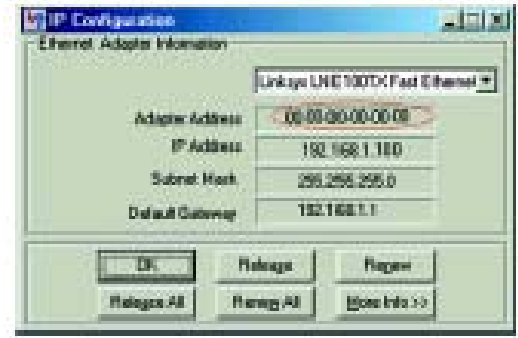

#### 图 **E-2**:**MAC** 地址**/**适配器地

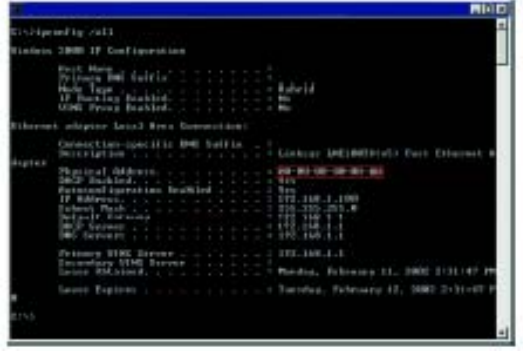

#### 图 **E-3**:**MAC** 地址**/**物理地址

3、如你的计算机界面(见图 E-3)上所示,写下物理地址;这是用于你的以太网适配器的 MAC 地 址。其表现形式为一系列的数字与字母。

MAC 地址/物理地址用于 MAC 地址拷贝或 MAC 过滤。

注:MAC 地址也称为物理地址。

例子中所示的以太网适配器的 IP 地址为 192.168.1.100。你的计算机可能显示略有不同。

## 用于路由器的基于网页的工具

对 MAC 过滤,在所提供的字段内输入 12 位数的 MAC 地址, XXXXXXXXXXXX, 不加连字符。见 图 **E-4** 

对于 MAC 地址拷贝, 在 MAC 地址字段内输入 12 位数的 MAC 地址, 每个字段内两位数。见图 E-5。

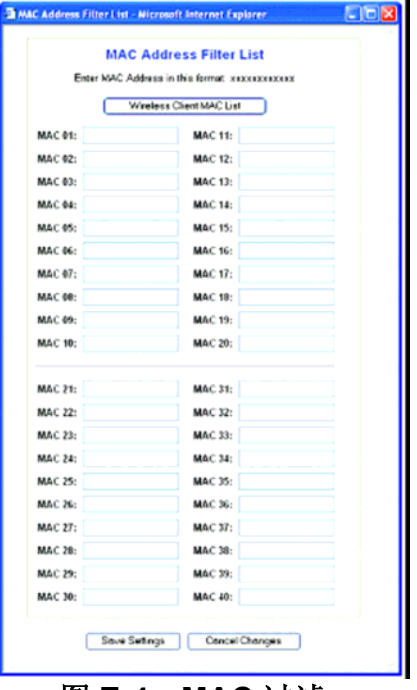

### 图 **E-4**:**MAC** 过滤

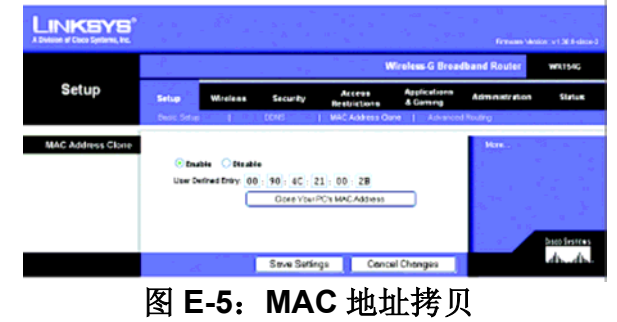

## 附录 **F**:术语表

802.11b—一个无线网络标准,规定了 11Mbps 的最大数据传输率和 2.4GHz 的操作频 率。

802.11g—一个无线网络标准,规定了 54Mbps 的最大数据传输率和 2.4GHz 的操作频 率, 具有和 802.11b 设备的反向兼容性。

接入点—允许无线装备计算机和其它设备通过有线网络进行通信的设备。也可以用来 拓宽无线网络的范围。

适配器—这是一种将网络功能添加到你的个人电脑上的工具。

**Ad-hoc**—在不使用接入点的情况下,一组可以彼此间直接通信的无线设备(对等网络)。

**AES**(高级加密标准)—使用对称的 128 比特数据块加密的安全方法。

骨干网—这是网络中的一部分,将大多数的系统与网络连接在了一起,并用来处理大 部分数据。

带宽—特定设备或网络的传输容量。

信号间隔—指使网络保持同步的在你的无线网络上传送的数据。

比特—二进制数字。

启动—启动一台设备,并使其开始执行指令。

网桥—一种连接不同网络的设备。

宽带—一种永远在线、快速的互联网连接。

浏览器—一种应用程序,可以浏览并与万维网 WWW 上的所有信息进行互动。

**缓冲—**一种共享或指配的内存区,用于支持和协调各种不同的计算与组网活动,从而使 互相之间不受制约。

字节—一种数据单位,通常为 8 比特长。

附录 F: 术语表

电缆调制解调器—这是一种将计算机连接到有线电视网络的设备,反过来还可以连接 互联网。

**CSMA/CA**(载波侦听多址访问/防冲突)——数据传输的一种方法,用于防止数据发生 冲突。

**CTS**(允许发送)—无线设备发出的一种信号,表明已经做好接收数据的准备。

数据库—一种有组织的数据收集,其内容可以方便地进行访问、管理与更新。

**DDNS**(动态域名系统)——许使用固定域名(例如:www.xyz.com)与动态 IP 地址 来主持网站、FTP 服务器或电子邮件服务器。

缺省网关—一种从局域网对互联网业务进行转发的设备。

**DHCP**(动态宿主机配置协议)——一种组网协议,可以使管理员通过在一段时间内向 某一个用户"和用"一个 IP 地址来向网络计算机分配临时的 IP 地址,而不是分配永久的 IP 地址。

**DMZ**(非武装区域)——用于从一个个人电脑取消路由器的防火墙保护,从而使其可 以从互联网上看得到。

**DNS**(域名服务器)——是你的 ISP 服务器的 IP 地址,将网站的名称转换为 IP 地址。

域—计算机网络的一个特定名称。

下载—接收通过网络传送的文件。

**DSL**(数字用户线)——一种通过传统电话线永远在线的宽带连接。

**DSSS**(直接序列扩频技术)— 使用冗余位组合而进行的频率传输,冗余位组合由传输中 丢失的较低的信息概率产生。

**DTIM**(发送业务指示消息)——一种包括在数据包中的消息,用于提高无线效率。

动态 **IP** 地址—由 DHCP 服务器所分配的一种临时 IP 地址。

**EAP**(扩展证明协议)—一个用于控制网络进入的总的证明协议。许多特定的证明方法都是 在这一框架协议内操作的。

**EAP-PEAP**(扩展证明协议-受保护的扩展证明协议)—一种相互的,使用数字证书和其它 系统(如密码)结合的证明方法。

**EAP-TLS**(扩展证明协议-交易层安全协议)—一种相互的,使用数字证书的证明方法。

加密—对在网络中传输的数据进行编码。

以太网—一种组网协议,用于确定数据是怎样放置在一般传输介质上并从其进行检索 的。

查找程序—一种程序,告诉你与电子邮件地址相关的名称。

防火墙—位于网络网关服务器处的一套相关程序,对网络资源进行保护,防止其它网 络的用户进行访问。

固件—一种用于运行网络设备的编程码。

分段—在通过不能支持原来包尺寸的网络介质传送时将一个包分成更小的单位。

**FTP**(文件传送协议)——用于通过 TCP/IP 网络进行文件传送的一种协议。

全双工— 这种能力能够使组网设备同时接收与发送数据。

网关— 这种设备可以对具有不同的互不兼容的通讯协议的网络进行互连。

半双工—数据传输可以在一根线上的两个方向进行,不过,一次只能有一个方向。

硬件—计算机、电信以及其它信息技术设备的物理概念。

**HTTP**(超文本传送协议)——在万维网 WWW 上用于连接服务器的通讯协议。

基础设施—一个通过接入点与有线网络桥接的无线网络。

**IP**(互联网协议)——这是用于通过网络进行数据传送的一种协议。

**IP** 地址—这种地址用于识别网络上的计算机或设备。

**IPCONFIG**—一种 Windows 2000 与 XP 工具,用于显示特定组网设备的 IP 地址。

**IPSec**(互联网协议安全)——一种 VPN 协议,用于在 IP 层执行包的安全交换。

**ISM** 带宽—在无线传输过程中使用的无线带宽。

**ISP**(互联网业务提供商)——提供互联网访问业务的公司。

**LAN**—组成本地网络的计算机与组网产品。

**LEAP**(可扩展自动协议)—一种相互的、使用用户名和密码系统的证明方法。

**MAC**(媒介接入控制)地址—生产厂家分配给每一台组网设备的唯一地址。

**Mbps**(每秒兆比特)——每秒 <sup>1</sup> 百万比特;这是测量数据传输的一种单位。

**mIRC**—在 Windows 下运行的一种互联网接力聊天程序。

组播—一次将数据发放给一群目的地点。

**NAT**(网络地址转换)——NAT 技术将局域网的 IP 地址转换成为不同的互联网的 IP 地址。

网络—是指为了在用户之间进行数据共享、储存与/或传输而对一系列的计算机或设备进行 连接。

**NNTP**(网络新闻传送协议)——这种协议用于在互联网上与 Usenet 组进行连接。

节点—指的是网络接合点,一般是计算机或工作站。

**OFDM**(直角频率分割多路)—将数据流分离成多个低速数据流的频率传输。这些低速数 据流会被平行传输以防止传输过程中信息丢失。

包—一种通过网络进行发送的数据单位。

验证代码 — 其使用有点像密码。通过对 Linksys 产品自动产生 WEP 加密钥, 验证代码 可以简化 WEP 加密程序。

**PEAP**(受保护的扩展证明协议)— 一种相互的、使用数字证书和其它系统(如密码)结 合证明方法。

**Ping**(网络回声/ping 命令)——这是一种互联网工具,用于确定某一特定 IP 地址是否在 线。

**POP3**(邮局协议 3)——一种标准的邮件服务器,通常用于互联网。

端口— 计算机或组网设备上的连接点,用于插入电缆或适配器。

**PoE**(以太网供电)——这种技术启用以太网网线发放数据与电力。

**PPPoE**(以太网点对点传输协议)——一种宽带连接,除了进行数据传送外,还提供鉴权 (用户名与密码)。

**PPTP**(点对点通道协议)——一种 VPN 协议,可以允许点对点协议通过 IP 网络进行导 通。这一协议在欧洲也用作于一种宽带连接。

报头—是无线信号的一部分,用于对网络业务进行同步。

**RADIUS**(远程身份验证拨入用户服务)—一种使验证服务器来控制网络准入的协议。

**RJ-45**(注册插头-45)——一种以太网连接器,可以连接多达 8 根线。

漫游—在不断开连接的情况下,一种能将无线设备从一个接入点带到另一个接入点的功 能。

路由器—一种组网设备,用于将多个网络连接在一起。

**RTS**(发送请求)——一种组网方法,可以通过 RTS 门限设置来协调各个大包。

服务器—在网络中提供用户访问文件、打印、通讯与其它服务的任何一台计算机。

**SMTP**(简单邮件传输协议)——互联网上标准的电子邮件协议。

**SNMP**(简单网络管理协议)——一种应用广泛的网络监控协议。

软件—用于计算机的指令。履行特定任务的一系列指令则称为"程序"。

**SOHO**(小型办公室/家庭办公室)——在家或在小办公室进行办公的专业人员的市场细分。

**SPI**(状态封包检查)防火墙 — 这种技术在信息包进入网络之前对入局的包进行检查。

展布频谱—一项宽带无线频率技术,能使数据传输更可靠,更安全。 **SSID**(服务识别码)—无线网络的名称。

静态 **IP** 地址—一种分配到连接于计算机或设备的一种固定地址。

静态路由 — 通过固定的路径将网络中的数据转发。

子网掩码—用于确定网络大小的地址编码。

交换机—1、用于将计算设备连接到主机的数据交换机,可以使大量的设备共享有限的 端口。2、在电路中用于建立、打断或是改变连接的一种设备。

**TCP**(传输控制协议)——一种网络协议,用于传送要求所发送数据接收者确认的数据。

**TCP/IP**(传输控制协议/互联网协议)——一套个人电脑使用的指令,用于通过网络进行 通讯。

**Telnet**(远程登录)——一种用于访问远程个人电脑的用户命令与 TCP/IP 协议。

**TFTP**(普通文件传输协议)——是 TCP/IP FTP 协议的一种版本,没有目录或密码能力。

吞吐量—在一段给定时间内从一个节点成功地将传送到另一个节点的数据数量。

**TKIP**(临时密钥完整临协议)—为每一个数据包提供动态密钥的无线加密协议。

拓扑—指的是网络的物理布局。

**TX** 速率—传输速率。

**UDP**(用户数据报协议)——一种网络协议,用于传送不要求收到发送数据接收者确认 的数据。

升级—用更新的版本来替换现存的软件或固件。

上载 — 通过网络对文件进行传输。

**URL**(通用资源定位器)——指的是位于互联网的文件地址。

**VPN**(虚拟专用网)— 当数据从一个网络离开通过互联网到另一个网络时,对数据采取 的一种安全措施。

**WAN**(广域网)—指的是互联网。

**WEP**(有线等效加密)—一种能为在无线网络上传输的网络数据加密的方法,这样能为 数据传输提供更高的安全临。

**WINIPCFG**—为某一个特定组网设备显示 IP 地址的 Windows 98 与 ME 工具。

**WLAN**(无线局域网)—能进行无线的通信的一组计算机和关联的设备。

**WPA**(Wi-Fi 访问受保护访问协议)— 使用 TKIP 加密技术的无线安全协议,可以和 RADIUS 服务器共同使用。

# 附录 **G**:规格

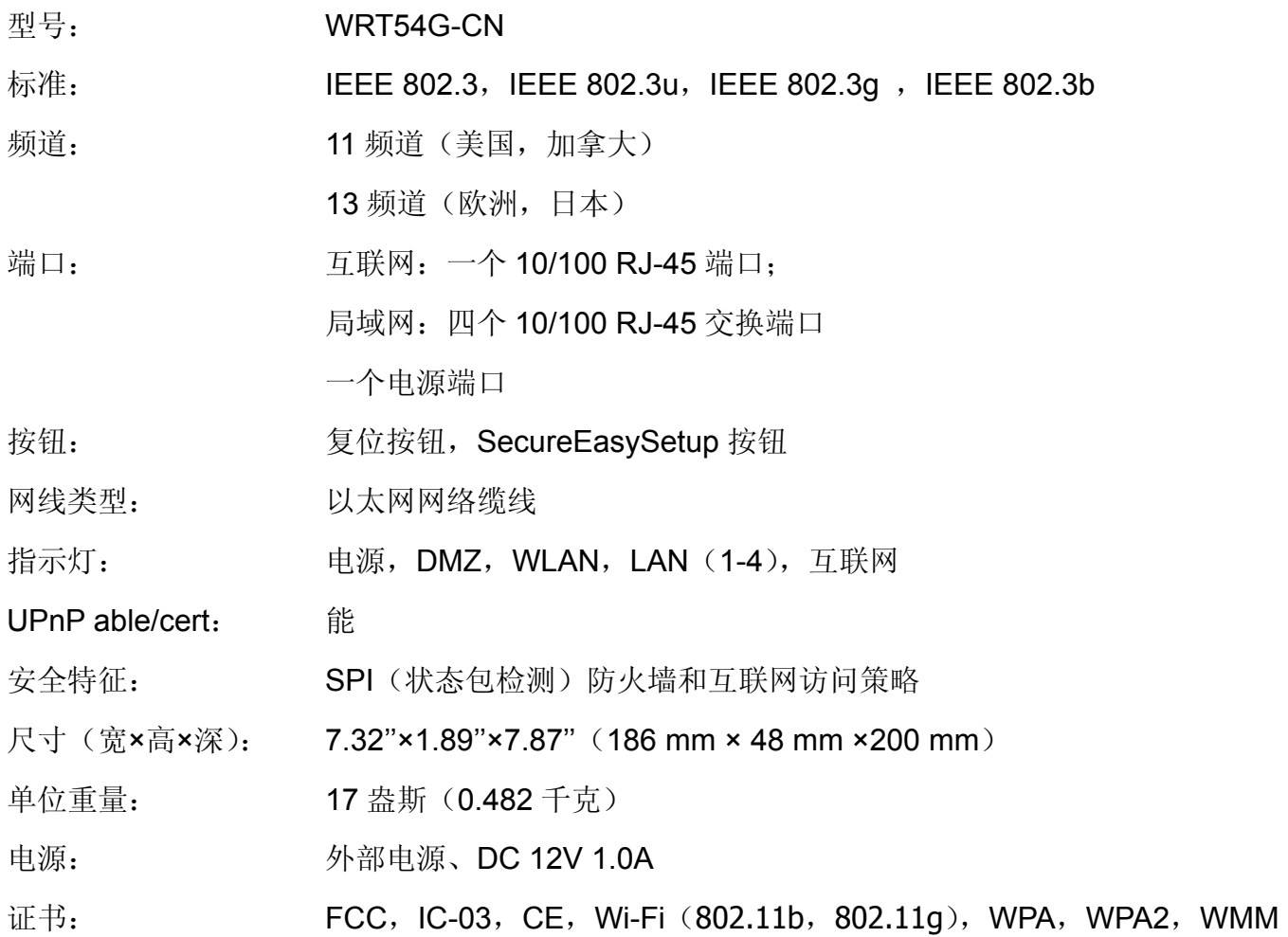

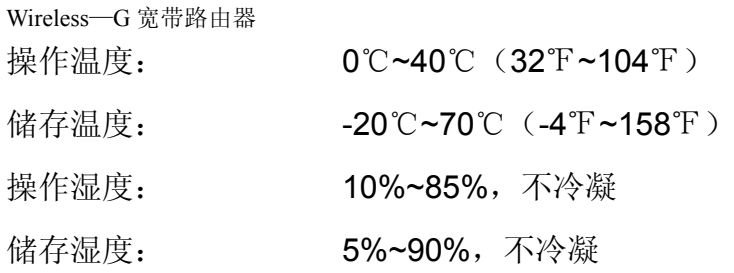

## Wireless—G 宽带路由器附录 **H**:保修信息

## 有限担保

Linksys 向你保证在三年的时间("保修期")内, 在正常使用的情况下, 你所购买的 Linksys 产品在材 料与工艺方面不会出现任何问题。在本担保条件下,你所能得到的保修以及 Linksys 的全部责任可以由 Linksys 做出选择, 对产品进行修复或是更换, 本有限担保只适用于购买者本人。

商品的所有隐含保修以及条件或是用于特定目的的适用临都局限于保修期内。Linksys 不负责任何其它 的明确或是隐含的条件、表述以及担保,包括未违反事项的所有隐含担保。有一些地区不允许对隐含保 修的持续时间做出限制,因此,以上的限制条件可能不适用于你。本保修赋予你明确的法律权利,根据 管辖权的不同,你也可能享有其它方面的权利。

在以下情况下,本保修无效:(A)产品被除了 Linksys 以外的人做了改动;(B)产品未按照 Linksys 所提供的说明来进行安装、操作、修理或维护;或(C)产品处于不正常的物理或电力条件、滥用、疏 忽或是事故。此外,因为新技术不断发展,可能会对网络造成威胁,在这种条件上,Linksys 不保证本 产品可以免于入侵或攻击。

在法律允许的范围内,Linksys 在任何情况下也不对数据丢失、收入或利润受损、或是特殊的、间接的、 后果性的、事故性的或是惩罚性的损害负责,而不管责任理论是怎样的(包括玩忽职守),也不对因不 会使用本产品(包括所有软件)而产生的后果负责,即使 Linksys 已经被告知该损害的可能性。在任何 情况下,Linksys 所承担的责任都不得超过你对产品所支付的价款。即使在本协议的保修或修复没有达 到其实质目的,以上的限制仍然适用。因为有些地区不对事故或后果临的损害做出排除或限制,所以, 以上方面的限制或排除可能不适用于你。

附录 **I**:法规

FCC 声明

根据《FCC 规则: 第 15 部分》的规定,已经对本产品进行了测试,结果证明符合 B 类数字设备的 规范。这些限制的目的在于提供合理的保护,防止在室内安装时造成有害的干扰。本设备会产生、 使用以及可以放射出射频能量,如果没有按照手册的要求进行安装与使用,可能会对无线通讯造成 有害的干扰。不过,并不保证在特别的安装条件下,本设备不会产生干扰。通过对本设备打开与关 闭,如果本设备确实对无线或电视接收产生有害的干扰,鼓励用户通过以下措施对干扰进行处理:

对接收天线进行重新定向或重新定位

加大设备与仪器之间的隔离

将设备连接到除了接收器以外的其它插座上

与经销商或有经验的无线/电视技师联系,请求帮助

FCC 辐射暴露声明

本设备符合为不受控制环境设定的 FCC 辐射暴露限制。本设备应离你身体最小 20 厘米安装和操作。

加拿大工业部(加拿大)

本 B 类数字设备符合加拿大 ICES-003,RSS210 的规定。

根据加拿大的法规,当本产品部分或全部在户外操作的系统内使用时,用户需获得该系统的许可证。

欧盟符合声明(欧洲)

Linksvs 声名: 根据"欧洲 R&TTE 指示 1999/5/EC"的条款, 本产品符合以下规格:

EN 301 489-1,301-489-17 无线电设备电磁兼容要求(EMC)。

EN 609 50 安全要求

EN 300-328-1,EN 300-328-2 无线电设备技术要求。

警告:本设备是在所有欧盟和 EFTA 国家使用。户外使用需限制在一定的频率,和/或需要操作许可 证。应遵循的程序,请咨询当地的管理机构。

注:功率电平和天线的结合造成的,高于 100mW 等效全向辐射功率的辐射功率电平将会被认为是 不符合以上指示的。同时也不能在欧盟国家和采用"欧洲 R&TTE 指示 1999/5/EC"的相关国家使用。

更多关于功率电平和天线的结合的详细信息,请联系 Linksys 企业合规部。

比利时

法国

安全提醒

警告: 为了降低火灾风险, 请只使用 26 号 AWG 或是更大的电信线缆。

不要在近水处使用本产品,比如,不要在潮湿的地下室或是靠近游泳池的地方使用本产品。

在雷暴天气不要使用本产品。远距离的雷电也可能会产生触电的危险。

## 附录 **J**:联系信息

要联系 Linksys 吗?

请按照以下方式在线访问,可以得到现在你使用的产品信息以及升级信息: [http://www.linksys.com.cn](http://www.linksys.com.cn/) 或

在网上找不到你想要购买的产品信息吗? 你想得到有关与 Linksys 产品进行组网的更多信息吗?请致电 800-8105704

如果你使用的 Linksys 产品出现问题,请致电: 如果你不想打电话,请发电子邮件至: chinasupport@linksys.com